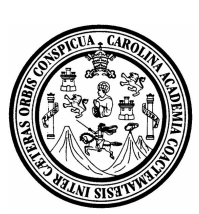

**Universidad de San Carlos de Guatemala Facultad de Ingeniería Coordinación de la Carrera de Ingeniería en Ciencias y Sistemas**

# **UNIVERSIDAD A DISTANCIA PARA EL APRENDIZAJE EN LÍNEA INGENIERÍA ONLINE CONTABILIDAD 1, CÓDIGO 650**

## **José Manuel González Gómez Asesorado por: Inga. Floriza Felipa Ávila Pesquera**

**Guatemala, junio de 2006**

#### **UNIVERSIDAD DE SAN CARLOS DE GUATEMALA**

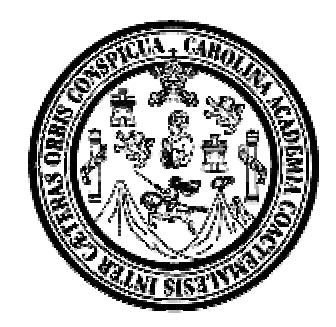

## **FACULTAD DE INGENIERÍA**

## **UNIVERSIDAD A DISTANCIA PARA EL APRENDIZAJE EN LÍNEA**

### **INGENIERÍA ONLINE**

## **CONTABILIDAD 1, CÓDIGO 650**

TRABAJO DE GRADUACIÓN

## PRESENTADO A LA JUNTA DIRECTIVA DE LA

FACULTAD DE INGENIERÍA

POR

**JOSÉ MANUEL GONZÁLEZ GÓMEZ** ASESORADO POR: INGA. FLORIZA FELIPA ÁVILA PESQUERA

> AL CONFERÍRSELE EL TÍTULO DE **INGENIERO EN CIENCIAS Y SISTEMAS**

> > GUATEMALA, JUNIO DE 2006

# **UNVERSIDAD DE SAN CARLOS DE GUATEMALA FACULTAD DE INGENIERÍA**

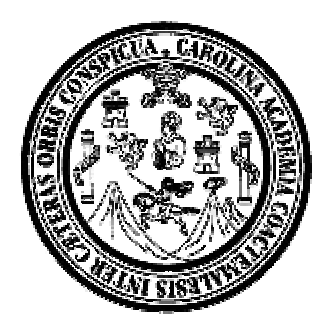

# **NÓMINA DE JUNTA DIRECTIVA**

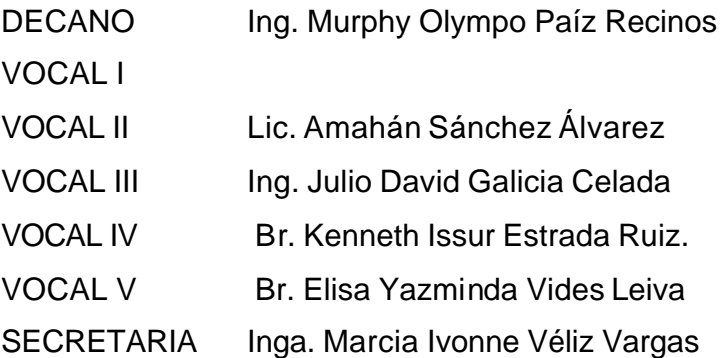

# **TRIBUNAL QUE PRACTICÓ EL EXAMEN GENERAL PRIVADO**

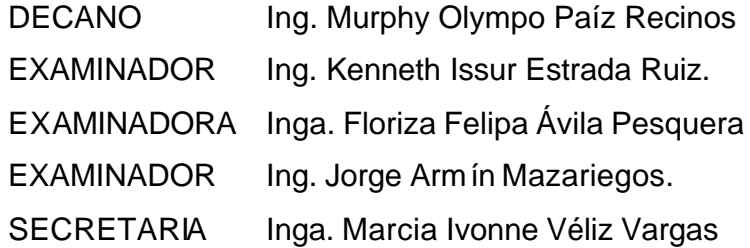

# **HONORABLE TRIBUNAL EXAMINADOR**

Cumpliendo con los preceptos que establece la Ley de la Universidad de San Carlos de Guatemala, presento a su consideración mi trabajo de graduación titulado:

# **UNIVERSIDAD A DISTANCIA PARA EL APRENDIZAJE EN LÍNEA INGENIERÍA ONLINE CONTABILIDAD 1 CÓDIGO 650,**

tema que fuera asignado por el Decano y por Junta Directiva de la Facultad de Ingeniería , con fecha 14 de Septiembre de 2005, según consta en el acta No. 32-2005.

**José Manuel González Gómez**

## **ACTO QUE DEDICO A:**

- **DIOS** Quien me dio la vida, la fuerza y el conocimiento y por permitirme terminar la carrera. **MIS PADRES** María Remigia Gómez de González (QEPD†) e Ismael Antonio González, por el amor, apoyo moral y el esfuerzo que cada día me brindaron para alcanzar mis metas. **MIS HERMANOS** César Augusto, Ismael Antonio, Luis Alfredo y Mario
- Alberto, por la ayuda y esfuerzo que me han brindado para seguir adelante.
- **MIS SOBRINOS** Ismael Antonio, Juan Carlos González y Williams Alexander, con mucho cariño y aprecio.
- **MIS CUÑADAS** María Angélica y Sandra Guadalupe de González, por su cariño y apoyo que me brindaron para seguir adelante.
- **MI ASESORA** Inga. Floriza Felipa Ávila Pesquera
- **MIS AMIGOS** Edgar Mejicanos, Federico, Francisco López, Gloria Colindrez, Héctor López, Hugo Ajuchan, José Luis Chavez, Julio Estrada, Mario Orellana, Mario Velásquez, Miguel, Nelson, Retana, Susan Gudiel, William Zarat, gracias por su apoyo en el transcurso de la carrera.

# ÍNDICE GENERAL

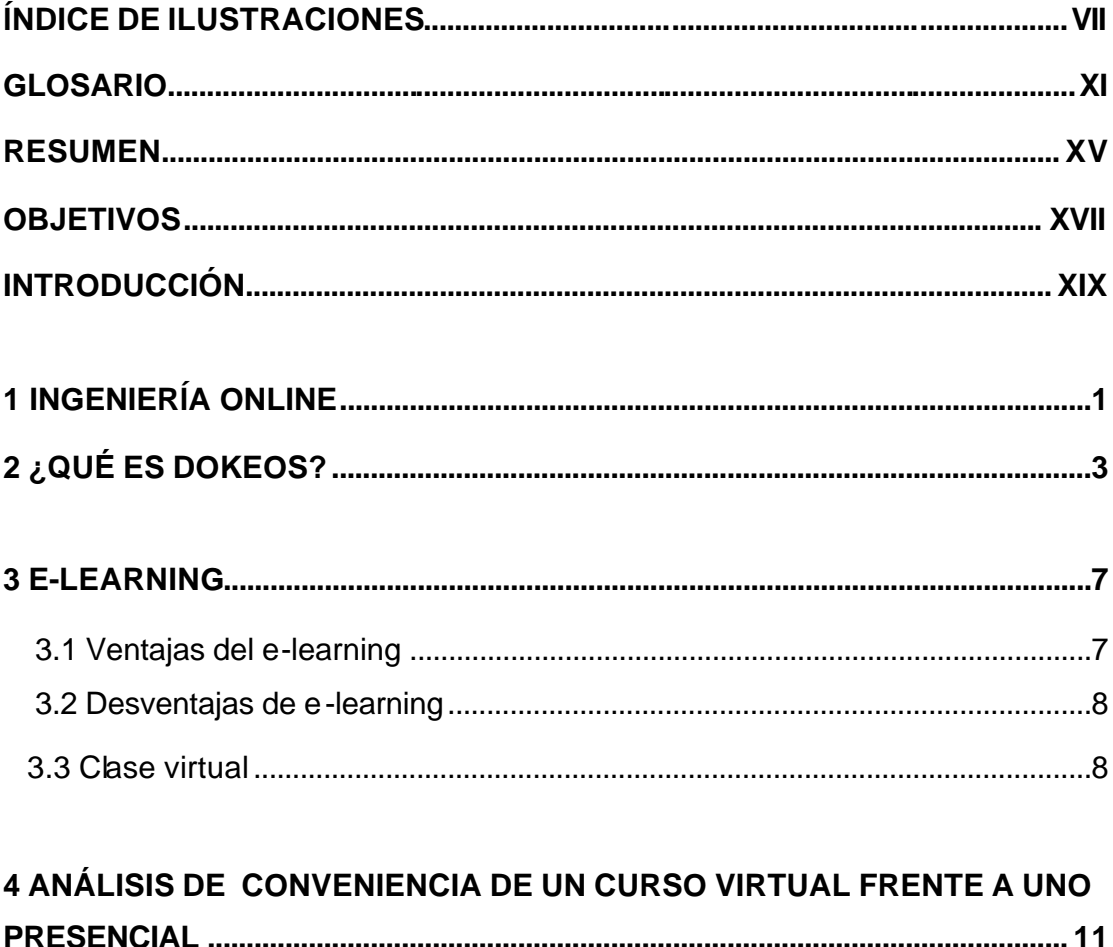

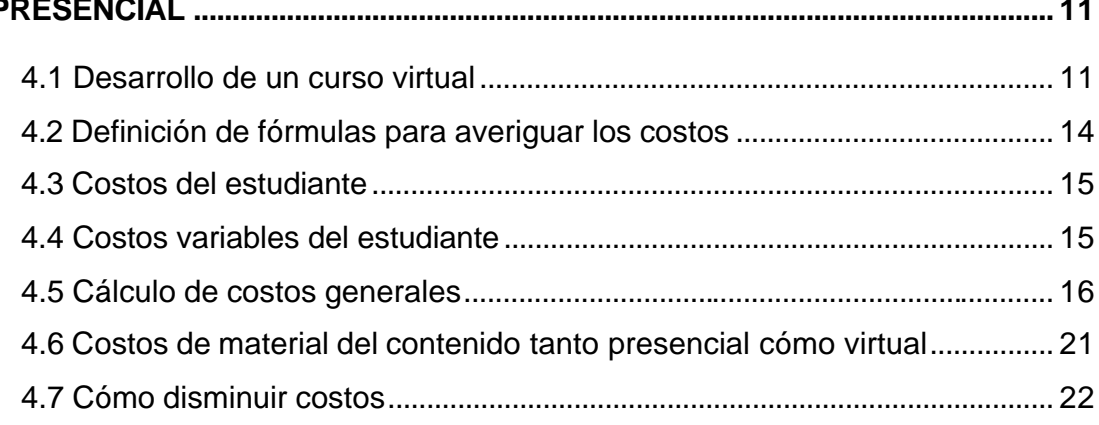

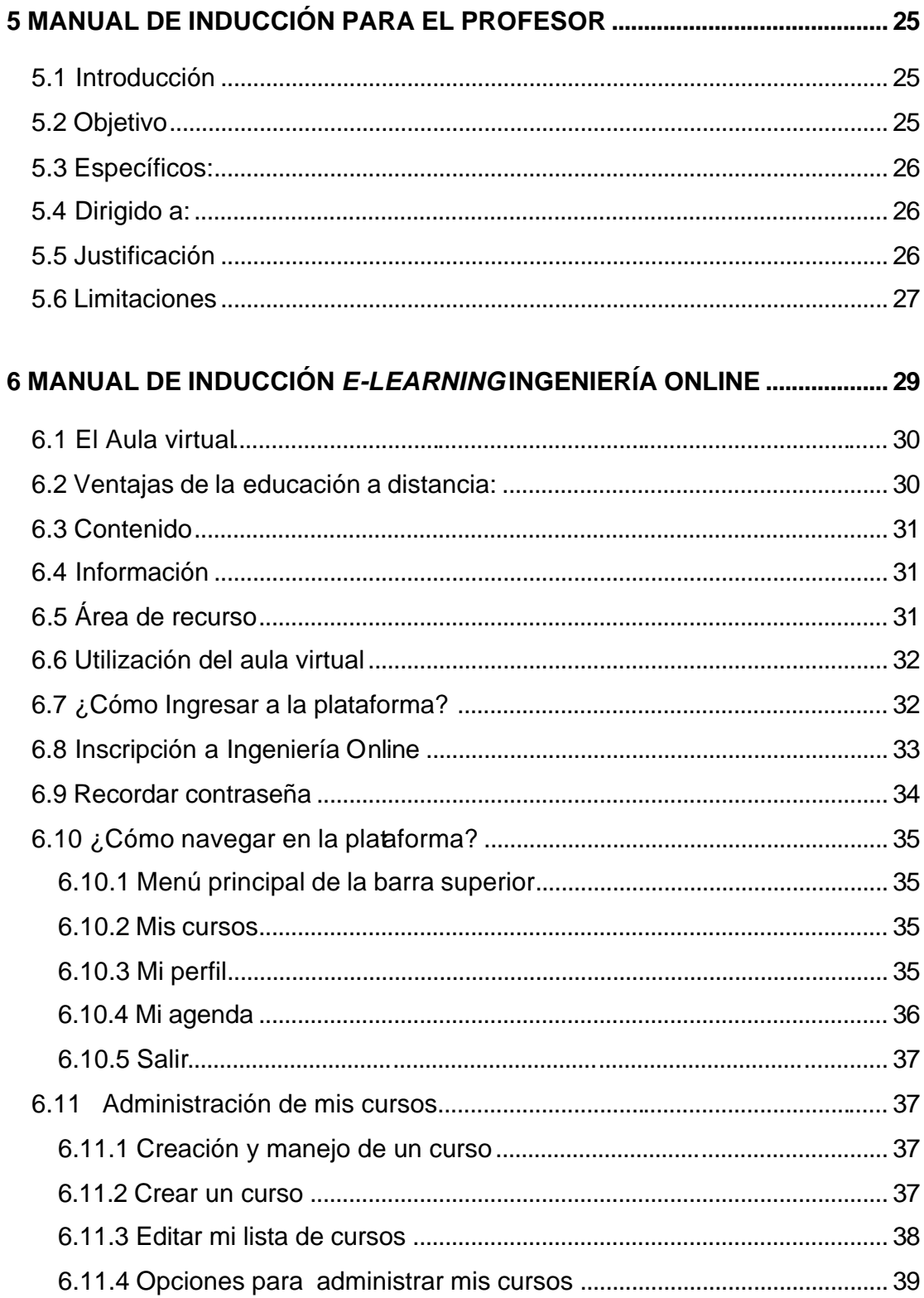

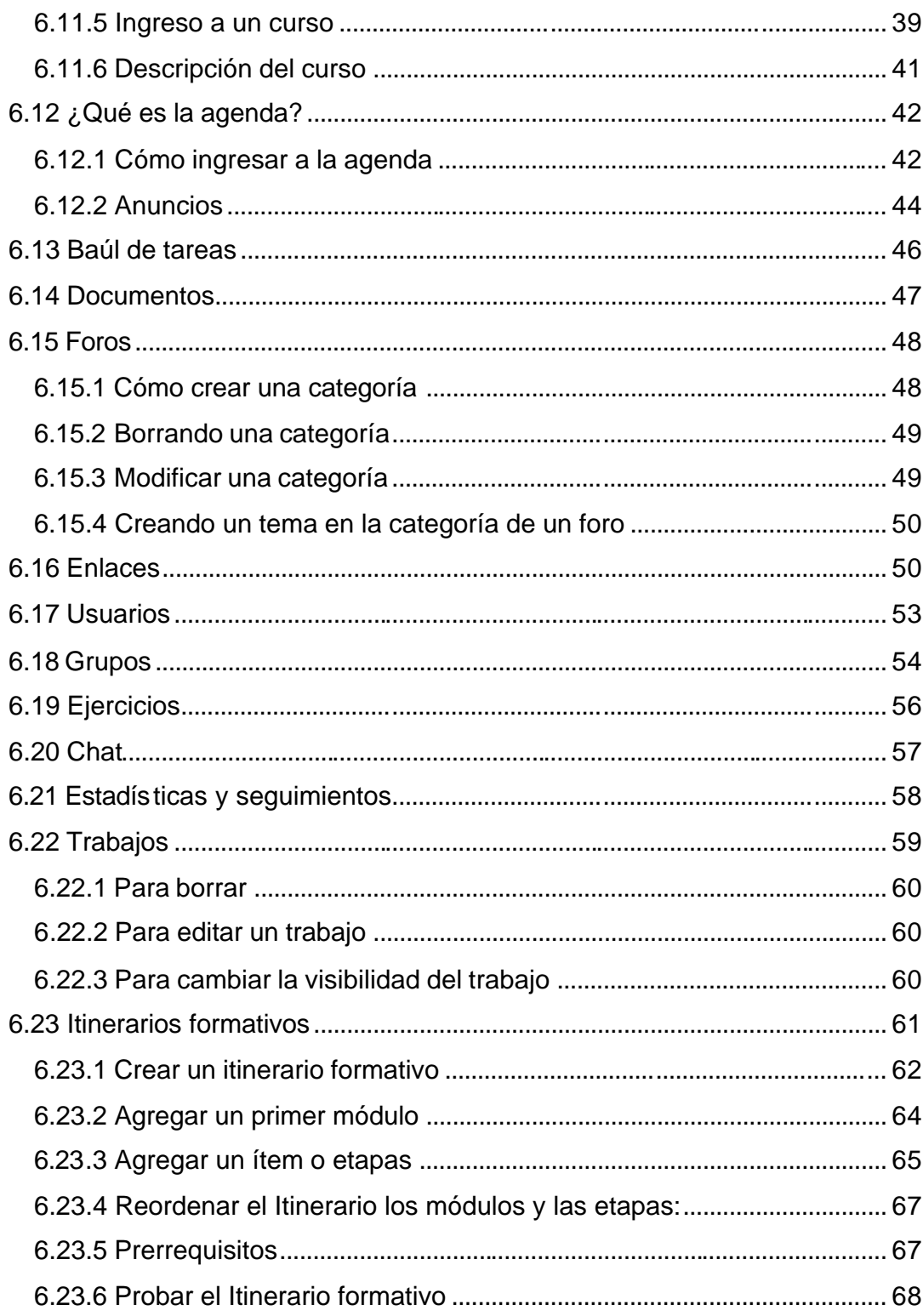

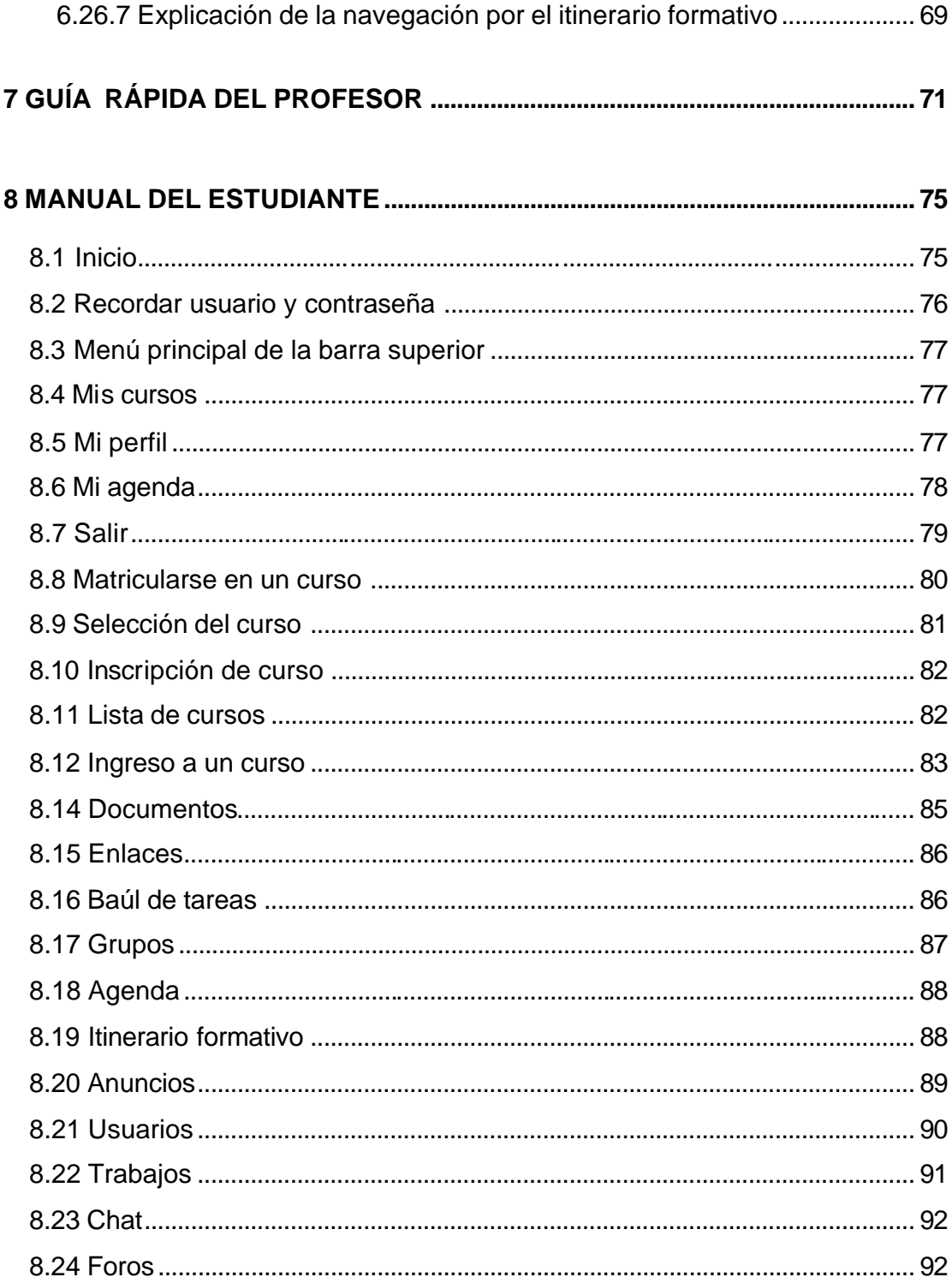

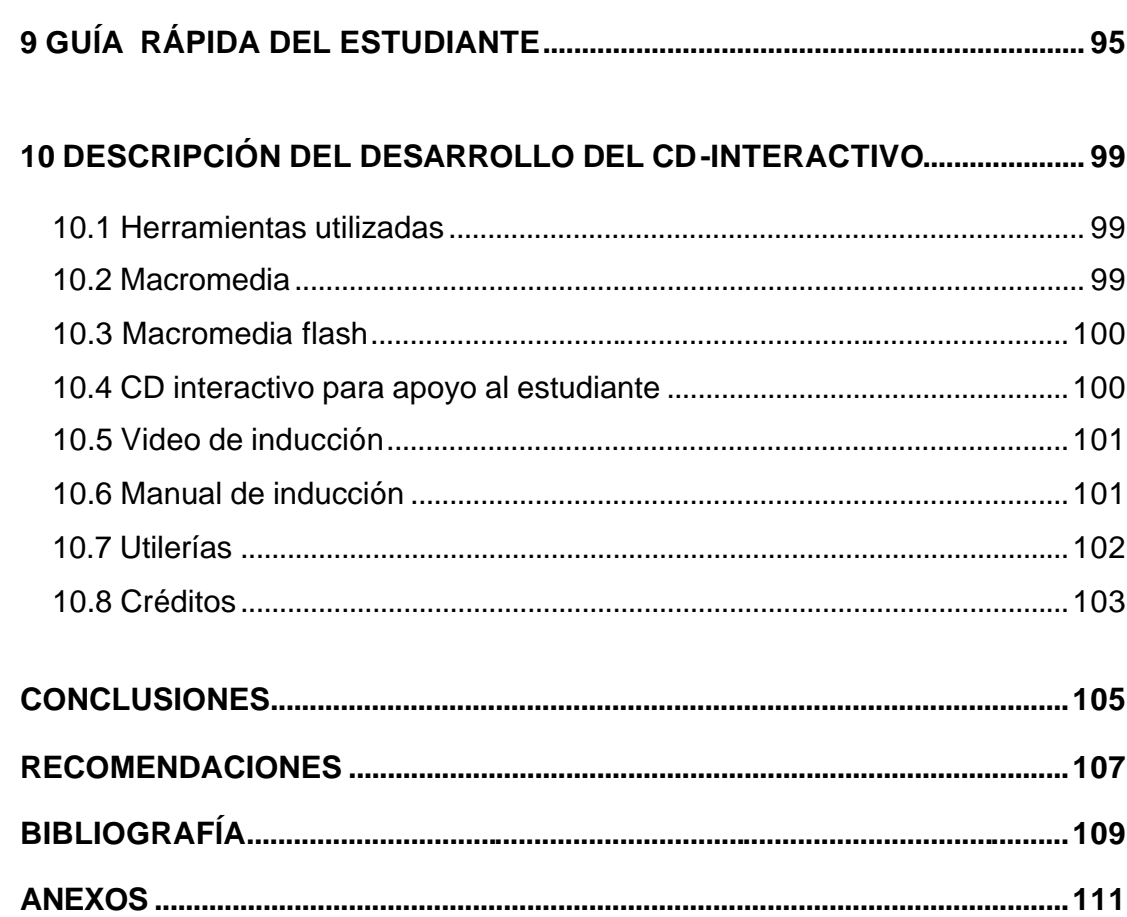

# **ÍNDICE DE ILUSTRACIONES**

## **FIGURAS**

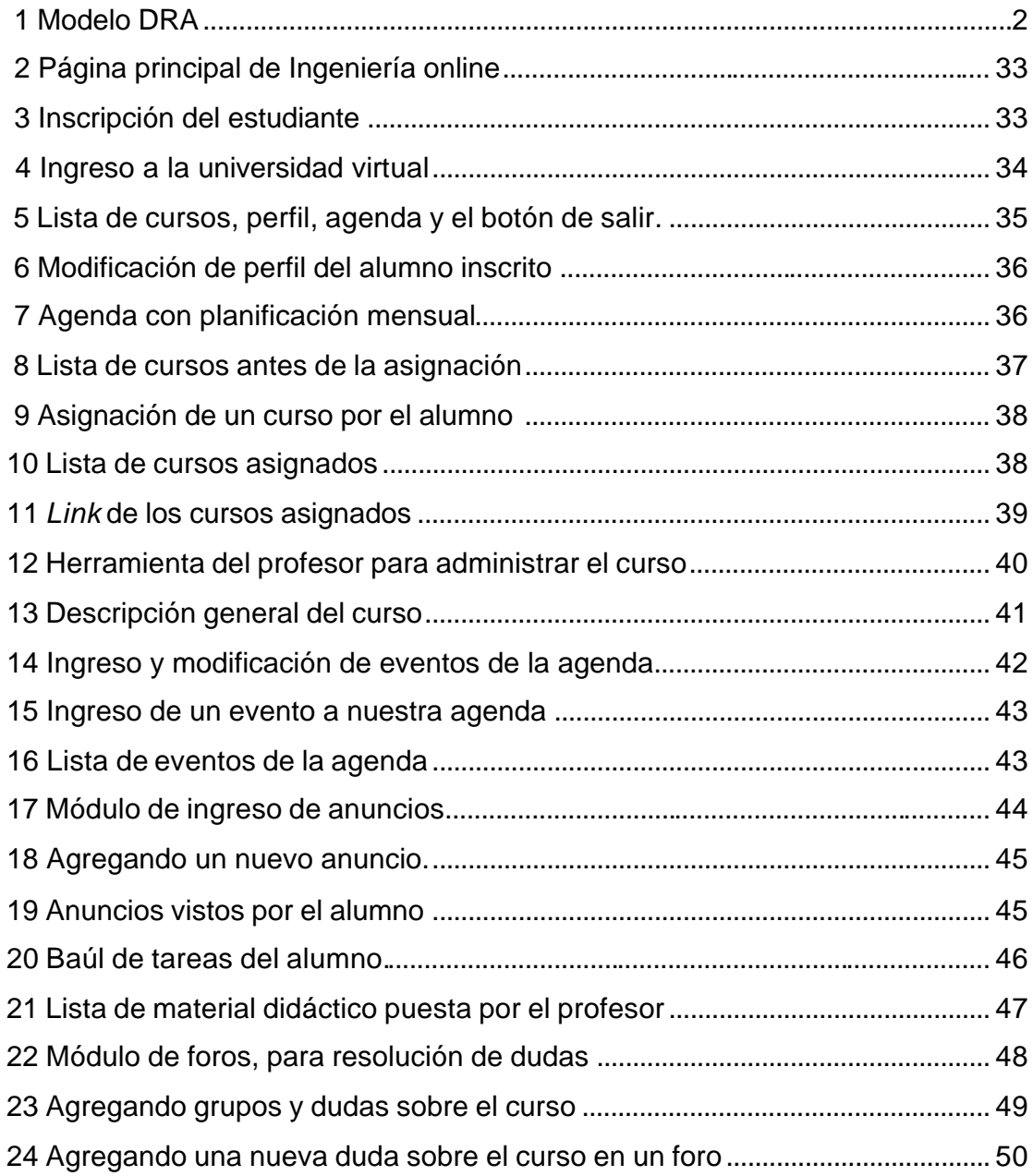

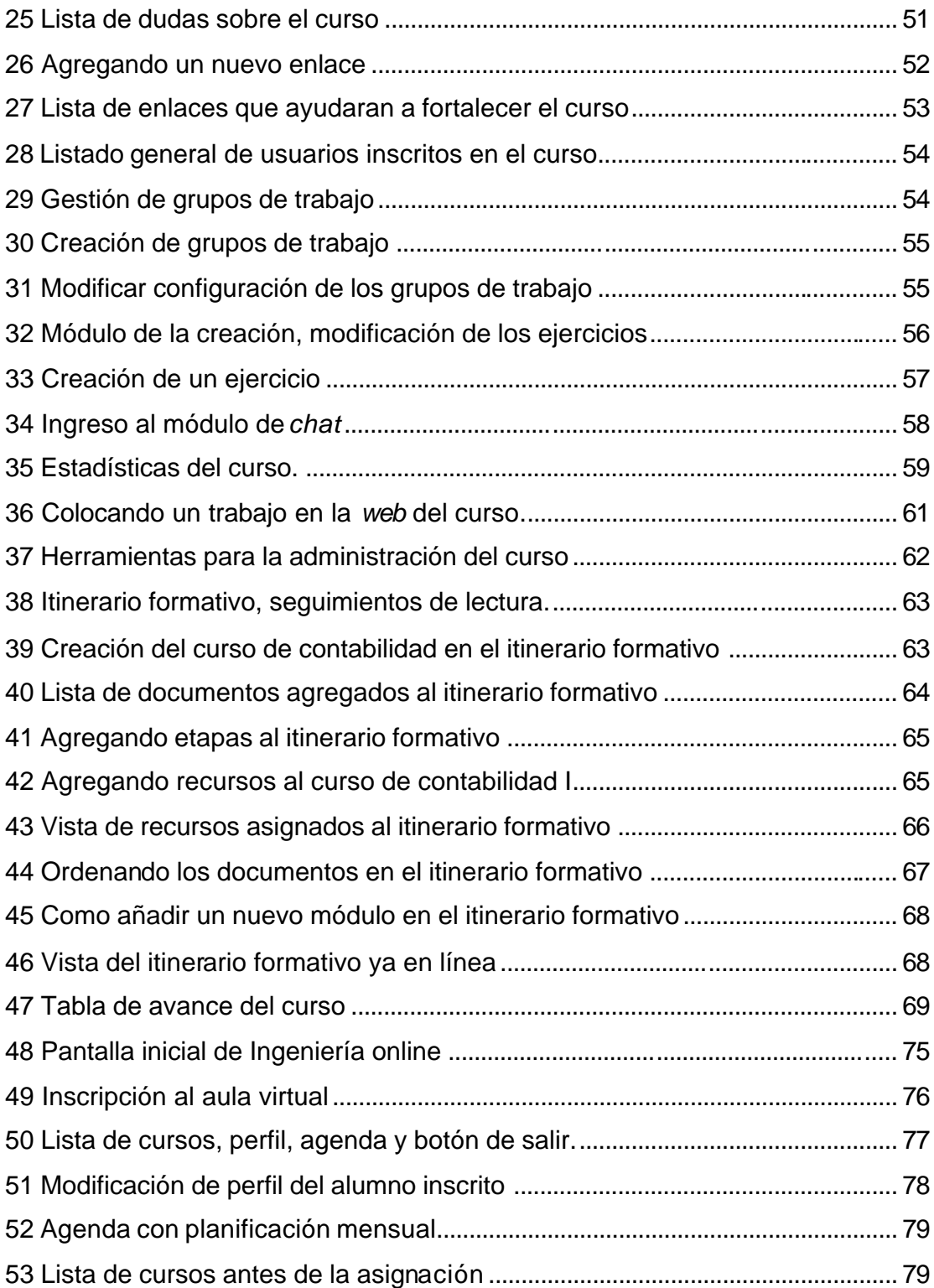

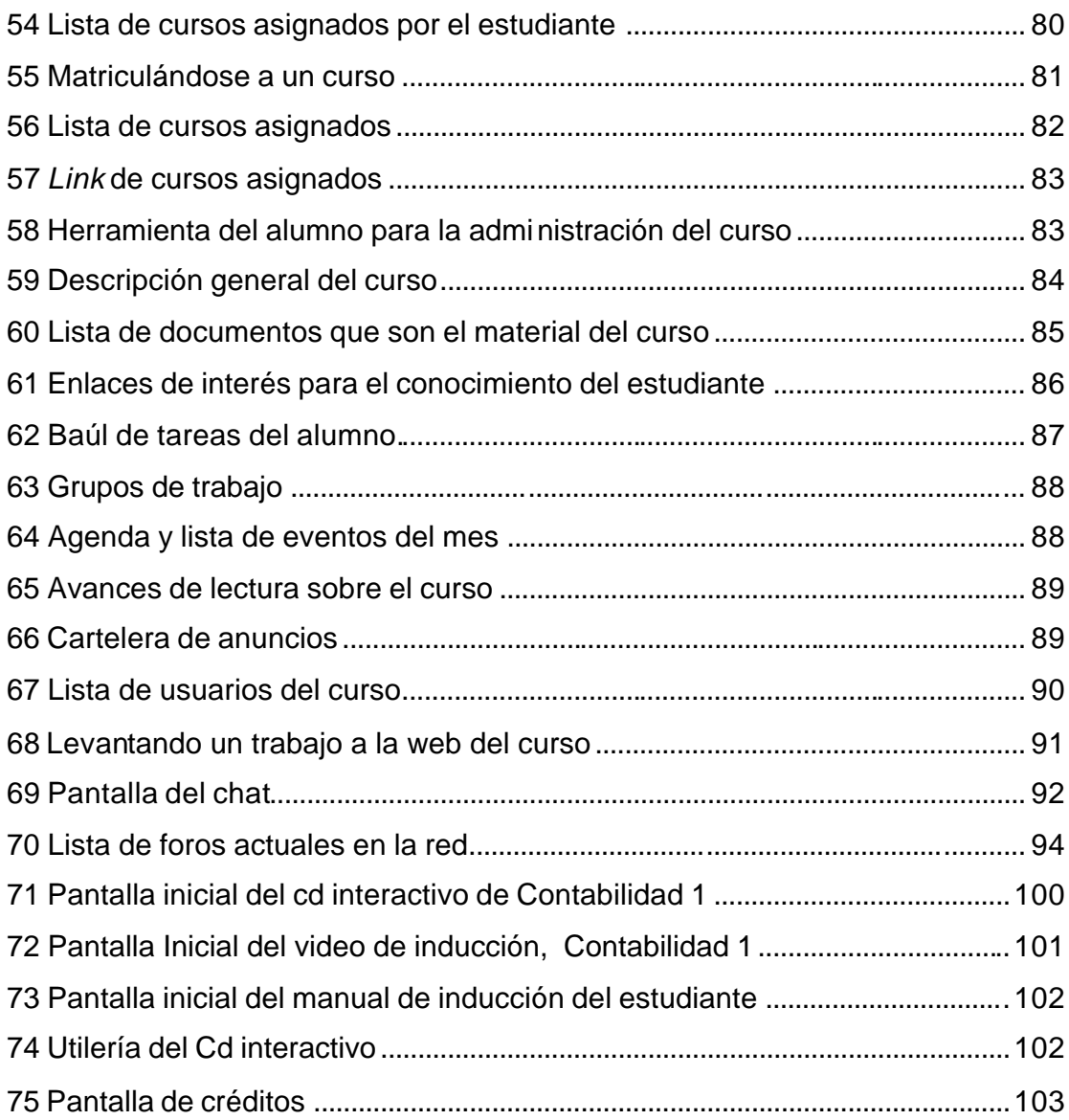

# **TABLAS**

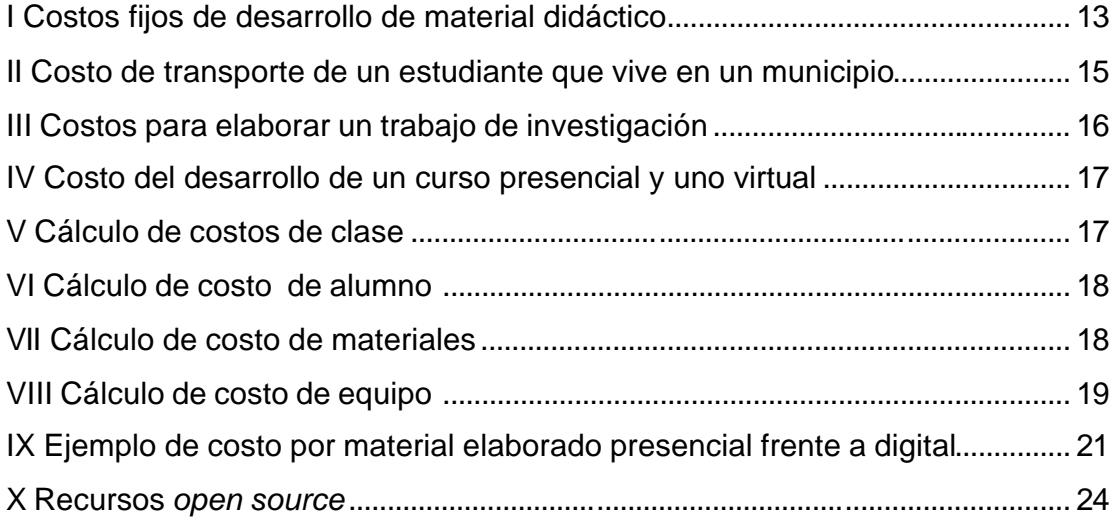

### **GLOSARIO**

- **Administrador** Persona encargada de dirigir y administrar los módulos del profesor y alumno en la universidad virtual.
- **Actionscripts** Lenguaje de programación para programar acciones que necesitan un poco más de control.
- **Campus virtual** Es un espacio donde se encuentran escuelas, facultades y departamentos a través de *internet, extranet*. Es un portal de servicios a la comunidad universitaria.
- **Chat** Se le llama así, a la conversación electrónica entre dos o más personas.
- **Dokeos** Es un sistema para la enseñanza en línea, de administración de contenido de cursos en entorno *elearning* virtual a través de *internet* o *extranet*
- **E-learning** Es un conjunto de aplicaciones y procesos de aprendizaje a través de *internet*, apoyado en CD-Interactivos y herramientas multimedia, videos, TV-interactiva, etc.
- **E-mail** Correo electrónico es un servicio que permite enviar y recibir mensajes, mediante un sistema de comunicación electrónico.
- **Frame** Son las capas en las cuales se dibuja o diseñan las animaciones en *flash* y director en los cuales podemos alterar su diseño.
- **Flash player** Es un programa de macromedia que reproduce las películas o animaciones creadas con *flash*.
- **GNU GPL** (*General Public License* o licencia pública general): es una licencia creada por la *Free Software Foundation* a mediados de los 80 y esta orientada principalmente a los términos de distribución, modificación y uso de *software*. Su propósito es declarar que el *software* cubierto por esta licencia es libre.
- Hardware **Es el conjunto de materiales físicos que componen una** computadora. ( *case*, teclado, *Mouse*, etc. )
- **Inclusión** Acción de incluir.
- **Keyframe** Contiene los elementos que deseamos animar y define los elementos de diseño. Un *keyframe* es un fotograma en macromedia *flash*.
- **Lingo** Lenguaje propio de macromedia director, se utiliza para programar los objetos y eventos que deseamos animar.
- **Macromedia** Empresa de renombrado prestigio especializada en el desarrollo de *software* para la creación de multimedia y herramientas *e-learning*.
- **Macromedia dreamweaver 8.0** Es un editor de páginas *web*, es el más utilizado en el sector de diseño y la programación *web*.
- **Macromedia director 8.5** Programa diseñado para el desarrollo de creación 100% multimedia, es el mejor en el mercado para el diseño y de CD-interactivos.
- **Macromedia flash 8** *Software* especializado para el diseño de animaciones multimedia, para uso de CD-interactivos y para la *web*.
- **Modelo DRA** Desarrollo rápido de aplicaciones, enfoque empleado para el desarrollo de aplicaciones informáticas.
- **Moodle** Es una plataforma de aprendizaje a distancia, es una herramienta bajo licencia de *software* libre.
- **Online** Del inglés en línea, conectado, en conexión
- **Password** Clave o contraseña de ingreso para una aplicación electrónica.
- Software **Es el conjunto de programas que puede** ejecutar el hardware para la realización de las tareas de computación a las que se destina.
- **SCORM** *Shareable Content Object Reference Mode*. Modelo de referencia para objetos distribuíbles, s*corm* es un producto de la iniciativa del departamento de defensa de EE.UU. Es un modelo que establece un modo de desarrollar,

empaquetar la distribución de unidades formativas digitales.

- Scripts **Es un conjunto de comandos escritos en un lenguaje** interpretado, para automatizar ciertas tareas de aplicaciones.
- Slot Son pequeñas divisiones de tiempo en las que se producen pequeños cambios que dan la sensación de movimiento en macromedia *flash* y macromedia director.
- **Tutor virtual** Persona encargada de dar el seguimiento y resolver las dudas en líneas de un curso, su papel es el mismo de un profesor presencial, a diferencia de este, el tutor virtual utiliza medios electrónicos para comunicarse con sus alumnos.
- **Zipeados** Término utilizado para referirse a un archivo compreso que contiene un conjunto de archivos. Y son archivos creados por un programa empaquetador llamado *winzip*.

#### **RESUMEN**

La Facultad de Ingeniería carece de espacio suficiente para poder impartir sus cursos y atender a la población estudiantil, que cada año crece más, es por ello que , surge la necesidad de encontrar nuevas formas de enseñanza, las cuales ayuden a poder seguir brindando una buena y adecuada educación sin perder su calidad.

El siguiente proyecto se enfoca en la educación a distancia basada en el *software* libre llamado *open source,* que permita administrar la educación para lo cual se utilizó la plataforma DOKEOS que es una aplicación de administración de contenido de cursos en un entorno *e-learning* virtual, a través de *internet.* El sistema Dokeos permite a los profesores crear, distribuir sus contenidos didácticos y organizar las secuencias de enseñanza, brindándoles la interacción con los estudiantes y seguimiento a sus trabajos. Actualmente se imparte el curso de contabilidad 1, con la plataforma Dokeos. Los beneficios que se logran con este proyecto son reducir gastos de funcionamiento, brindar mayor cobertura estudiantil, evitar gastos a los alumnos para llegar a la universidad. Los estudiantes inscritos al campus virtual tendrán la completa libertad y flexibilidad de acceder a sus cursos en cualquier hora, ya que el portal virtual esta en funcionamiento las 24 horas al día, los trescientos sesenta y cinco (365) días del año.

Para ayudar a los alumnos en el aprendizaje, se han creado manuales y guías rápidas para el uso de la plataforma Dokeos, el profesor les facilitará el uso de material que le ayudara a impartir el curso. Los manuales elaborados son Guía Rápida del Profesor, Manual del Profesor, Manual de Inducción, Guía Rápida del Estudiante y Manual del Estudiante; esta primera fase consta de videos de inducción sobre el uso de la plataforma para el estudiante, a través de un CD-Interactivo y la segunda parte con el CD para el profesor.

# **OBJETIVOS**

#### **General**

Encontrar nuevos métodos para educar a la mayoría de la población estudiantil, utilizando para ello los avances tecnológicos.

#### **Específicos**

- **1.** Creación de un espacio y un sistema computarizado, que brinde la herramienta necesaria para la educación a distancia.
- **2.** Elaboración de manuales de fácil comprensión y uso, sobre el portal para que apoyen al docente.
- **3.** Facilitar la obtención del material de apoyo a los estudiantes.
- **4.** Brindar a los encargados una herramienta que facilite el uso y control de los distintos módulos.
- **5.** Utilizar una aplicación sencilla, que permita a los usuarios, el uso sin complicaciones en el manejo de la información.

### **INTRODUCCIÓN**

Además como es sabido, día con día, la población estudiantil en la Facultad de Ingeniería ha crecido considerablemente y se ha visto la necesidad de buscar nuevas formas y métodos de educación, para seguir brindando el estudio necesario a la población.

Es por ello que surge el proyecto de Ingeniería Virtual, el cual brindará un espacio virtual para la creación de cursos no presenciales, que ayuden a la formación de los futuros Ingenieros. Este proyecto es **Ingeniería** *OnLine*, el cual está basado en la plataforma *open source* llamada **DOKEOS**, la que brinda las herramientas necesarias para crear y administrar el **campo virtual**.

Cada curso impartido con esta herramienta contará con un espacio virtual, en el cual contendrá la información necesaria para las lecciones y el material de apoyo, además de contar con *chat*, foros de discusión, enlaces de interés sobre el curso, baúl de tareas, agenda, itinerario formativo, anuncios y trabajos.

Al mismo tiempo, se han utilizado herramientas de diseño multimedia para la creación de material interactivo, para inclusión en medios magnéticos, como CD-ROM, DVD o la *web*. El producto final será la creación de una aplicación que contendrá el curso de CONTABILIDAD 1 en la *internet*, y además en un CD-ROM que contiene el material de apoyo sobre el curso. Esperamos que dicho trabajo sea uno de varios trabajos, que ayuden a la Facultad de Ingeniería a continuar con su labor educativa, a través de la educación a distancia.

# **1 INGENIERÍA ONLINE**

Es un proyecto de educación a distancia cuyo fin primordial es brindar educación virtual a los alumnos de ingeniería. Ingeniería *OnLine* brindará el espacio necesario virtual para el desarrollo de las clases, la herramienta necesaria para una buena administración, los manuales de uso del profesor y del estudiante, así como el manual de inducción a la plataforma.

Al mismo tiempo, se creará un material interactivo por medio de herramientas multimedia para el desarrollo de aplicaciones *e-learning*, tales como macromedia *authorware* 7.0.1, macromedia *breeze*, para diseño y diagramación macromedia *dreamweaver* 8, macromedia *flash* 8, macromedia *firework*, *adobe photoshop* cs.

#### **El desarrollo rápido de aplicaciones –DRA-**

Se describe a continuación el método llamado desarrollo rápido de aplicaciones –DRA- el cual comprende varias fases y que se detallan a continuación:

- ♦ **Modelado de gestión:** Es el flujo de información entre las funciones de gestión, en las que debe de responderse las siguientes preguntas: ¿Qué información se genera?, ¿Quién la genera?, ¿Quién la procesa?, etc.
- ♦ **Modelado de datos:** Se definen las características propias de cada objeto y las relaciones que surjan entre ellos, el modelado de datos es también llamado modelo entidad – relación.
- ♦ **Modelado de procesos:** Definición de los métodos que ayudan a la creación, eliminación, actualización, inserción y recuperación de datos.
- ♦ **Generación de aplicaciones:** Es el aprovechamiento del código ya existente o utilizar programas generadores de código que ayuden a la elaboración del *softwa re*.
- ♦ **Prueba y entrega:** Cuando ya se tiene el *software* se debe probar y revisar antes de ponerlo a funcionar, esto ayudará a encontrar posibles errores que deben de corregirse. Siempre que se modifiquen o implementen nuevos módulos, deberán realizarse las pruebas respectivas.

Cuando se utiliza este modelo se requiere clientes y desarrolladores comprometidos en las rápidas actividades, para completar un sistema en un tiempo corto. Este proyecto tuvo a bien evaluar varias de las plataformas *e-learning* existentes en el *open source,* siendo estas Dokeos y Moodle. Se Optó por la plataforma Dokeos por tener una previa experiencia y evaluación por parte del Ingeniero Cresencio Chan Canek, encargado del servidor de SAE/SAP.

Se analizó el código fuente de la plataforma Dokeos y se trabajaron los manuales de inducción del profesor y el estudiante, para fortalecer a esta herramienta y aprovechar todas las bondades que brinda.

**Ilustración 1** Modelo DRA

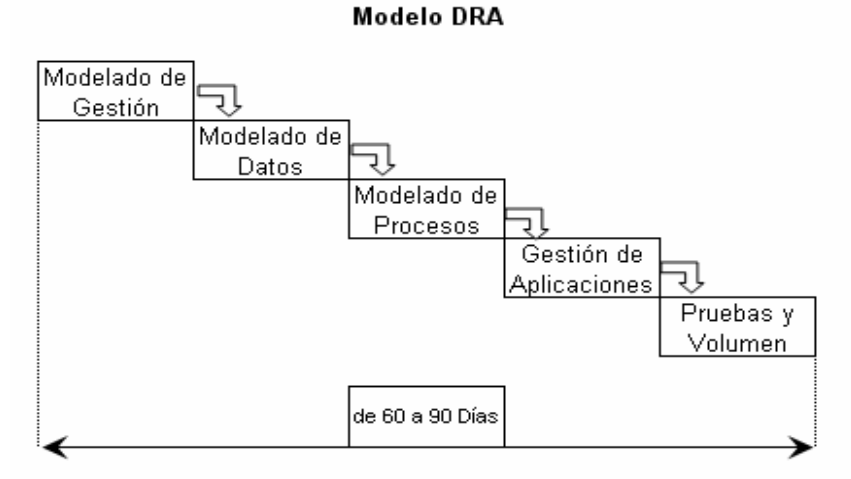

Fuente: Roger S. Pressman Ingeniería del Software un Enfoque Práctico.Pág.26

# **2 ¿QUÉ ES DOKEOS?**

Es una aplicación administrativa de contenidos de cursos y una herramienta de colaboración para el entorno *e-learning,* se rige bajo la licencia GNU GPL y el desarrollo es internacional y colaborativo. Es un entorno de auto estudio con elementos de colaboración y comunicación. El desarrollo de Dokeos comenzó en la Universidad Católica de Louvain. Esta plataforma se basa en tres módulos principales que son Administrador, Profesor y Alumno. El administrador es el único que puede administrar la herramienta y el contenido de los módulos: profesor y alumno, y la única persona que puede cambiar la apariencia que tiene el portal.

El profesor crea los cursos que impartirá con sus respectivas herramientas de apoyo, habilitando o deshabilitando opciones que el estudiante pueda tener al ingresar al portal. El estudiante solamente puede utilizar la herramienta que el profesor le permita utilizar, así también los documentos que tenga habilitados para su pronta lectura.

La herramienta Dokeos le permite administrar los siguientes módulos:

- ♦ Contenido y publicaciones.
- ♦ Usuarios: Administradores, profesores y estudiantes.
- ♦ Secuencia: Itinerarios formativos y estructuras.
- ♦ Tiempo: Anuncios, agenda y contenido dinámico.
- ♦ Interacción: Foros, *chat*, videoconferencias.
- ♦ Seguimiento: Pruebas, ejercicios.

#### **Características del módulo administrador:**

#### ♦ **Inscripción a un curso:**

- o Los alumnos pueden inscribirse al curso que deseen.
- o Registro centralizado, el administrador hace el ingreso.
- o Control de acceso: restricción según el progreso, corrección e inscripción.
- o Escalabilidad: proporciona educación a más población estudiantil.
- o Clasificación por grupos: Divide a los alumnos para un mejor control de los mismos.
- ♦ **Administrador:**
	- o Visualiza las estadísticas del profesor y alumnos .
	- o Controla el acceso a los alumnos, genera estadísticas para chequear el progreso del alumno, y a demás chequea que material ha sido utilizado.

Cuando una persona se inscribe a la Universidad Virtual, queda registrado como un alumno de la misma. Si la persona registrada es un profesor, debe de comunicarse con el administrador del sitio para solicitar el cambio de estatus a profesor, sin embargo debe de estar plenamente identificado como profesor para poder cambiar de estatus.

#### **Módulo profesor:**

- ♦ Estandariza los formatos de archivos
- ♦ Descripción del curso: Se define el contenido detallado del curso.
- ♦ Permite la creación de material sin necesidad de estar conectado.
- ♦ Incorpora documentos paginas *web* (HTML).
- ♦ Administra los documentos que le ayudarán a impartir su curso de la mejor manera.
- ♦ Tiene una interfase simple y fácil de utilizar.

#### **Gestión del curso**

- ♦ Formación de grupos para el mejor control de los alumnos.
- ♦ Una agenda para programar la entrega de trabajos y fechas importantes de exámenes, tareas, etc.
- ♦ Los foros e-mail, son una herramienta de tutoría asíncrona.
- ♦ Los c*hat* y las videoconferencias son la herramienta sincrónica que posee la plataforma.
- ♦ Los trabajos permiten que tanto el profesor como el alumno, compartan algún material importante que permita enriquecer el contenido del curso.

El alumno es la persona de menor jerarquía y depende de los permisos que el profesor le otorgue, siendo éste último, la persona que decide cuándo otorgarle más herramienta o quitársela.

#### **Módulo de alumnos**

#### **Material del curso**

- o Posee una descripción general del contenido del curso.
- o Tiene una cartelera de anuncios sobre el curso.
- o Cuenta con una agenda que le permite visualizar eventos importantes en la planificación del curso.
- o Cuenta con un baúl de tareas donde se encuentran todas las tareas enviadas al profesor.
- o Se tiene el material didáctico del curso.
- o Seguimiento de los avances del curso, con el itinerario formativo.

### **Comunicación**

- ♦ Comunicación asíncrona por medio de anuncios y foros.
- ♦ Comunicación sincrónica por medio de *chat*, videoconferencias.
- ♦ **Especificaciones** 
	- o Utiliza la base de datos llamada MYSQL.
	- o Utiliza diferentes navegadores para poder visualizar la información.
	- o Brinda seguridad en las conexiones al portal, por medio de usuario y *password*.
	- o Compatibilidad con el idioma que se requiera, actualmente se puede configurar en treinta y un (31) idiomas diferentes.
	- o Visualiza archivos en doc, pdf, html y rtf.

#### ♦ **Requerimientos mínimos**

- o Computadora Pentium IV de 3.02 Ghz, 512 de Ram, *web Server, mail Server* y enlace disponible.
- o Necesita una conexión a *internet* y un navegador.
- o Tener la base de datos MySql.
- o Tener un Servidor de aplicaciones como Apache y php.
- o Sistema operativo Windows, Linux, Solaris, Unix.

### **3 E-LEARNING**

Es un nuevo concepto de educación a distancia, en el cuál se integra el uso de las Tecnologías de Información y comunicación, así otros elementos didácticos para la capacitación y enseñanza. El *e-learning* utiliza herramientas y medios diversos como *internet*, *intranets*, CD-ROM, presentaciones multimedia, videoconferencias, y otros; los contenidos y las herramientas pedagógicas utilizadas, varían de acuerdo con los requerimientos específicos de cada individuo y de cada organización. La palabra *e-learning* se encuentra formada por dos palabras, "e" que significa electrónica y hace referencia al medio por el cual se transmite la información y "*Learning"* que significa aprendizaje, por lo tanto , *e-learning* significa la actividad que utilizan las computadoras y redes de comunicación para la educación.

El *e-learning* de Ingeniería *Online,* es el portal que permite inscribirnos en un curso para la educación a distancia. Se valida el ingreso al portal con lo cual se puede evaluar los avances en los ejercicios y materiales del curso, además el profesor brinda el soporte necesario para despejar dudas utilizando para ello el correo electrónico, los *chat's* y los foros de discusión.

#### **3.1 Ventajas del** *e-learning*

- Permite flexibilidad de horarios.
- Ayuda al estudiante a ser autodidacta.
- Se educa a una mayor población estudianti l.
- Facilita el uso de acceso desde cualquier lugar.
- El tiempo de aprendizaje es mas corto, por ejemplos claros.
- Puede repasar sus clases muchas veces por medio de la herramienta multimedia.

#### **3.2 Desventajas de** *e-learning*

- Muchos estudiantes de la Facultad no cuentan con una computadora y una cuenta de *internet.*
- Alto costo del material didáctico.
- El tiempo requerido para la elaboración del material didáctico es mucho mayor que el material presencial.
- El estudiante debe ser autodidacta para comprender y lograr la meta propuesta.
- Muchos tienen miedo al cambio de forma de enseñanza, temen que esta modalidad los desplace.
- Si no se cuenta con herramienta de *chat* o foros la resolución de dudas se torna mala y el curso no es aceptado.

#### **3.3 Clase virtual**

Una clase virtual es un espacio donde los alumnos pueden trabajar bajo la dirección de un responsable (el profesor). Todas las actividades de una clase virtual, tanto las que corresponden al profesor como a los participantes, se llevan a cabo en el navegador *web* de los usuarios, en cualquier tiempo y lugar, solamente cuando tienen un *chat* o videoconferencias tanto el profesor como el estudiante se ponen de acuerdo para interactuar en el mismo tiempo.

El profesor que imparte un curso virtual es el administrador motivador del mismo, los alumnos pueden inscribirse en la clase como participantes. El profesor-administrador asigna tareas a los estudiantes, así como el material didáctico necesario para la comprensión del curso.

Todas las clases virtuales incluyen también un foro que permite al profesor y a los alumnos comunicarse. El profesor estimula al estudiante para el aprendizaje autodidáctico, también lleva el seguimiento del avance de conocimiento adquirido por alumno, todo esto para efectuar las recomendaciones y correcciones necesarias a aquellos puntos en los que el alumno no ha asimilado en forma correcta los conceptos enseñados.
# **4 ANÁLISIS DE CONVENIENCIA DE UN CURSO VIRTUAL FRENTE A UNO PRESENCIAL**

Sirva el presente análisis para validar la conveniencia de impartir un curso virtual, se realiza el siguiente análisis de costo-beneficio que se obtienen al desarrollar un curso en línea y basado en los cursos piloto Contabilidad 1 y Administración de Empresas 1 se presenta el siguiente análisis:

## **4.1 Desarrollo de un curso virtual**

Para el desarrollo de un curso virtual se involucran varias personas las cuales cuentan con el conocimiento y la experiencia en docencia necesaria para su elaboración. Este proceso de desarrollo involucra cuatro (4) fases:

- 1 Experto de contenido Profesor –
- 2 Desarrollador del contenido Diseñador y Diagramador -
- 3 Programador del contenido Programador
	-
- 4 Administración del aprendizaje Profesor y Auxiliar como tutores

Estas cuatro (4) fases deben de ir acompañadas de la respectiva tecnología y de sus actividades, en el desarrollo de este curso, el experto de contenido es el profesor que imparte el curso de Contabilidad 1 el Ing. Roberto Valle González, lo domina, tiene la experiencia docente para enseñarlo y es nuestra principal fuente de información y validación del contenido que necesitamos para desarrollar un curso virtual y está ligado a las tres (3) primeras fases.

En la fase de desarrollo de contenido entra el diagramador y diseñador que es la persona que se encarga de crear el formato de diagramación y selección de fuentes y colores, etc ; que le proporciona al programador, persona que se encarga de programar el material proporcionado por las dos fases anteriores y elegir el *software* para su desarrollo como ejemplo macromedia *flash* para la creación de animaciones, *adobe photoshop* para el retoque de imágenes y creación de efectos de imágenes y textos, macromedia *dreamweaver* para el desarrollo en formato w*eb*, macromedia director 8 o mx 2004 para el montaje en cd-interactivo. Y es el principal ente en describir las dificultades del contenido ya que es el que elige el *software* de autoría.

 En la fase administrador de contenido entran dos personas el profesor como tutor del curso y el auxiliar del curso como segundo tutor del curso, ellos utilizan tecnología para la capacitación del alumno.

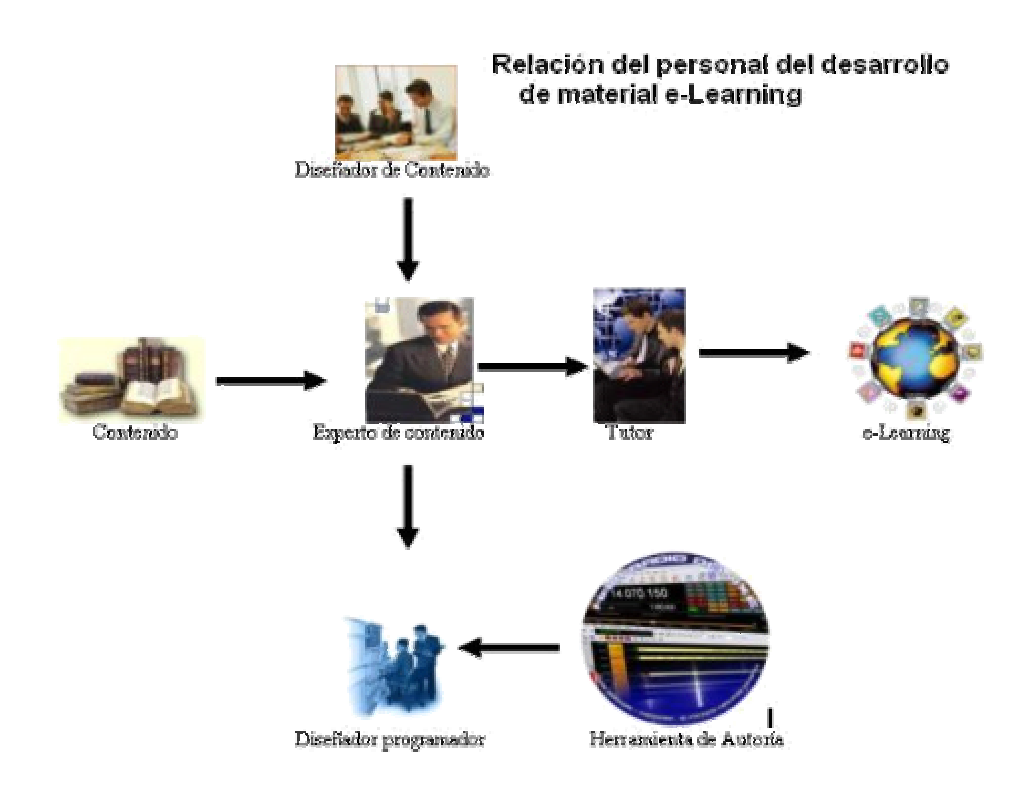

Los costos para estas cuatro fases que involucran la creación de material de contenido para el desarrollo de un curso virtual tiene n un costo fijo, y basado en el promedio salarial que gana un profesor titular 1 y un auxiliar de la Facultad de Ingeniería de la Universidad de San Carlos de Guatemala, en impartir un curso presencial y del promedio de sueldo que gana un analista programador y diseñador diagramador en la iniciativa privada, se reflejan en la tabla que se muestra a continuación:

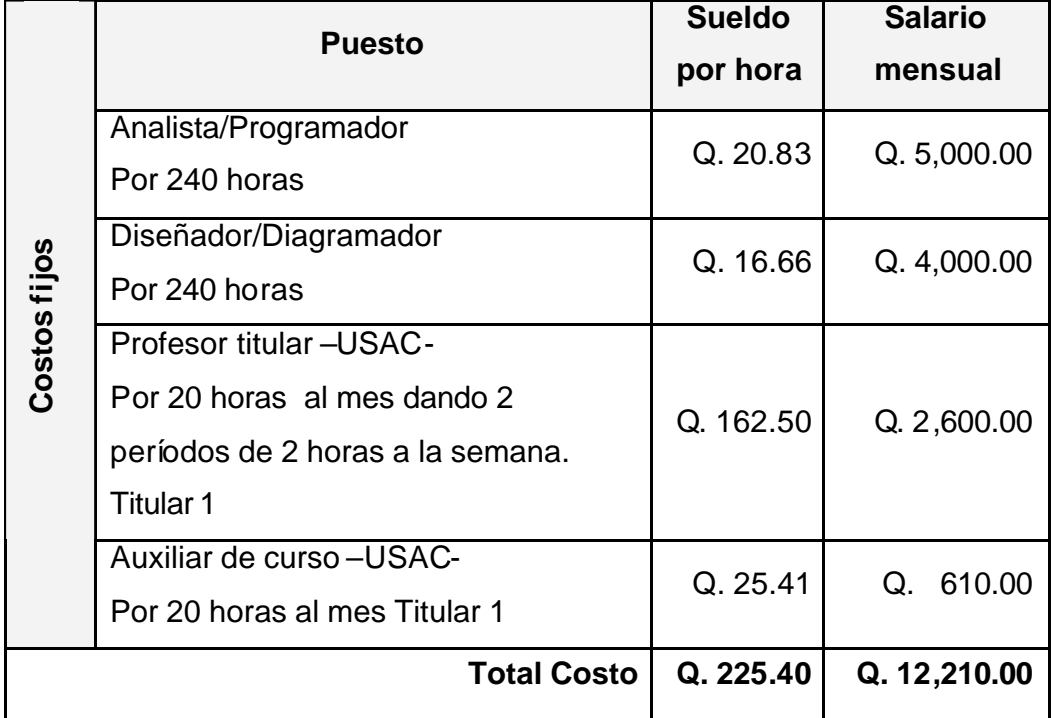

**Tabla I** Costos fijos de desarrollo de material didáctico

 La información para el profesor y auxiliar se obtuvo preguntándoles a algunos profesores de la Facultad de Ingeniería y para el analista programador y diseñador / diagramador datos promedios que se manejan en la iniciativa privada.

## **4.2 Definición de fórmulas para averiguar los costos**

 Para averiguar y poder hacer un análisis de costos entre un curso *elearning* y uno presencial, es necesario calcular el rendimiento o productividad del profesor y del alumno y para ello averiguamos el cálculo de su día laboral. Para el curso presencial obtenemos el valor del día laboral por los días del curso.

#### **Costo de rendimiento o impacto de rendimiento**

Costo rendimiento = costo día laboral X días del curso.

#### **Costo de desarrollo de un curso**

Presencial = (tiempo destinado para el diseño del curso **X** costo por hora). *E-learning* = (tiempo destinado para el diseño del curso **X** costo por hora).

### **Costos de clase**

Presencial = (valor por horas profesor **X** horas del curso) + costo transporte profesor. *E-learning* = (valor por horas profesor **X** horas tutorías).

### **Costo de alumno**

Presencial = (costo de productividad **X** días del curso) + costo transporte. *E-learning* = (costo de productividad **X** días del curso).

# **Costo de materiales**

Presencial = costo impresión materiales + costo de logística. *E-learning* = costo de la licencia de uso de materiales.

# **Costo de equipos**

Presencial = costo de equipo para la clase.

*E-learning* = costo de uso de servidores y equipo de la organización.

# **Otros Costos**

Costos de administración y publicidad

# **4.3 Costos del estudiante**

Entre los costos del estudiante diferenciamos los costos fijos y los costos variables. Costos fijos, tales como:

- ♦ Pasaje: costo del traslado desde su hogar hasta la universidad.
	- o Extra urbano si es algún municipio, por ejemplo: Villa Nueva el costo de pasaje por la mañana es de Q 3.00 ida y de Q 3.00 de regreso o sea un total de Q. 6.00 en el día. Si regresamos de noche el valor del pasaje a partir de las nueve de la noche es de Q. 4.00, Q5.00 y hasta Q10.00 de regreso.
	- o Urbano: es de Q 1.00 ida de ida y Q 1.00 de regreso, y por la noche puede hasta Q 2.00 y Q. 4.00

A continuación se muestra un cuadro con los costos fijos de transporte por parte de un estudiante que vive en Villa Nueva.

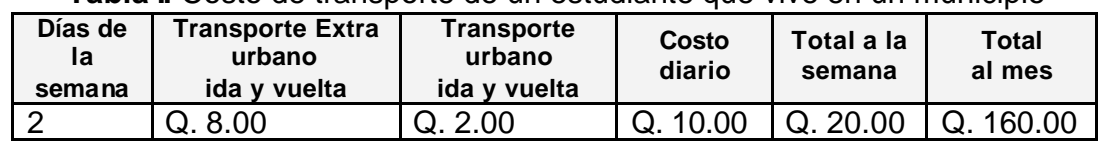

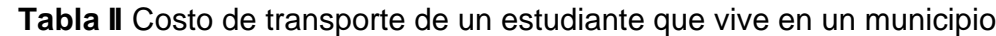

# **4.4 Costos variables del estudiante**

Los costos de la elaboración de trabajos por parte del estudiante varían dependiendo de la cantidad de hojas y del tipo de investigación o tarea que realice, en este supuesto se asume un trabajo compuesto por las siguientes materiales e incluye también el gasto de transporte.

| <b>Cantidad</b> | Materiales y equipo a utilizar   | <b>Costo</b><br>unitario | <b>Total</b> |
|-----------------|----------------------------------|--------------------------|--------------|
|                 | Fólder con gancho                | Q. 3.00                  | Q. 3.00      |
| 20              | Hojas tamaño carta en blanco     | Q. 0.10                  | Q. 2.00      |
| 15              | Fotocopias                       | Q. 0.15                  | Q. 2.25      |
|                 | Pasaje                           | Q.10.00                  | Q.10.00      |
|                 | <b>Disquete</b>                  | Q. 5.00                  | Q. 5.00      |
|                 | CD gravables                     | Q. 5.00                  | Q. 5.00      |
| $\overline{2}$  | Alquiler de café internet x Hora | Q. 5.00                  | Q.10.00      |
|                 | Total                            | Q.28.25                  | Q. 37.25     |

**Tabla III** Costos para elaborar un trabajo de investigación

Si suponemos que se entregan cuatro (4) trabajos de este tipo en el curso y lo multiplicamos por el total de esta manera 4 x  $Q$  37.25 =  $Q$  149.00 y si le agregamos que consumimos un (1) cartucho de tinta para la impresora con un valor de Q. 135.00, tenemos un costo de **Q 172.25,** costos que tiene el estudiante para entregar un trabajo para un curso.

# **4.5 Cálculo de costos generales**

A continuación se muestra una tabla con los costos por parte del profesor y estudiante, además del costo de materiales, equipo, y clase:

Costo rendimiento profesor = costo día laboral X días del curso

Costo rendimiento profesor =  $Q. 162.50 \times 2$ 

*Costo rendimiento profesor = Q. 325.00*

# **Coso rendimiento alumno**

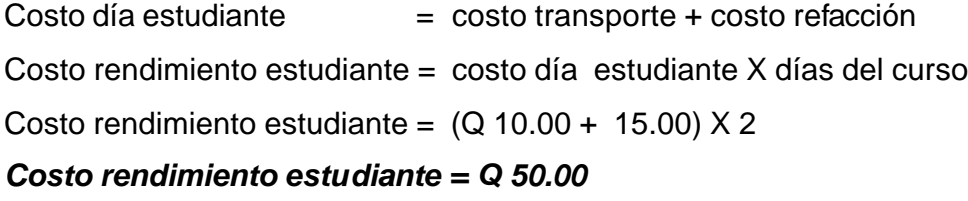

# **Costo de desarrollo de un curso**

Presencial = (tiempo destinado para el diseño del curso X costo por hora). *E-learning* = (tiempo destinado para el diseño del curso X costo por hora).

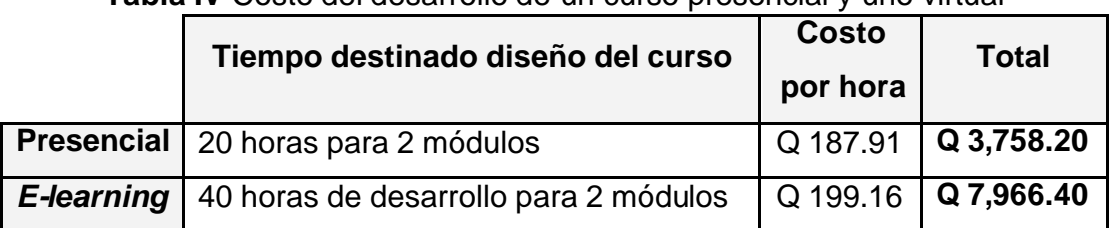

# **Tabla IV** Costo del desarrollo de un curso presencial y uno virtual

El costo por hora incluye: costo profesor, auxiliar para la forma presencial y para la forma *e-learning:* costo por hora profesor, diseñador y programador.

# **Costos de clase**

Presencial = (valor por horas profesor **X** horas del curso) + costo transporte profesor. *E-learning* = (valor por horas profesor **X** horas tutorías).

Se asume que gasta en transporte urbano ya que el precio de la gasolina es variable en cada gasolinera, si asumimos que un profesor debe de tomar 2 buses para llegar a la Universidad de San Carlos y que el precio del pasaje urbano es de Q 1.00, entonces tanto para ir como para regresar gastara un total de Q. 4.00 diarios en el uso de transporte

|                   |           |              | <b>I abla V</b> Calculo de costos de clase |            |          |
|-------------------|-----------|--------------|--------------------------------------------|------------|----------|
|                   | Costo     | Horas del    | <b>Total horas</b>                         | Costo      |          |
|                   | hora      |              | profesor X                                 | transporte | Total    |
|                   | profe sor | <b>CUISO</b> | horas Curso                                | profesor   |          |
| <b>Presencial</b> | Q 162.50  | 2            | Q 325.00                                   | Q 4.00     | Q 329.00 |
| E-learning        | Q 162.50  | 2            |                                            |            | Q 325.00 |

**Tabla V** Cálculo de costos de clase

# **Costo de alumno fórmulas**

Presencial = (costo de productividad X días del curso) + costo transporte.

*E-learning* = (costo de productividad X días del curso).

A continuación se muestra el cálculo de los costos diarios del alumno tanto presencial como *e-learning*.

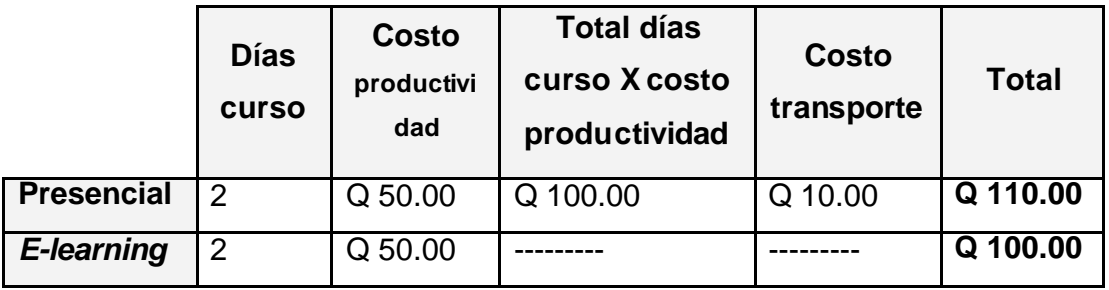

# **Tabla VI** Cálculo de costo de alumno

# **Costo de materiales**

Presencial = costo impresión materiales.

*E-learning* = costo de la licencia de uso de materiales.

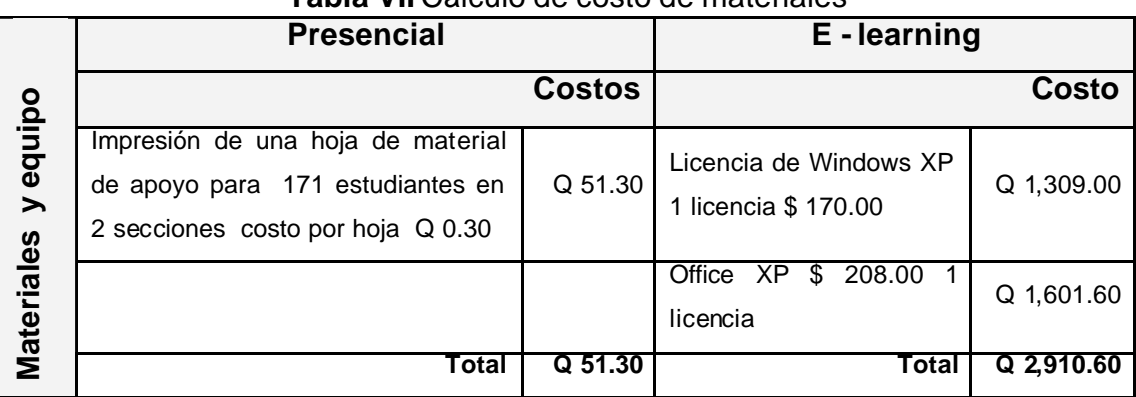

# **Tabla VII** Cálculo de costo de materiales

Siempre el costo de elaboración de material para un curso *e-learning* es más caro que uno presencial, pero su costo se compensa ya que se puede cubrir con el mismo material a un número mayor de estudiantes sin aumentar el costo, y el material digital es más eficiente que el material presencial, a la larga el material presencial aumenta su costo a un número mayor de estudiantes y no es reciclable ya que a la hora de hacer una corrección es necesario a veces rehacer de nuevo el material, cambios que un material digital solamente se necesita editarlo y hacer las correcciones necesarias y nuevamente publicarlo.

# **Costo de equipos**

Presencial = Costo de equipo para la clase.

*E-learning* = Costo de uso de servidores y equipo de la organización.

Supondremos estos materiales y equipos para hacer un aproximado de los costos que se detallan a continuación:

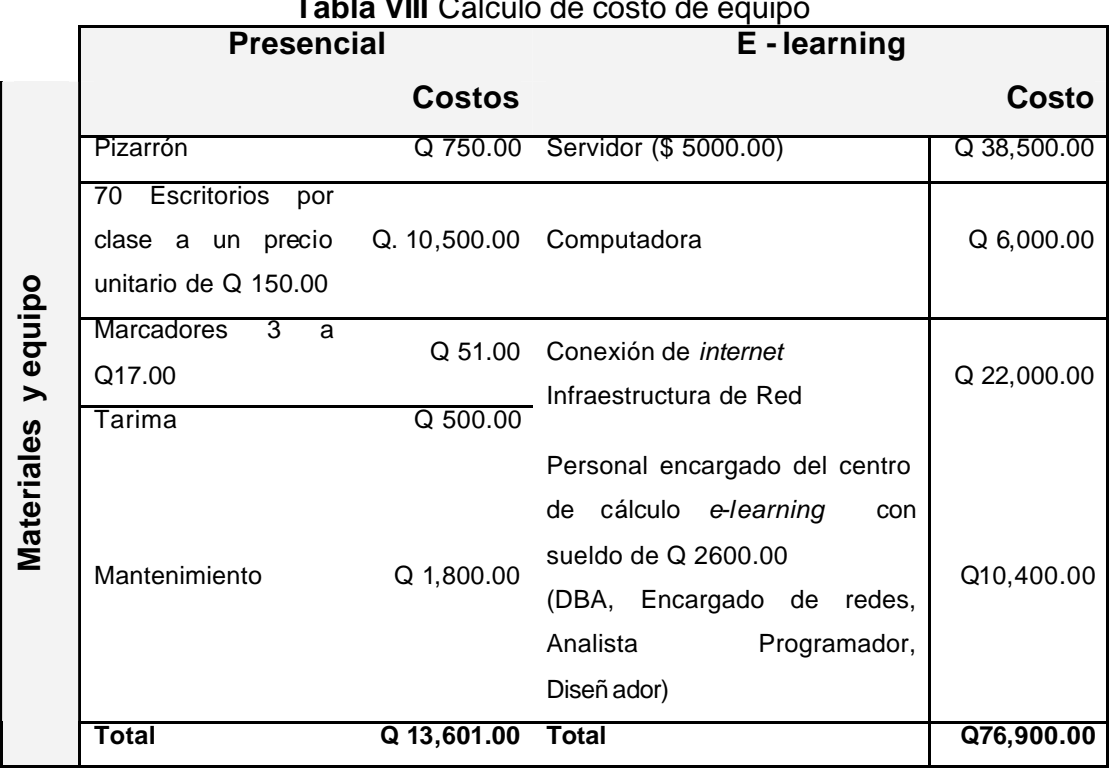

**Tabla VIII** Cálculo de costo de equipo

# **Resumen de costos**

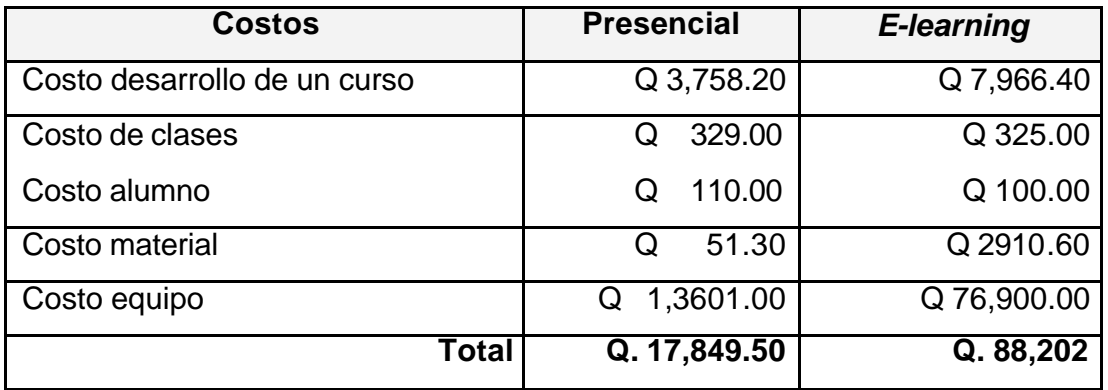

A continuación se representa gráficamente la comparación de los costos que involucran la creación del desarrollo de un curso presencial y uno virtual.

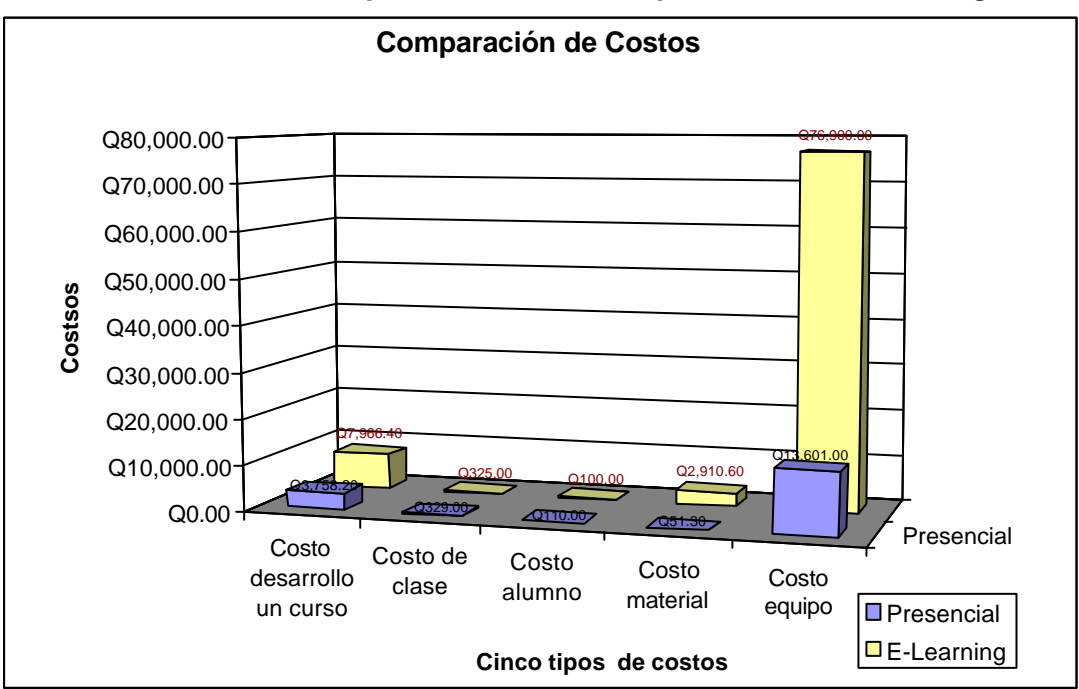

# **Ilustración 1 Comparación de costos presencial -** *e-learning*

# **4.6 Costos de material del contenido tanto presencial cómo virtual**

Para obtener los costos de elaboración de material, se supone la resolución de una ho ja de material de apoyo para la resolución de algún problema, el material se elabora en una hoja en ambos lados y se le saca copia para la cantidad de alumnos inscritos por ejemplo: 171 alumnos, de igual manera este ejercicio se elabora pero en formato multimedia para el mismo grupo de alumnos y se obtiene la siguiente tabla de diferencia de costos, a simple vista se aprecia que el material virtual es mucho mas caro cuando se construye por primera vez, pero si lo miramos a largo plazo, su costo se recupera de forma inmediata, ya que un archivo pdf o html lo podemos distribuir a mucha más gente sin incrementar nuestros costos, mientras que de la forma tradicional, tendríamos que sacar nuevamente fotocopias al original para poder abarcar a más estudiantes, lo que involucra un aumento en el costo del material.

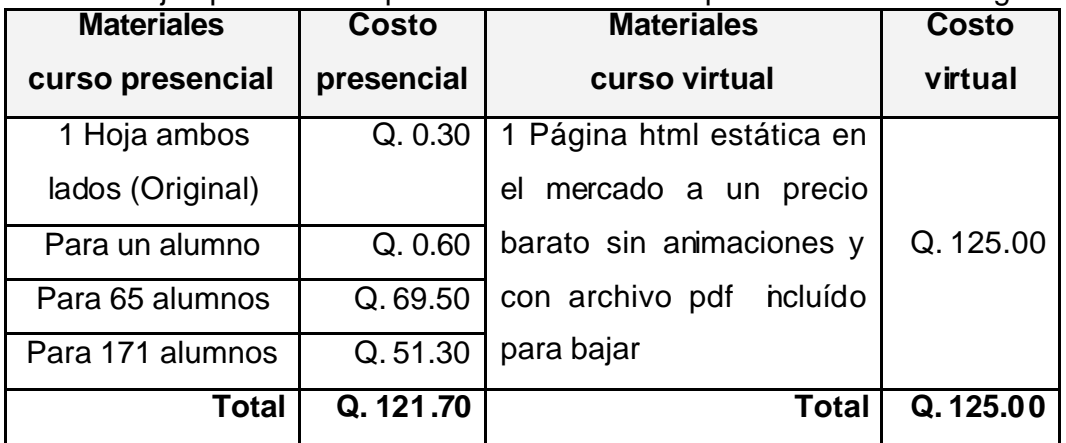

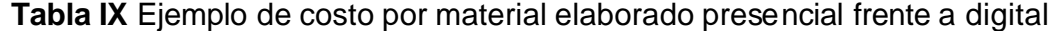

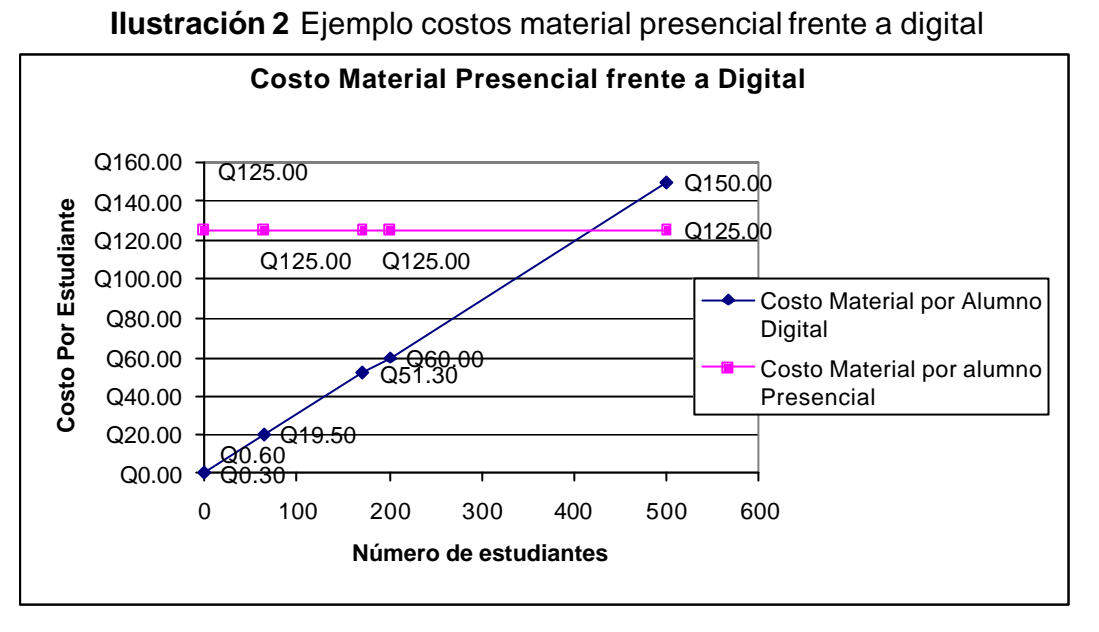

La ventaja del material virtual es que es reutilizable y se le pueden hacer modificaciones muy rápidamente, cubrir más área de estudiantes sin aumentar nuestros costos que con el material tradicional. Siempre el material multimedia y digital es mucho más caro en su construcción, pero se compensa en una rápida recuperación del costo invertido a largo plazo.

#### **4.7 Cómo disminuir costos**

Si se logra reducir los costos se podría tener una cobertura mayor con el mismo presupuesto, por ejemplo, muchos alumnos de la Universidad de San Carlos y específicamente de la Facultad de Ingeniería viven en los departamentos cercanos a la ciudad capital, por lo que estos alumnos pueden ahorrarse muchos costos de traslado, ya que ellos se encuentran en un área geográficamente dispersa y lejana a la casa de estudios

 La sobrepoblación de alumnos en un mismo curso, provoca que los costos sean mayores y las clases magistrales se pierden porque muchos de estos estudiantes no aprenden, la cantidad de alumnos que puede atender un profesor en forma virtual es proporcional al número de alumnos que atiende en forma presencial, esto se comprueba precisamente con el sondeo efectuado a los profesores de los cursos de Administración de Empresas 1 y Contabilidad 1, el Ingeniero Roberto Valle por ejemplo, en la actualidad le esta proporcionando las tutorías virtuales a dos secciones al mismo tiempo, secciones que él poseía presencialmente, sin descuidar la interactividad con el alumno gracias a los foros de discusión y el *chat*.

 Como es por todos sabido, el recurso económico es escaso en la Facultad de Ingeniería, por lo que debemos buscar nuevos mecanismos que ayuden a solventar dicho problema y a reducir costos.

 La Facultad de Ingeniería cuenta con la Escuela de Ciencias y Sistemas de donde podemos aprovechar el conocimiento tecnológico que poseen sus estudiantes, en el desarrollo de aplicaciones informáticas. Los estudiantes del noveno semestre ya poseen la capacidad y experiencia indispensable, que podemos aprovechar para que ayuden a crear material didáctico digital y multimedia para apoyo a los cursos virtuales, para ello únicamente debemos de darles una pequeña tutoría de educación a distancia y prácticamente el desarrollo del material para los cursos *e-learning* saldría sin ningún costo, recurso que no se acabaría ya que cada año tendríamos nuevos grupos de estudiantes de cierre, ayudando a elaborar material de contenido *elearning* fortaleciendo la educación a distancia de la Facultad de Ingeniería.

La utilización de *software open source* reduce los costos de licenciamiento de *software* de diseño, por ejemplo: utilizar *flash* para Linux no es un completo macromedia *flash* pero permite crear animaciones aceptables y es gratis, mientras que por macromedia *flash* se paga un licenciamiento de desarrollo.

A continuación se describen alternativas de *software* libre existentes:

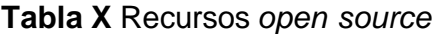

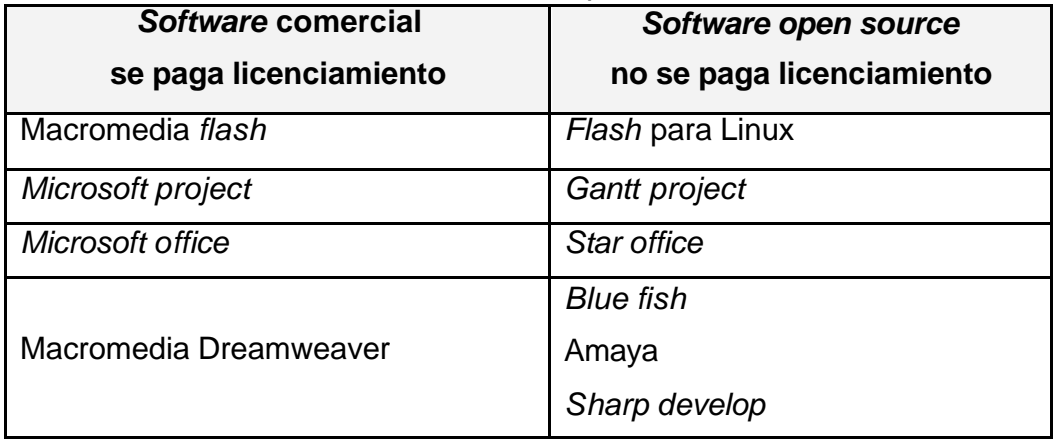

# **5 MANUAL DE INDUCCIÓN PARA EL PROFESOR**

# **5.1 Introducción**

La educación a distancia hoy en día es uno de los medios de enseñanza que está tomando mucho auge, ya que permite a los estudiantes continuar con su formación académica sin necesidad de estar físicamente en el lugar. **La Universidad de San Carlos de Guatemala**, como casa de estudios vanguardista en la enseñanza y la **Facultad de Ingeniería**, como unidad académica, pondrán en marcha cursos de estudio en línea con un excelente programa de aprendizaje.

La Universidad Virtual educativa de la Facultad de Ingeniería *e-learning* "**Ingeniería OnLine**", será un apoyo a los estudiantes que no han tenido la oportunidad de participar en las clases presenciales debido a la distancia o por el trabajo, esta posee las estratégias pedagógicas de aprendizaje básicas que le permitirán al profesor y estudiante actuar con mayor eficacia en el proceso de formación. Tanto el profesor como el estudiante tendrán un escenario de herramientas que le ayudarán a administrarlo y beneficiarse de las bondades del sistema, cada usuario tendrá una clave y un usuario único para poder ingresar al portal.

#### **5.2 Objetivo**

Desarrollar los conocimientos, habilidades y actitudes básicas para el manejo eficiente de las tecnologías de informática y comunicaciones a través de la plataforma *e-learning* Universidad Virtual, en el apoyo de los procesos de

enseñanza y aprendizaje que desempeña **la Universidad de San Carlos de Guatemala** en la Educación a Distancia.

# **5.3 Específicos:**

- **¨** Proporcionar medios de comunicación que logren la interactividad estudiante – profesor, estudiante – estudiante, estudiante – curso virtual.
- **¨** Proporcionar herramientas que ayuden al profesor en el manejo y administración de sus cursos virtuales en la plataforma *e-learning*.
- **¨** Inducir a los profesores a reemplazar los medios tradicionales de su docencia y utilizar los nuevos métodos que suministra la tecnología y comunicación.

#### **5.4 Dirigido a:**

Este curso está desarrollado para que los profesores universitarios adquieran conocimientos y habilidades en el campo de la enseñanza, aprendan y exploren los nuevos métodos de enseñanza que se utilizan hoy en día, y despierten en ellos nuevas inquietudes en el uso de la tecnología y de *internet.*

# **5.5 Justificación**

La ventaja principal que trae estudios como este, es la implantación de cursos que fortalezcan la instrucción en una institución de modalidad presencial. Un beneficio que trae este proyecto es la facilitación de los aprendizajes y el

desarrollo de las nuevas tecnologías aplicadas a la instrucción dentro de una institución que en la actualidad expone sus cátedras de forma presencial. Este proyecto pretende la apertura de un portal para la realización de cursos que combine la tecnología como una herramienta para un mejor desempeño en el aprendizaje de formación estudiantil.

# **5.6 Limitaciones**

Están sujetas al uso por parte de los profesores en su utilización, y divulgación para el aprendizaje. La plataforma aún no cuenta con un exámen 100% en línea ó en tiempo real, pero permite la simulación de ejercicios que se pueden programar a un determinado día y hora para su realización. También carece de poder colocar en el portal documentos mayores de 1 mb.

# **6 MANUAL DE INDUCCIÓN** *E-LEARNING* **INGENIERÍA ONLINE**

La plataforma *e-learning* de la Universidad de San Carlos de Guatemala está basada en la plataforma *open source* Dokeos, éste es un sistema de administración de cursos, basado en la *web* que permite a los profesores crear y administrar cursos virtuales a través de un navegador. El sistema cuenta con las funciones de:

- ♦ Publicación de documentos en cualquier formato, como por ejemplo: Word, Pdf, Html, Video.
- ♦ Creación de foros de discusión públicos o privados.
- ♦ Manejar listas de enlaces.
- ♦ Crear grupos de alumnos para llevar un mejor control.
- ♦ Estructurar una agenda con tareas y tiempos.
- ♦ Realizar anuncios utilizando para ello el correo electrónico.
- **¨** Creación de ejercicios con evaluación para sus alumnos.
- **¨** Realice y muestre las diversas agendas del curso.
- **¨** Reciba los documentos de sus estudiantes y comparta su contenido.
- **¨** Construya un área virtual para cada uno de sus cursos.

El presente manual de inducción intenta ser un curso a distancia para los educadores en el uso de la plataforma *e-learning,* la cual les permita a los profesores y administradores tener un control en el desarrollo de los cursos que se impartan en la educación virtual. El curso de contabilidad 1 que imparte el Ingeniero Roberto Valle González, se implementa creando el espacio virtual, con el material de apoyo, se habilitan foros y *chat*, y un tablón de anuncios, etc.

# **6.1 El Aula virtual**

Consiste en un conjunto de herramientas que permite añadir interactividad y enriquecer contenidos de carácter formativo, totalmente funcional simple y muy fácil de utilizar. Es una solución integral para el dictado de cursos de enseñanza o formación a distancia.

Las aulas virtuales, están disponibles en *internet* las 24 horas del día, ofrecen los servicios y funcionalidades necesarias para el aprendizaje a distancia y responden a las necesidades de los docentes y alumnos de una comunicación directa y atención personalizada inmediata.

# **6.2 Ventajas de la educación a distancia:**

- ♦ No requiere de un espacio físico y evita los desplazamientos.
- ♦ Estudiar desde su hogar o lugar de trabajo.
- ♦ Permite el acceso a los cursos con total libertad de horarios.
- ♦ Convierte la docencia virtual en una opción real de tiempo.
- ♦ Reduce notablemente los costos de la formación.
- ♦ Amplía notablemente su alcance dando mayores posibilidades a los que se encuentran más alejados de los centros de formación.
- ♦ Proporciona un entorno de aprendizaje y trabajo cooperativos.
- ♦ Distribuye la información de forma rápida y precisa a los participantes.
- ♦ Prepara al educando para competir en el mercado de manera más ágil, rápida y eficiente.

# **6.3 Contenido**

- ♦ Se presenta el programa del curso, material de apoyo, bibliografía auxiliar, actividades, etc.
- ♦ Una cartelera virtual donde se presentan los trabajos dejados al alumno y notas al profesor.
- ♦ Un Listado de páginas *web* que tienen relación con el curso que son sugeridas por el profesor.
- ♦ CD interactivo con el contenido de las clases magistrales del curso como material de apoyo extra.

# **6.4 Información**

- ♦ Una agenda virtual que organiza las actividades y desarrollo del curso.
- ♦ Una cartelera de noticias, en la cual el profesor deja notas informativas a los alumnos.
- ♦ El profesor se comunica con sus alumnos vía correo electrónico.

# **6.5 Área de recurso**

- ♦ Una nueva forma de intercambiar información con los alumnos.
- ♦ Un completo manual de ayuda para el manejo de todos los recursos del aula y de todo lo que se requiera para facilitar la operatividad y el aprendizaje.
- ♦ Un espacio de fácil manejo, para colocar información y bajar archivos.
- ♦ Un área de recursos o utilerías que pueden ser bajados por los miembros del Aula: Ej. *winzip*, Antivirus, *acrobat reader*, etc.
- ♦ Un portal que ayude a la enseñanza a distancia brindando las bondades de la universidad virtual.

# **6.6 Utilización del aula virtual**

- ♦ Los alumnos acceden al aula virtual ha cualquier horario a través de un usuario y una contraseña personal de acceso.
- ♦ El alumno puede acceder fácilmente por medio de menús interactivos que facilitan su navegación en el sitio.
- ◆ Cada curso es un espacio virtual reservado para impartir la educación con los alumnos
- ♦ En el portal se puede subir, bajar contenidos del curso o tareas del mismo.
- ♦ La utilización del *chat* para la comunicación directa con el tutor en tiempo real.
- ♦ Utilización de foros para plantear nuestras dudas que no ameriten una respuesta inmediata.
- ♦ Utilización del itinerario formativo para llevar el avance y seguimiento de lectura para el buen aprendizaje.
- ♦ Realizar ejercicios en línea como un medio de repaso del contenido.
- ♦ Descargar ejercicios resueltos como material de apoyo.

# **6.7 ¿Cómo Ingresar a la plataforma?**

Con la ayuda de un *browser* ingresamos al *internet* y escribimos la siguiente dirección: http://saesap.usac.edu.gt/dokeos/index.php, En ella ingresamos nuestro usuario y *password* para poder navegar en el curso virtual. La siguiente pantalla muestra la pagina principal del portal.

# **Ilustración 2** Página principal de Ingeniería Online

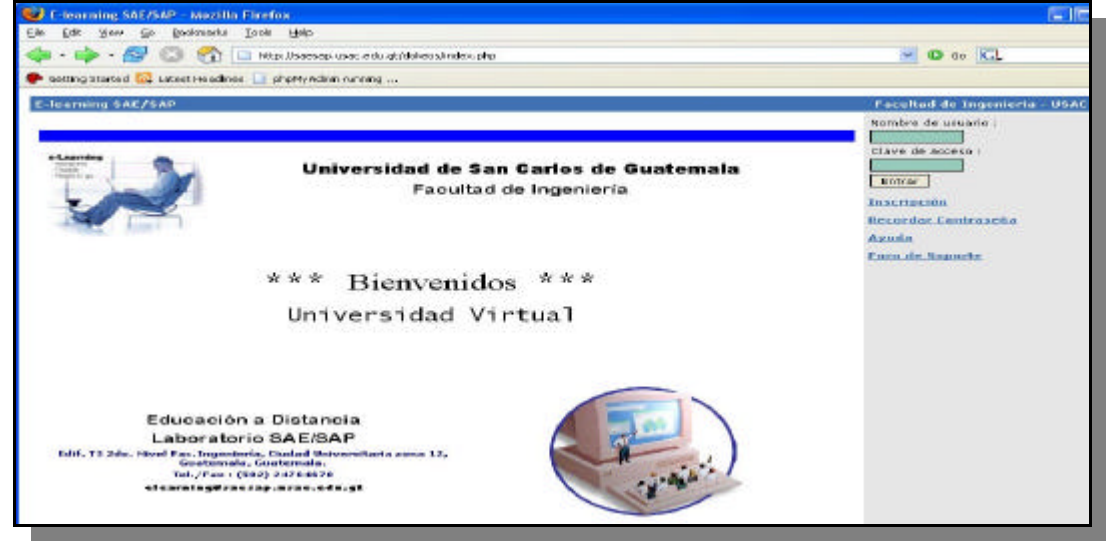

# **6.8 Inscripción a Ingeniería Online**

Se debe estar inscrito para el ingreso al aula virtual, en la pantalla principal en la parte superior derecha se puede observar el acceso a la inscripción en el cual debemos de hacer *click* con nuestro *mouse* y se mostrará la pantalla de solicitud de información para la inscripción.

# **Illustración 3** Inscripción del estudiante<br>Elle Edit Wew Go Bookmarks Iools Help

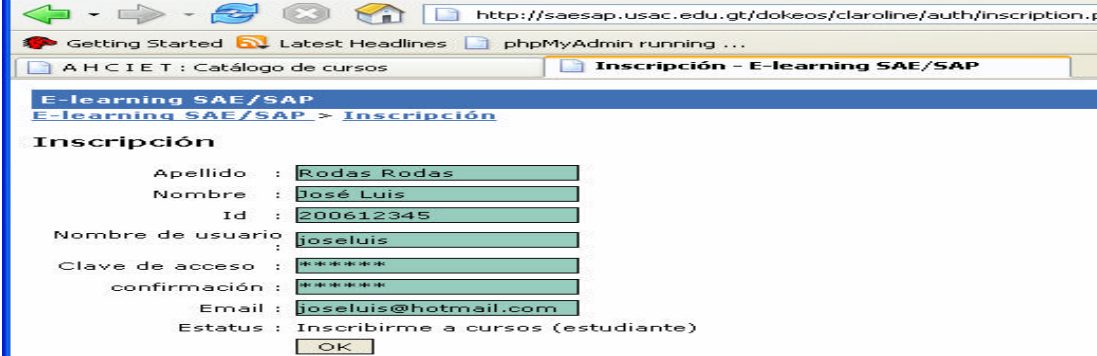

Se ingresan los datos requeridos y al terminar de completar la información solicitada debemos de presionar el botón de *ok* el cual guardara los datos.

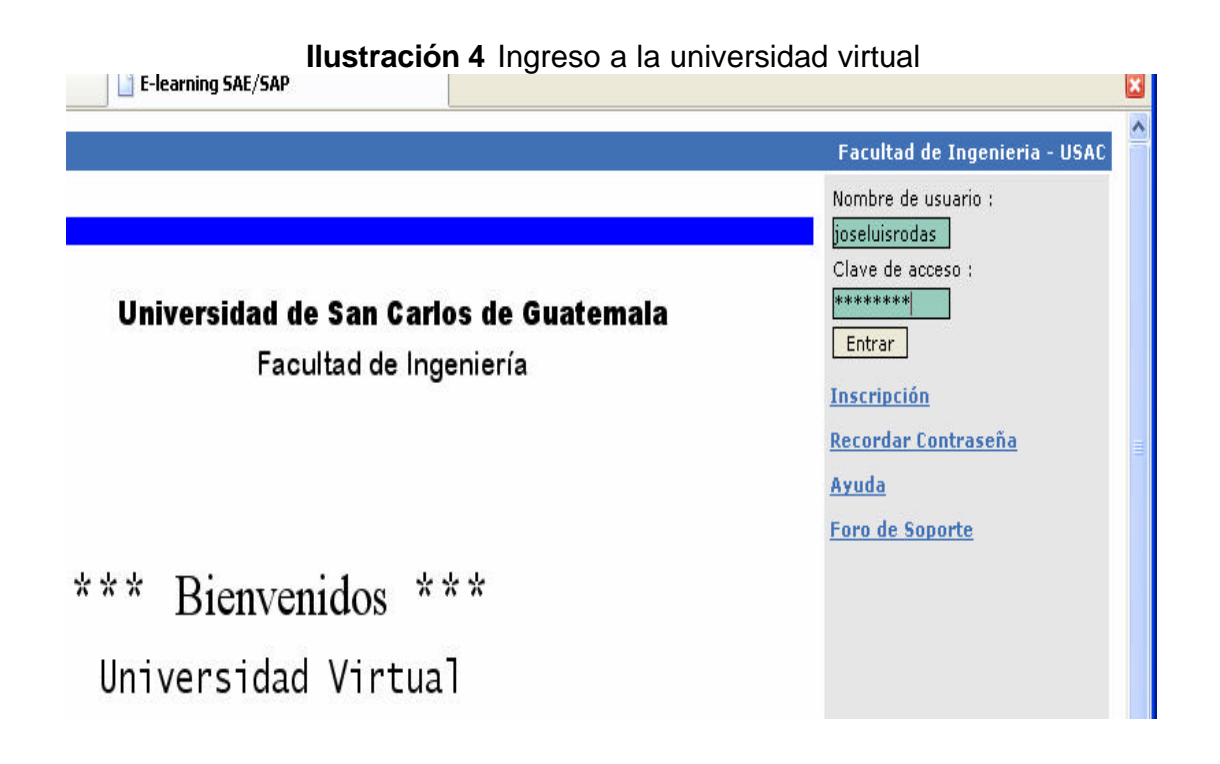

Aparecerá la pantalla principal donde debemos de escribir nuestro usuario y contraseña para ingresar al portal.

# **6.9 Recordar contraseña**

Si por alguna razón olvidó su contraseña, el portal cuenta con un *link* en el cual se le pedirá su correo electrónico y vía *e-mail* se le estará enviando su usuario y contraseña.

## **6.10 ¿Cómo navegar en la plataforma?**

#### **6.10.1 Menú principal de la barra superior**

En esta barra se le recuerda sus apellidos y nombres seguidos de una serie de opciones entre las cuales se explican a continuación:

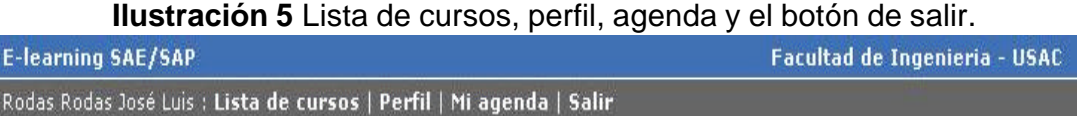

#### **6.10.2 Mis cursos**

Muestra la información general sobre los cursos que imparte el profesor y que administra de la mejor forma posible.

#### **6.10.3 Mi perfil**

Se muestran los datos personales de la persona inscrita, los cuales pueden editar a su conveniencia permitiendo modificar los apellidos y nombres, cambiar contraseña, cambiar su dirección de correo y subir su fotografía. Todas estas opciones son habilitadas o deshabilitadas por el administrador del portal. Cuando se encuentra en la modalidad de cambiar un campo, la información se presenta en forma de campos de texto los cuales puede editar y al terminar presione el botón de "*ok*" para actualizar sus datos en la base de datos.

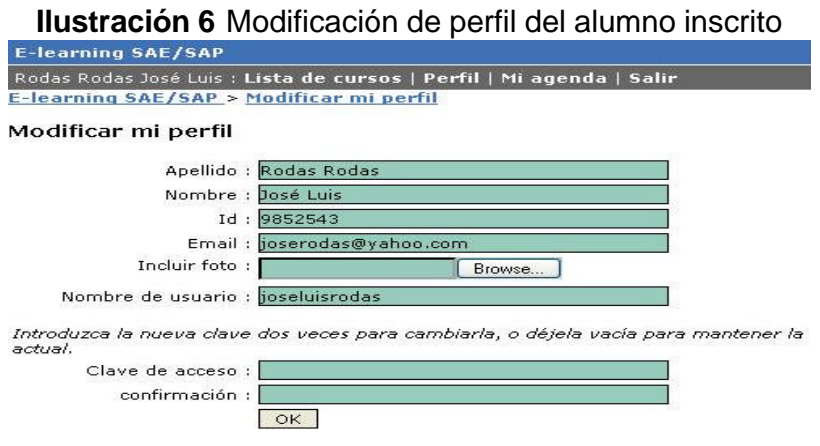

#### **6.10.4 Mi agenda**

Opción en la cual aparecerá en pantalla una agenda en donde podrá planificar los eventos que tengan programados durante el mes o meses. Para colocar una cita o evento en un día, debemos dar doble *click* en el día y se abrirá un campo de edición, el cual permitirá colocar un título y el respectivo comentario.

| E-learning SAE/SAP             |                                                                      |                                                                                                    |               |                |              | Facultad de Ingenieria - USAC |
|--------------------------------|----------------------------------------------------------------------|----------------------------------------------------------------------------------------------------|---------------|----------------|--------------|-------------------------------|
|                                | Rodas Rodas José Luír : Eiste de cursos   Perfil   Mi agenda   Salir |                                                                                                    |               |                |              |                               |
| E-learning SAE/SAP > Mi agenda |                                                                      |                                                                                                    |               |                |              |                               |
| Vii agenda                     |                                                                      |                                                                                                    |               |                |              |                               |
| cc Previous                    | Marzo 2006                                                           |                                                                                                    |               |                |              |                               |
| Lunes                          | Marties                                                              | <b>Mièrcoles</b>                                                                                          | <b>Jueves</b> | <b>Viernes</b> | Sábado       | Domingo                       |
|                                |                                                                      |                                                                                                    | $\mathbf{2}$  | 9              |              | $5 -$ Hoy                     |
| š                              | <b>JE:00 856 TERCERA</b><br><b>TUTORIA</b>                           | B.<br>27:00 650 TERCERA<br><b>TAREA</b><br>20:00 \$56 Primar<br>examen parcial. Primer.<br>servastra 2006 | o             | 10             | 11           | 12                            |
| 13                             | 14                                                                   | 15                                                                                                    | 16            | 17             | 18           | 19                            |
| 20                             | 21                                                                   | 22                                                                                                    | 23            | 24             | $25^{\circ}$ | 25                            |
| 27                             | 2B                                                                   | 29                                                                                                    | 30            | 31             |              |                               |

**Ilustración 7** Agenda con planificación mensual

#### **6.10.5 Salir**

Una de las opciones importantes en cualquier plataforma, ya que con ella cierra la sesión abierta de forma segura. Siempre debe de cerrar su sesión con el *link* salir.

#### **6.11 Administración de mis cursos**

# **6.11.1 Creación y manejo de un curso**

Se observa en esta pantalla que aún no aparece ningún curso, debemos de presionar el botón **crear el sitio de un curso** que aparece en la parte superior derecha de esta pantalla.

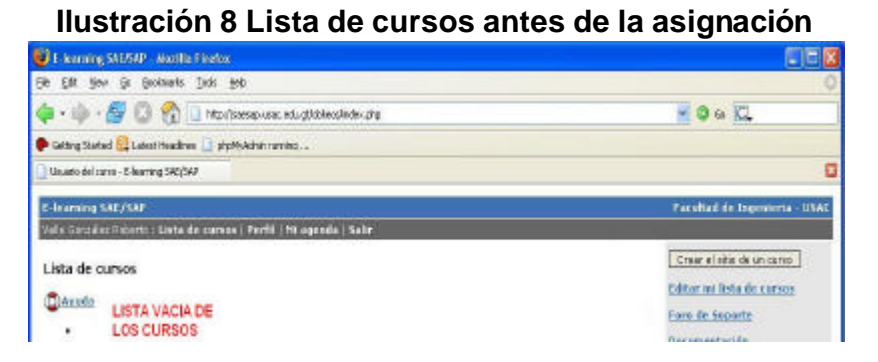

**6.11.2 Crear un curso**

Al crear un curso presionamos el *link* **Crear un curso** que mostrará en pantalla los campos tales como: título del curso, facultad, código, profesor, idioma en que se imparte. Luego de llenar estos datos debemos de presionar el botón de *ok* para guardar la información. Para una mejor comprensión se muestra la pantalla de la creación de un curso.

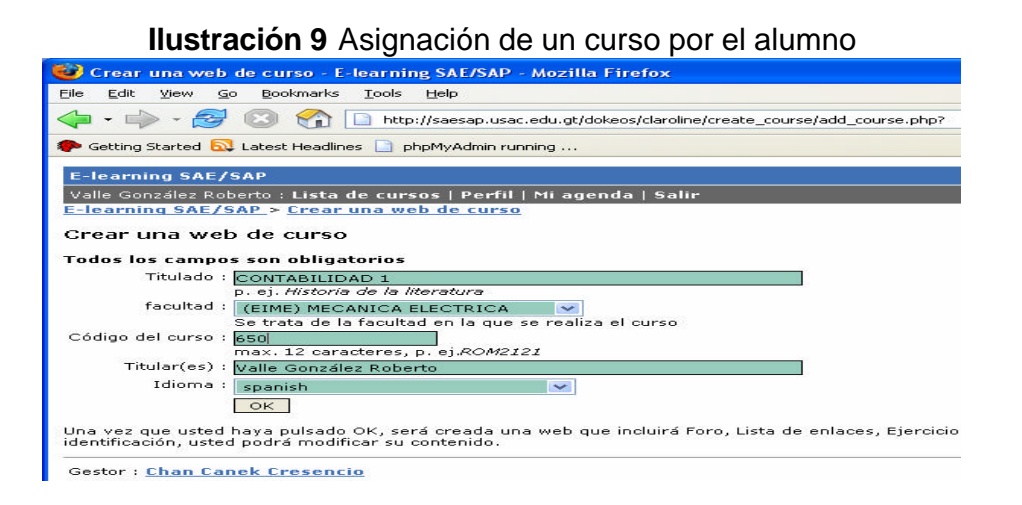

 En la pantalla de abajo vemos que ya aparece en la parte inferior de este texto el curso creado por nosotros. Aparece en letras azules como un *link* al espacio virtual.

**Illustración 10** Lista de cursos asignados

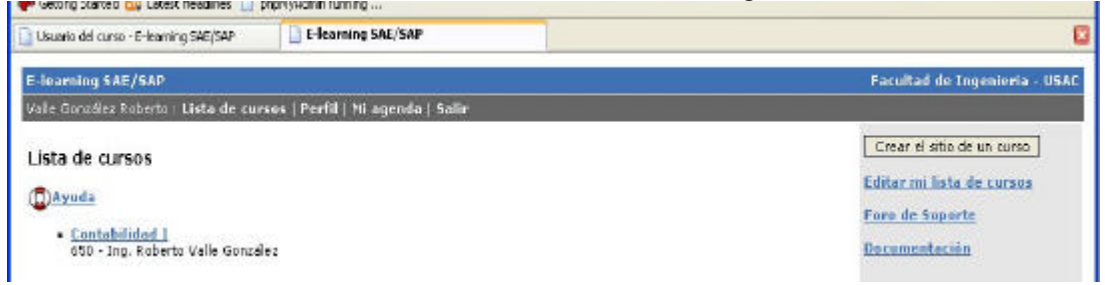

# **6.11.3 Editar mi lista de cursos**

Este enlace lleva a la página de edición del curso a modificar. Se escoge el curso y se presiona el botón **editar mi lista de cursos**.

# **6.11.4 Opciones para administrar mis cursos**

- **¨ Ordenar mis cursos**: se organiza la vista de los cursos en forma ascendente o descendente según sea el caso.
- **¨ Crear una categoría de cursos**: Especifica la clase a la que pertenece.
- **¨ Inscribirme en un curso**: Le brinda la posibilidad al alumno de tomar un curso de su interés, pero se hace notar que esta opción está habilitada si el administrador del sitio lo permite.
- **¨ Anular mi inscripción en un curso**: cancela la inscripción de un curso.

# **6.11.5 Ingreso a un curso**

Para ingresar a un curso debemos de presionar el *link* **mis cursos**, que aparece en la barra de navegación principal de arriba, a la par de su nombre y desplegará los cursos que impartimos.

#### **Ilustración 11** *Link* de los cursos asignados

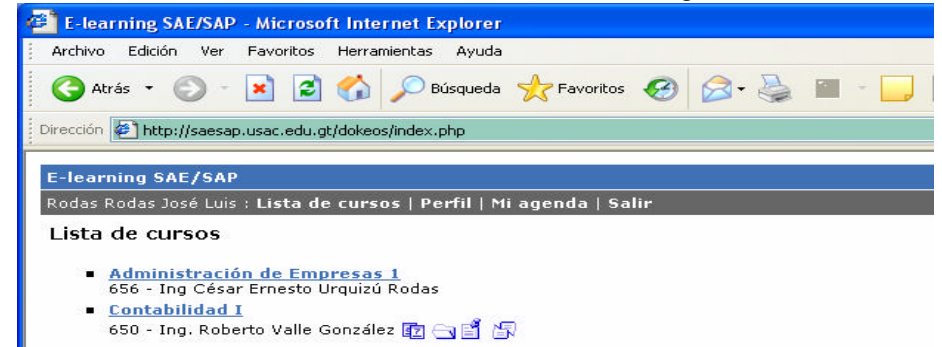

Ahora seleccionamos el curso al que deseamos administrar y colocar el material respectivo del curso, en este ejemplo presionamos en el curso de *Contabilidad 1* como se muestra en la figura:

Esto envía a la siguiente pantalla donde se encuentran todas las herramientas que se le pueden colocar a un curso, muchas de ellas se encuentran habilitadas o deshabilitadas, dependiendo de los permisos que el administrador del sitio autorice pero si el profesor desea una de estas opciones que se encue ntran deshabilitadas, puede solicitarlas al administrador de la Universidad Virtual que es responsable del sitio.

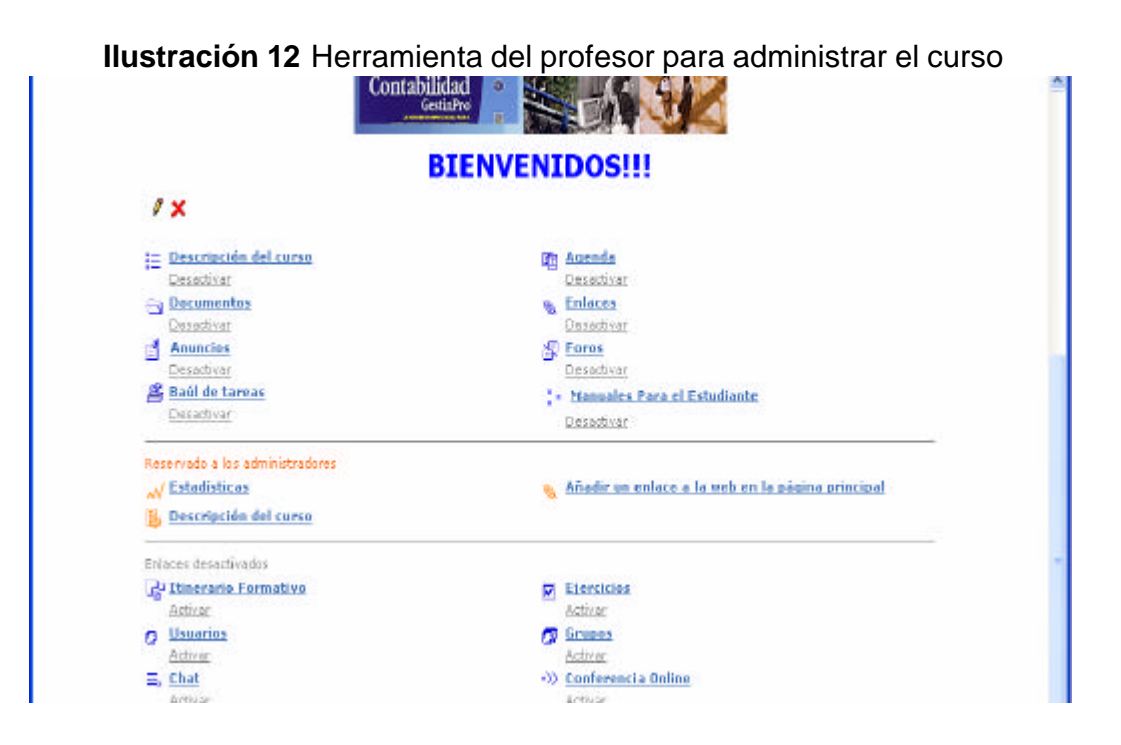

Como se puede observar en la figura de la parte superior, es la forma en que se encuentra visto el sitio por el profesor. Observamos que se encuentran tres áreas: la primera que se encuentra en la parte superior, es la que el alumno tiene derecho a utilizar, la segunda son herramientas que le ayudan al profesor a analizar el tráfico, generar estadísticas de visitas, añadir enlaces sobre el curso, y la tercera son opciones adicionales que se pueden habilitar o deshabilitar para el estudiante.

Para habilitar o deshabilitar estas opciones solamente debe de presionar el botón activar o desactivar de cada opción.

La pantalla se compone de tres partes, las cuales son una barra de navegación en la parte superior que muestra el nombre y apellido de la persona que se encuentra en el sitio virtual y los enlaces a las páginas del portal. En la siguiente línea muestra el código del curso y el nombre del mismo.

#### **6.11.6 Descripción del curso**

Área en la cual se describe el curso, se muestra el objetivo general y especifico del mismo, se describen los distintos capítulos a tratar, la descripción del laboratorio, trabajos de investigación, bibliografía, distribución de la ponderación del curso, y alguna otra nota de mucho interés para el curso.

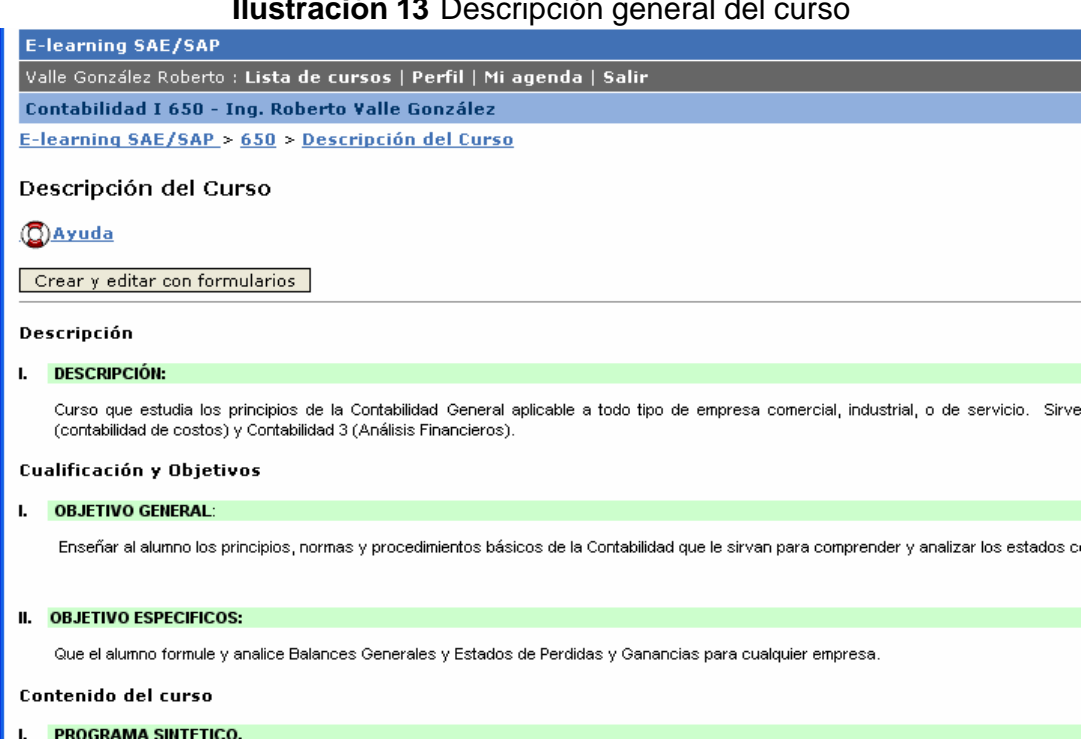

**Ilustración 13** Descripción general del curso

# **6.12 ¿Qué es la agenda?**

Es una herramienta de recapitulación para los alumnos, aquí se colocan todos los eventos que se programan durante el mes o meses que dure el curso. Al ingresar el alumno lo primero que visualizará son los eventos que sucederán durante el mes y hora respectiva.

# **6.12.1 Cómo ingresar a la agenda**

Debemos presionar el botón de agenda que llevará al área reservada para la misma, en la cual podremos escribir un nuevo evento que ocurrirá en cualquier día del mes. Para escribir un nuevo evento, debemos de presionar el ícono de lápiz y para quitar un evento debemos de presionar el ícono que tiene una x. el ícono de ojo le permite escoger si desea que dicho evento lo visualice el estudiante, pudiendo habilitarlo cuando el ojo se encuentre abierto y deshabilitarlo cuando el ojo se encuentre cerrado.

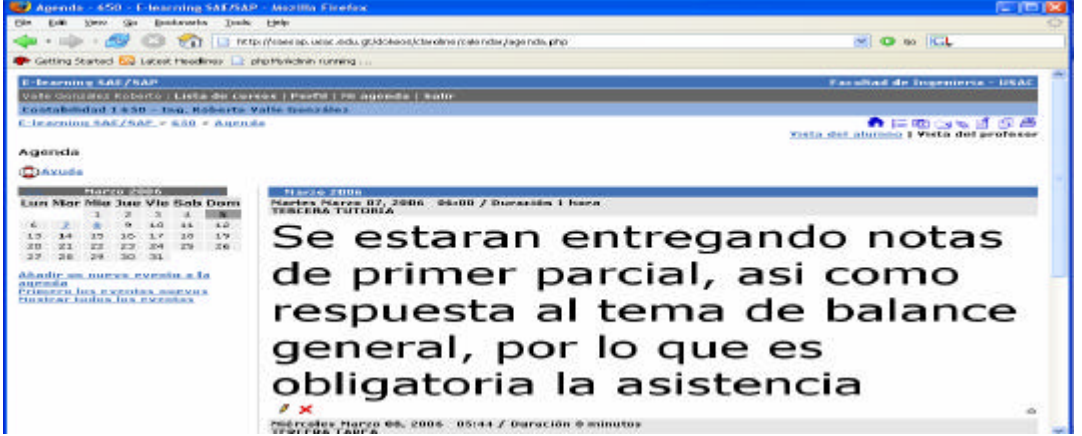

**Ilustración 14** Ingreso y modificación de eventos de la agenda

Para adicionar un nuevo evento a la agenda presionamos el ícono del lápiz y presenta la siguiente pantalla donde colocamos el día, mes, año, hora, minutos y segundos de duración, colocamos el título del mensaje y luego la descripción del mensaje, al terminar presionamos el botón de aceptar.

#### **Ilustración 15** Ingreso de un evento a nuestra agenda

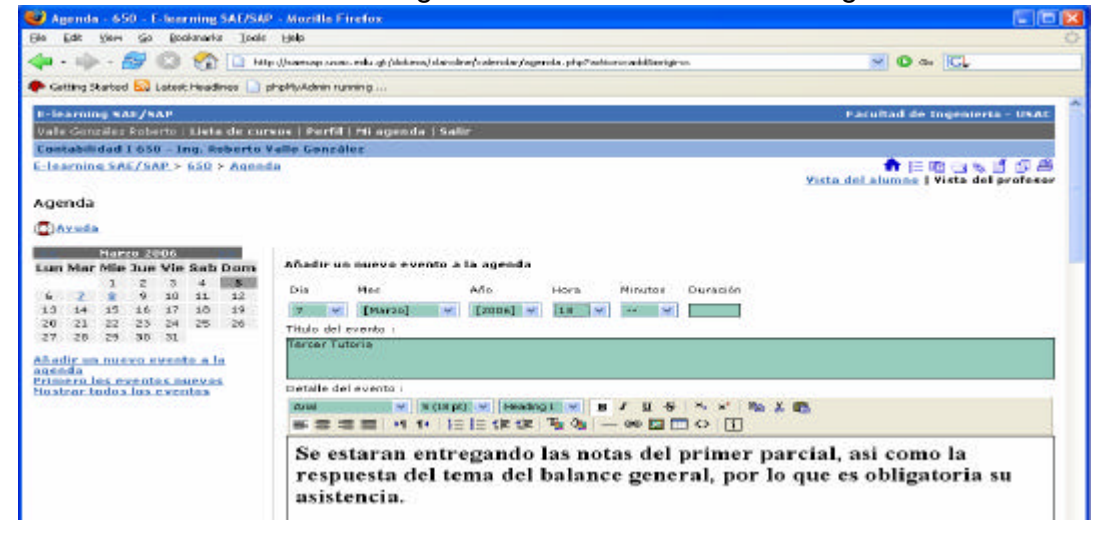

El profesor puede visualizar los eventos de la agenda de dos formas: Vista profesor y vista alumno. Cambiando de modalidad el profesor puede observar cómo el alumno puede observar la información que él acaba de publicar en la agenda.

# **Ilustración 16** Lista de eventos de la agenda

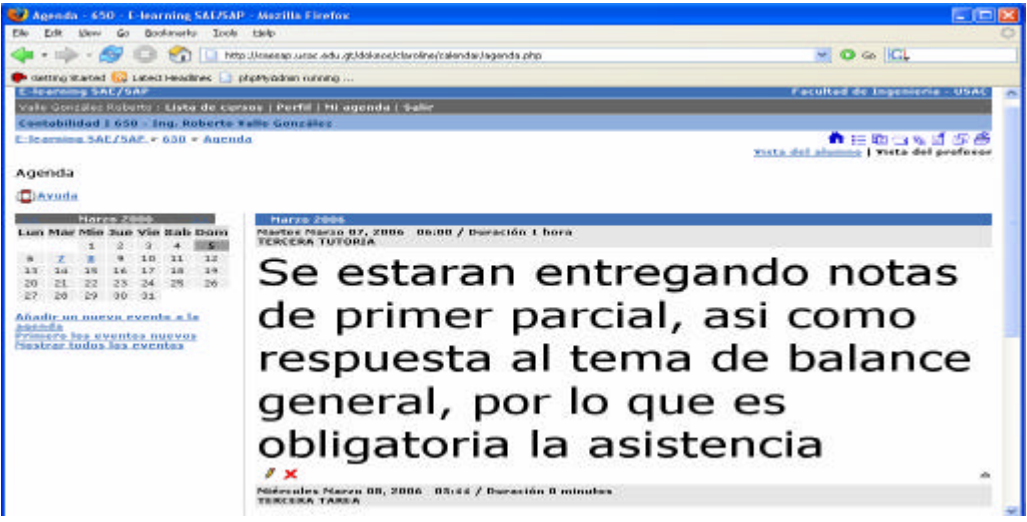

## **6.12.2 Anuncios**

Los anuncios no son mas que carteleras de información que le ayudan al estudiante a estar informado de lo que está pasando o esta por pasar en el desarrollo del curso. Estos anuncios son enviados vía e-mail por el profesor a todos los alumnos o alguno en especial.

¿Como agregar un anuncio? colocarse encima del *link* **agregar anuncio** y darle un clic, entonces aparecerá en la pantalla un editor de texto incrustado en la pagina de *internet*, la cual ayudará a la elaboración de nuestro mensaje, si se quiere enviarlo a sus estudiantes por favor seleccione el botón que dice **grupos / usuarios** y marque la casilla enviar por correo electrónico. Los anuncios también se pueden adjuntar este mensaje a un foro un ejercicio un *chat*, etc., para hacer esto, únicamente debe de presionar el botón **adjuntar** y le mostrará las otras herramientas de la plataforma, únicamente usted debe seleccionar la que desee. La siguiente es un ejemplo de la pantalla que le aparecerá en los anuncios, vista por el profesor:

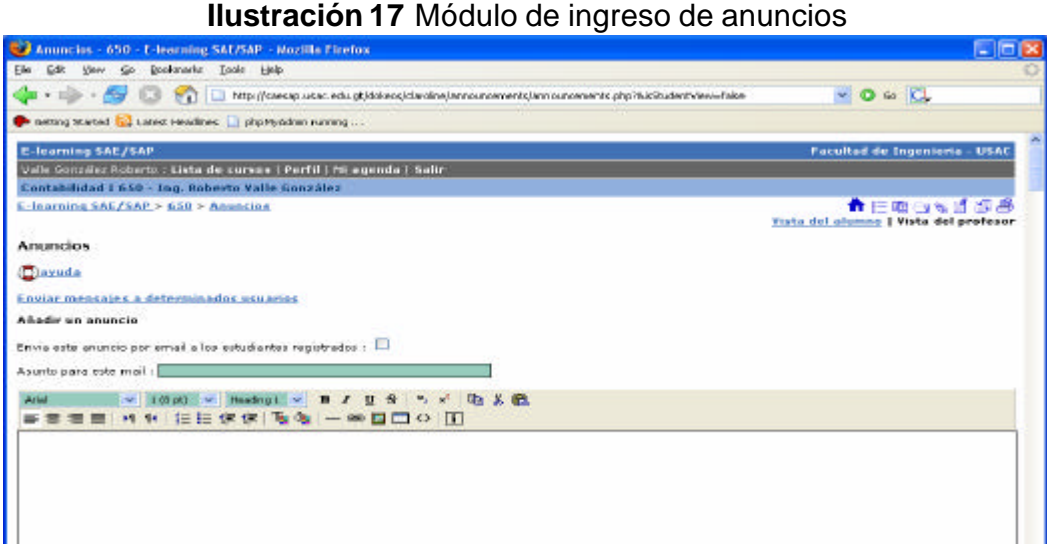

La herramienta de los anuncios tiene la modalidad de un editor, para que el profesor escriba los mensajes de interés para el alumno y la modalidad del alumno que puede visualizar los anuncios, a continuación se muestran ambas pantallas.

#### **Ilustración 18** Agregando un nuevo anuncio.

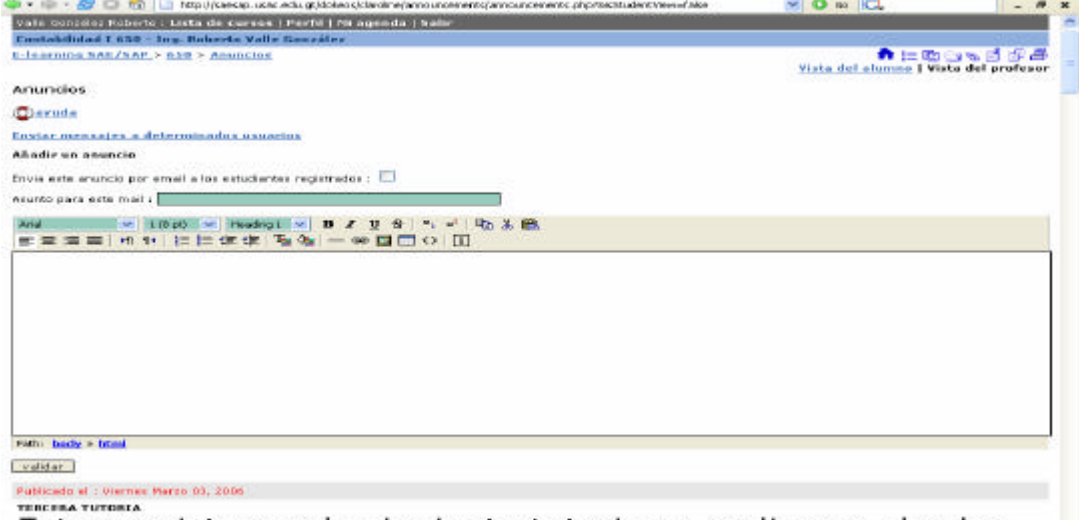

Esta previsto que la siguiente tutoria se realice en el salon de provecciones en caso contrario diritanse al auditorio. la

#### **Ilustración 19** Anuncios vistos por el alumno

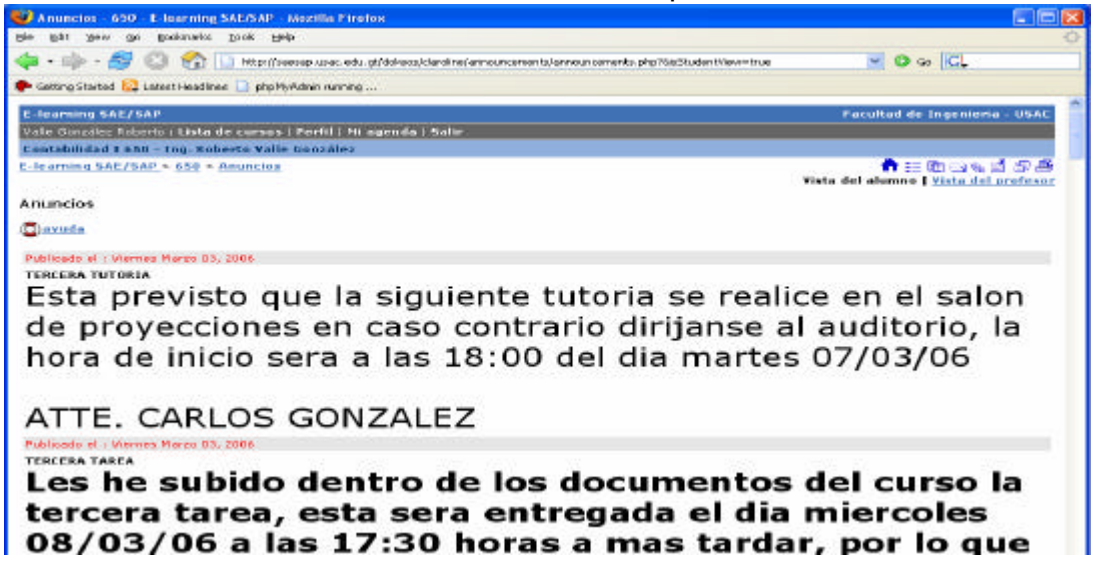

## **6.13 Baúl de tareas**

Aquí es donde se encuentran todos los archivos que tanto el profesor como los alumnos se han enviado. El profesor puede enviar archivos a cualquier miembro del curso, el alumno sólo puede enviar archivos al profesor, a no ser que, el administrador permita el envío de archivos entre estudiantes. El administrador puede subir archivos sin un destinatario concreto. Si la lista de archivos recibidos y enviados es demasiado grande, puedes borrar todo o alguno de la lista. El archivo no estará borrado si los demás pueden verlo. Se muestra a continuación la pantalla donde se aprecia lo descrito anteriormente.

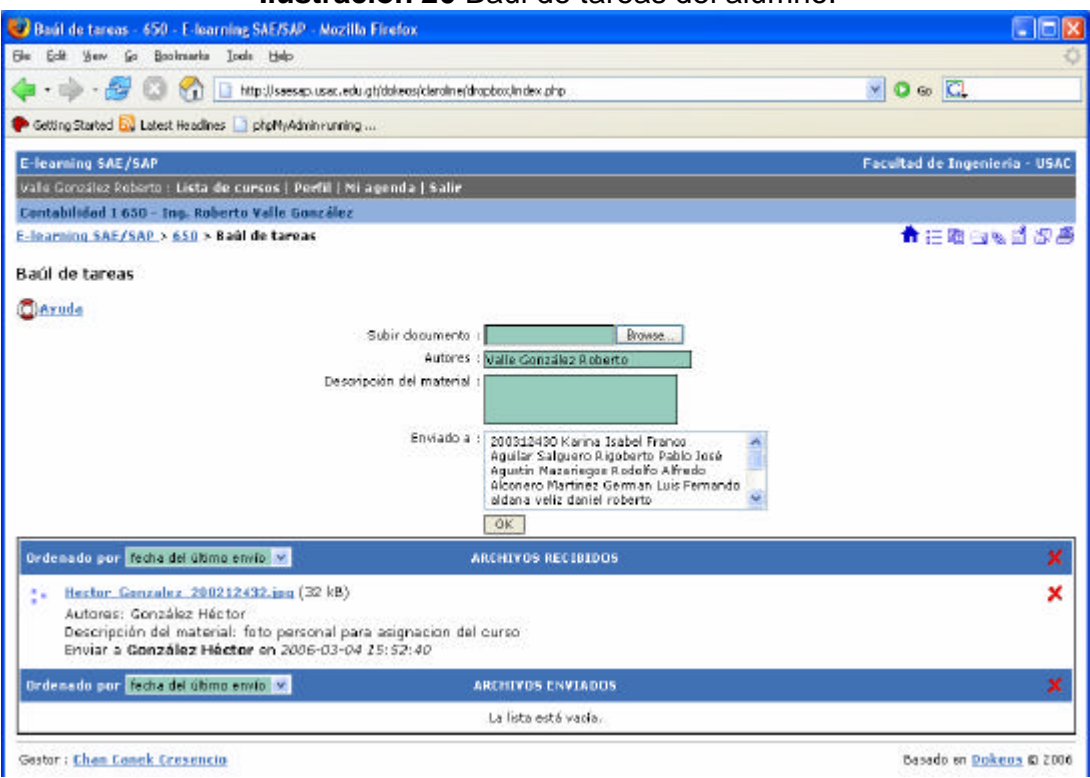

**Ilustración 20** Baúl de tareas del alumno.
#### **6.14 Documentos**

Aquí es donde el profesor sube la información relacionada al curso que está impartiendo y que puede habilitar o deshabilitar según sea el caso. Esta herramienta puede configurarse como un directorio de disco duro, en el cual puede tener carpetas que le ayudan a tener mejor organizado sus documentos. Usted puede editar, borrar, mover y permitir que el alumno visualice o no el archivo que usted hay colocado. Para ayudar a los alumnos usted puede colocar una descripción del documento que esta subiendo, para que le sea más fácil su localización.

Mostramos a continuación la pantalla de documentos. Aquí puede apreciarse los distintos documentos subidos en la herramienta los cuales pertenecen al curso de contabilidad 1.

| Dacumentos - 450 - E-learning SAE/SAP - Mazilla Firefox               |  |         |                                 |                 |            |         | - 10                                         |
|-----------------------------------------------------------------------|--|---------|---------------------------------|-----------------|------------|---------|----------------------------------------------|
| Film Edit<br>Go Boolovarka Tools Help<br><b>VEW</b>                   |  |         |                                 |                 |            |         |                                              |
| - Et L3 Mg Usesso use, edu gUdoleosiderolite(document/document.chp    |  |         |                                 |                 | $-0$ o $C$ |         |                                              |
| Cetting Started by Labort Headings phpMyAdministrating                |  |         |                                 |                 |            |         |                                              |
| E-learning SAE/SAP                                                    |  |         |                                 |                 |            |         | <b>Facultad de Inqunieria - USAC</b>         |
| Valle González Roberto : Lista de cursos   Perfil   Mi agenda   Salir |  |         |                                 |                 |            |         |                                              |
| Contabilidad I 650 - Ing. Roberto Valle Goozález                      |  |         |                                 |                 |            |         |                                              |
| E-learning SAE/SAP > 650 > Decumentos                                 |  |         |                                 |                 |            |         | 青田助西南百里岛                                     |
|                                                                       |  |         |                                 |                 |            |         | Vista del alumno   Vista del profesor        |
| <b>Documentos</b>                                                     |  |         |                                 |                 |            |         |                                              |
| <b>Baruda</b>                                                         |  |         |                                 |                 |            |         |                                              |
|                                                                       |  |         |                                 |                 |            |         |                                              |
|                                                                       |  |         | Enviar un archivo al cervidor : |                 |            |         | <b>E</b> towns<br>Etwier                     |
|                                                                       |  |         |                                 |                 |            |         | descomprimir el archivo (.cg) en el servidor |
| Crear un decumento di Crear un directorio                             |  |         |                                 |                 |            |         |                                              |
| Nembre                                                                |  | Tamaño  | Fecha                           | Hodifican<br>八門 |            |         | Bornar Nover Visible/Invisible               |
| chat files<br>esercise files                                          |  |         |                                 | 八幡              | ×          | $8 - 8$ | ٥                                            |
|                                                                       |  |         |                                 | 川               | ×          | B-B     | a                                            |
| Parts 31 Contabilidad.pdf                                             |  | 103.6日  | 10112005                        |                 | ×          | 第一面     | ∍                                            |
| Parte #1 Ejercicio 1 - Ecuacion Consable add                          |  | 75.24k  | 06/02/2000                      | 八世              | ×          | 当中田     | a                                            |
| Parte #2 Einreicio 2 - Inventario.pdf                                 |  | 92.1997 | DS 82.3006                      | 八開              | ×          | 面→面     | ٠                                            |
| Parte 82 Inventorio.pdf                                               |  | 18,986  | 1031:2005                       | ≇間              | ×          | $-1$    | ٥                                            |
| Parte 63 Balance General.pdf                                          |  | 36.12k  | 10112005                        | 八幡              | ×          | $-6$    | 濫                                            |
| Parte 83 Eisceizio 3 - Salance General de Apertura.pdf                |  | 120.88  | 06.02.2006                      | ↗體              | ×          | 日→日     | ∍                                            |
| Parte 04 Libro Biario.pdf                                             |  | 20.17%  | 10-11-2005                      | 7世              | ×          | 当中国     | ∍                                            |
| Parte 65 Principios Basicos De Jornalizacion.pdf                      |  | 10.558  | 10.11.1005                      | ≇               | ×          | $-1$    | ٠                                            |
| Parte 06 Eleccicio 6 - Depreciaciones.pdf                             |  | 99.94k  | 06.02.2006                      | ≇間              | ×          | 日本日     | a                                            |
|                                                                       |  |         |                                 |                 |            |         |                                              |
| Farty 24 Tipps de partida-pall                                        |  | 23.91L  | 10.11.2006                      | 八世              | ×          | 日一日     | ∍                                            |
| Parte 07 Europcicio 7 - Hoja de Trabajo.ndf                           |  | 53,948  | 06.02.3006                      | ≇               | x          | 日+田     | ∍                                            |

**Ilustración 21** Lista de material didáctico puesta por el profesor

#### **6.15 Foros**

Es una herramienta que le ayuda al profesor ha responder dudas entre los alumnos de algún tema en especial. Los foros son habilitados para algún tema en especial donde pueden profesor y alumnos discutir temas de interés. Para poder trabajar de mejor forma, se debe organizar a los alumnos en grupos y subgrupos dependiendo de la categoría, tema y la respuesta. La administración del foro la puede realizar de la mejor manera, ya que posee una interfaz amigable, muy fácil de navegar y de comprender. Se muestra a continuación la pantalla de los foros.

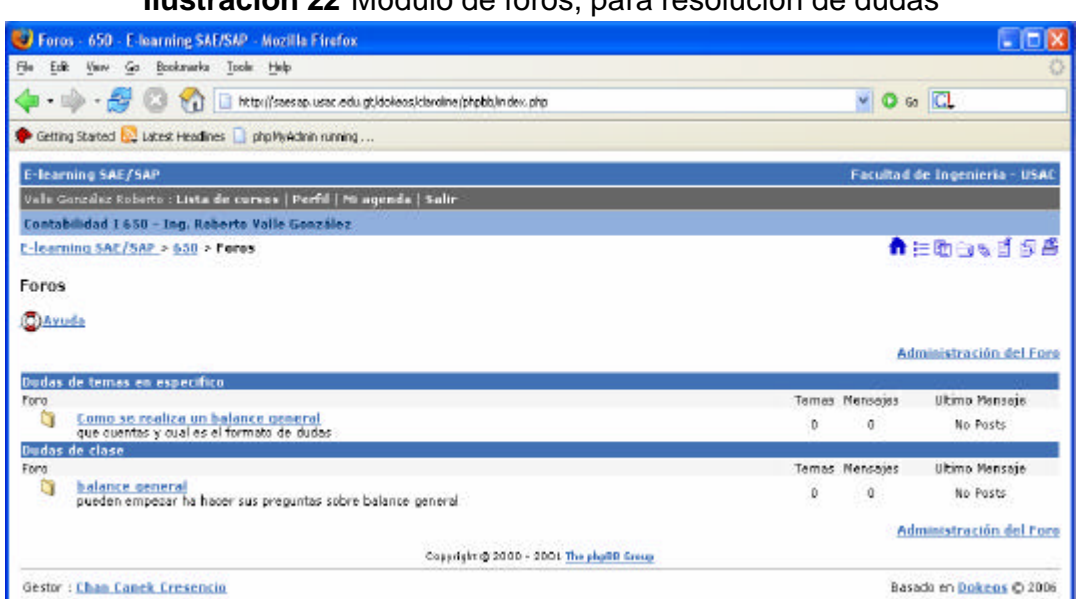

**Ilustración 22** Módulo de foros, para resolución de dudas

#### **6.15.1 Cómo crear una categoría**

Para crear una categoría se deben de seguir los siguientes pasos:

- 1. Ingrese el nombre para la categoría en campo de texto.
- 2. Presione el botón **Agregar.**

3. Aparecerá hasta que la persona que lo creó, lo habilite y agregue al foro.

### **6.15.2 Borrando una categoría**

- 1. Colocarse encima de la categoría a borrar, luego
- 2. Presione el botón **Borrar (figura de una X roja),** automáticamente se borrara sin pedir ninguna confirmación.

### **6.15.3 Modificar una categoría**

- 1. Colocarse encima de la categoría a modificar.
- 2. Presione el botón **Modificar (Figura de lápiz)**
- 3. Cambie el nombre de la categoría
- 4. Presione en **Archivar**

#### Organización de las foros - 650 - E-learning SAL/SAP - Nozilla Firefox 口回风 the tilt you go toolmarks tools this  $= 0$  o  $\overline{C}$ Getting Started Ell Latest Headlines | php MyAdrim running ... E-learning SAE/SAP Faceltad de Ingenieria - USAC Volle González Roberto | Lista de cursos | Perfil | Milagenda | Salir Contabilidad I 650 - Ing. Roberto Valle González **AEDONISA** E-learning SAE/SAP > 650 > Foros > Organización de los foros Organización de los foros Clareda Categoría de los foros Para afladir fores, has click en "Fores" en la categoria escogida. Una categoria que no tenga fores no podrá ser vista por los estudiantes Categorias Nümero de Foros Modificar Borrar ø 1. Force de propos 0 Fores r 4. Dudas de dans  $\overline{\mathbf{x}}$ I Fores 4. Dudas de temas en específico  $\overline{\mathbf{x}}$ 1 Peres Añadir una categoria Categoria : Dudae de clase School School School Gestor : Chan Conek Cresencio Basado en Dokeos @ 2006

## **Ilustración 23** Agregando grupos y dudas sobre el curso

## **6.15.4 Creando un tema en la categoría de un foro**

- 1. Ingrese el nombre del tema en el campo a la par de donde dice título
- 2. Describa el mensaje en el editor que se le muestra
- 3. Usted puede añadir un recurso para ello, solamente debe de presionar el botón **añadir un recurso** o bien continuar con el paso 4.
- 4. Presione el botón **Enviar** y el tema será enviado al foro creado.

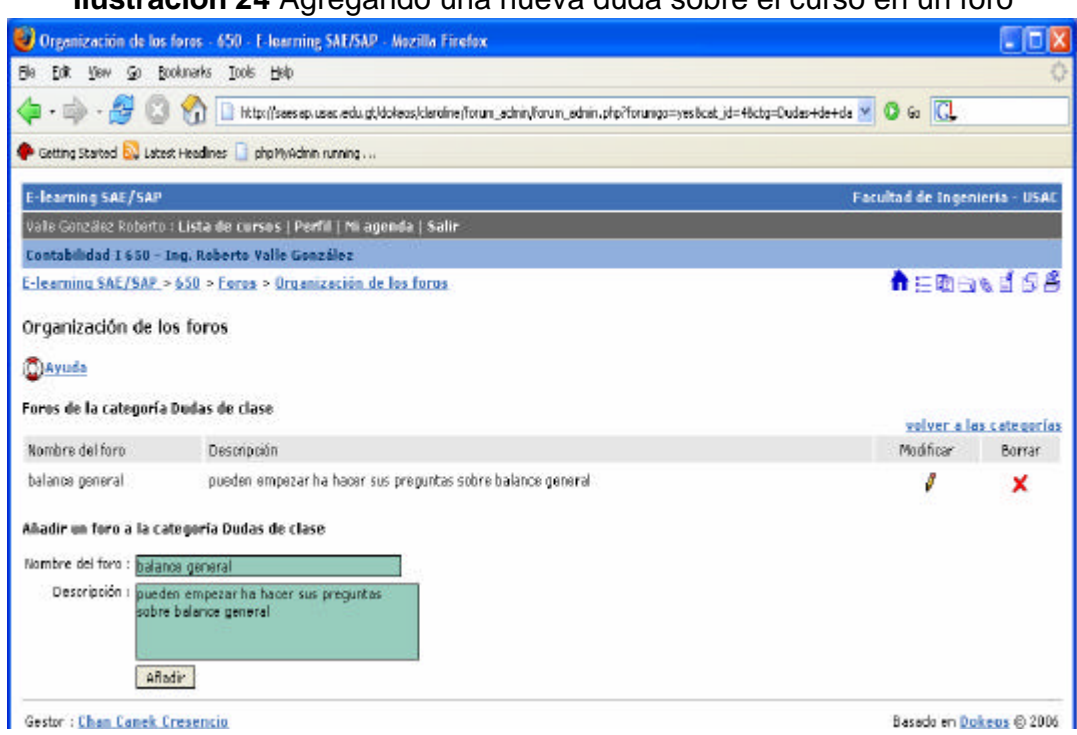

## **Ilustración 24** Agregando una nueva duda sobre el curso en un foro

#### **6.16 Enlaces**

Esta sección le permite crear una bibliografía o biblioteca de recursos en *internet* a estudiantes y profesores como materiales de apoyo o refuerzo al

material didáctico que se haya colocado a un curso. La lista de enlaces puede ser ordenada y organizada por categorías para ayudar a los estudiantes y profesores a encontrar la información correcta en el lugar correcto. El profesor puede actualizar, borrar y colocarle una descripción al enlace para una mejor descripción:

## **Ilustración 25** Lista de dudas sobre el curso

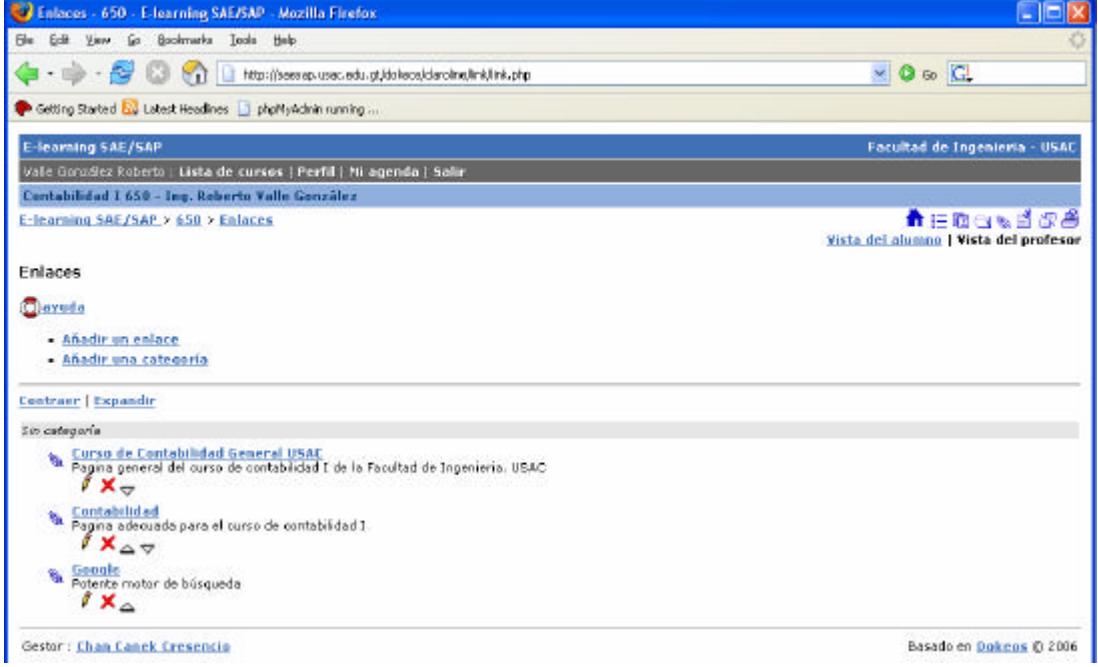

#### **Como crear un enlace**

Para añadir un nuevo enlace presionamos en el *link* **añadir un enlace** que se ve en la imagen de arriba y para ello se siguen los siguientes pasos:

- 1. Colar la dirección o *link* al sitio que queremos colocar el enlace
- 2. Colocarle un nombre específico al enlace.
- 3. Describir un mensaje para tener más claro el enlace.
- 4. Se puede colocar en una categoría ó no, de usted depende si decide colocarlo, seleccionela presionando el botón **categoría**.
- 5. Presione el botón de **aceptar** y está terminado el enlace.

El enlace se puede ver desde dos vistas: la del administrador y el profesor.

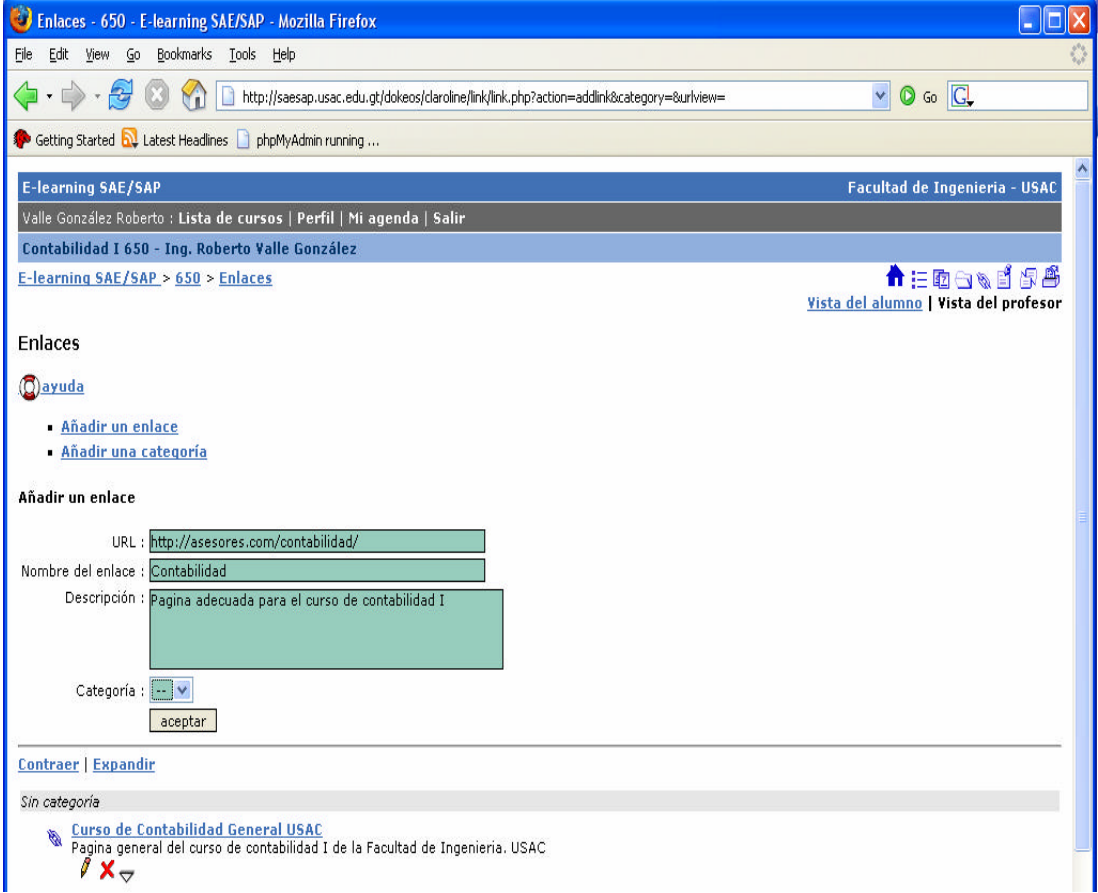

## **Ilustración 26** Agregando un nuevo enlace

#### **Ilustración 27** Lista de enlaces que ayudaran a fortalecer el curso

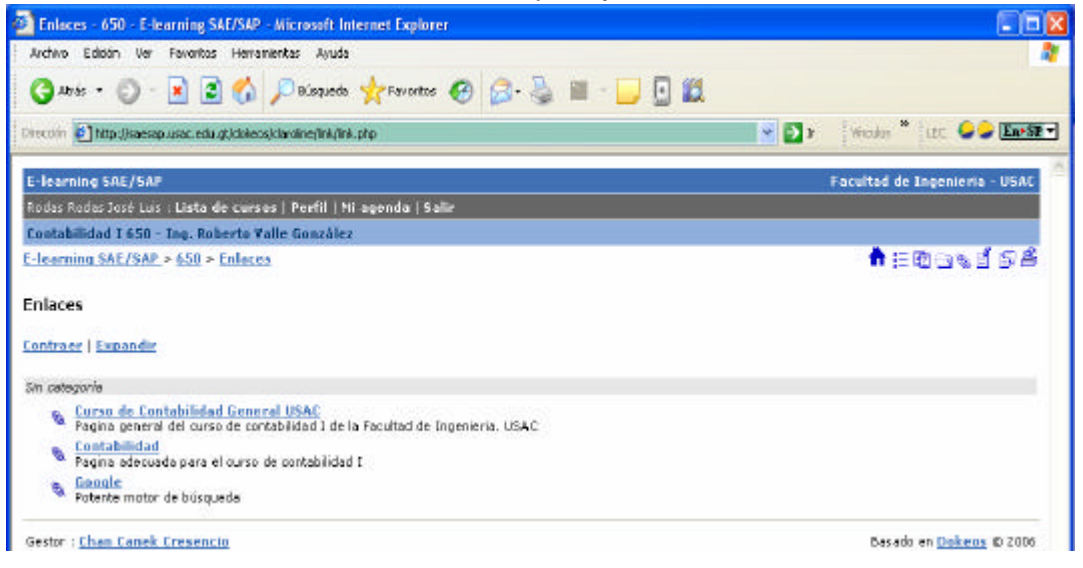

De igual manera para el administrador tiene la vista del administrador y la del profesor, en las pantallas de arriba se ven las vistas que posee el módulo de profesores.

#### **6.17 Usuarios**

Aquí puede verificar quién esta registrado en la universidad virtual, en lo que respecta al administrador y verifica a los estudiantes que están inscritos en un curso o en varios cursos. Tiene la opción de que el administrador pueda inscribir al profesor y el profesor pueda apuntar a sus alumnos o dejar que ellos se inscriban en el curso

Para contactar a alguien, pulse el botón en su nombre y le mostrará los datos del personales del alumno y si fuera el caso del administrador le mostrará los datos de los profesores y estudiantes ya que el administrador es el que controla el portal de la universidad virtual. Se muestra a continuación la forma que contiene los datos explicados anteriormente.

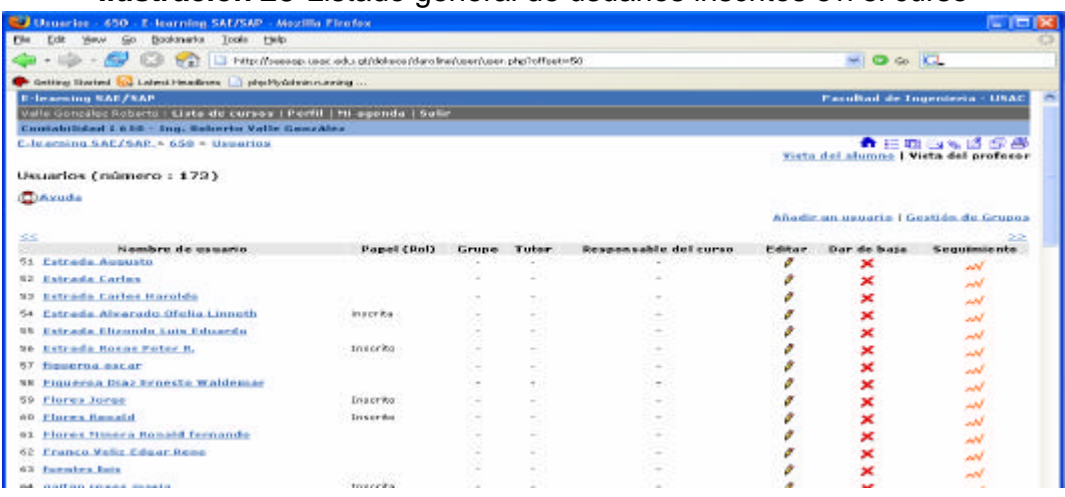

## **Ilustración 28** Listado general de usuarios inscritos en el curso

## **6.18 Grupos**

Con esta opción el profesor puede crear grupos de estudiantes para una mejor administración, además puede permitirle a sus alumnos formar sus grupos ó poderse agregarse al grupo que ellos deseen. En la figura se muestra los grupos de estudiantes y las opciones de Grupos:

#### **Ilustración 29** Gestión de grupos de trabajo

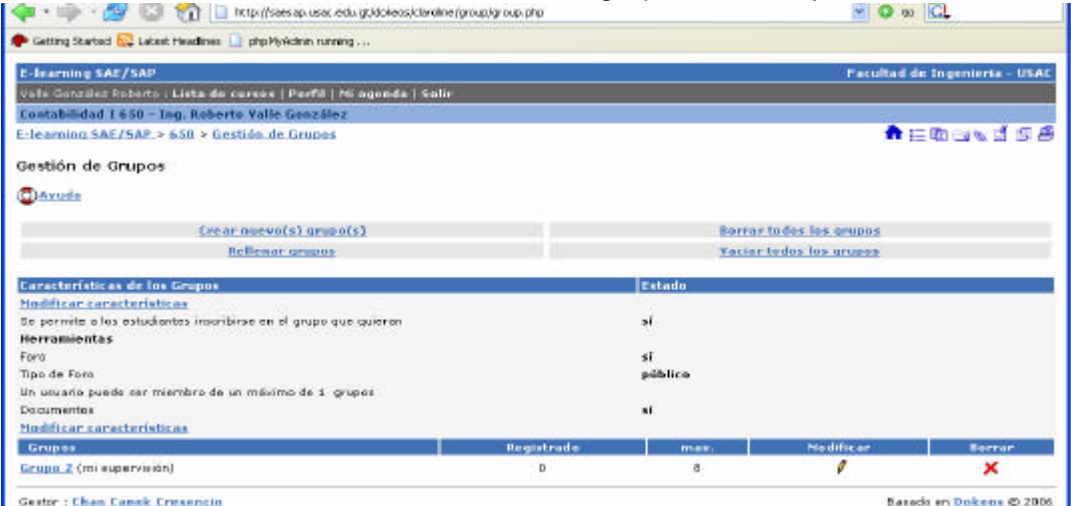

#### **Herramientas para el grupo**

- **¨ Crear grupos**: esta opción permite crear nuevos grupos al presionar o hacer clic sobre ella, le solicita la cantidad de grupos a crear.
	- o Ingresar el nombre del grupo.
	- o El catedrático del grupo.
	- o Cantidad máxima de i ntegrantes.
	- o Luego se presiona el botón **crear**. como se muestra a continuación:

**Ilustración 30** Creación de grupos de trabajo

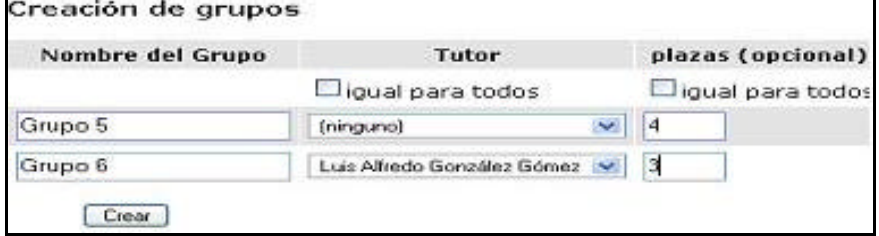

- **¨ Modificar configuración:** Modifica las distintas características del grupo, por ejemplo: puede cambiar el número de integrantes de cada grupo, colocarle límites, agregarlos a los foros públicos o privados y a los documentos del curso
- **¨ Vista del grupo**: Muestra en pantalla a todos lo grupos creados.

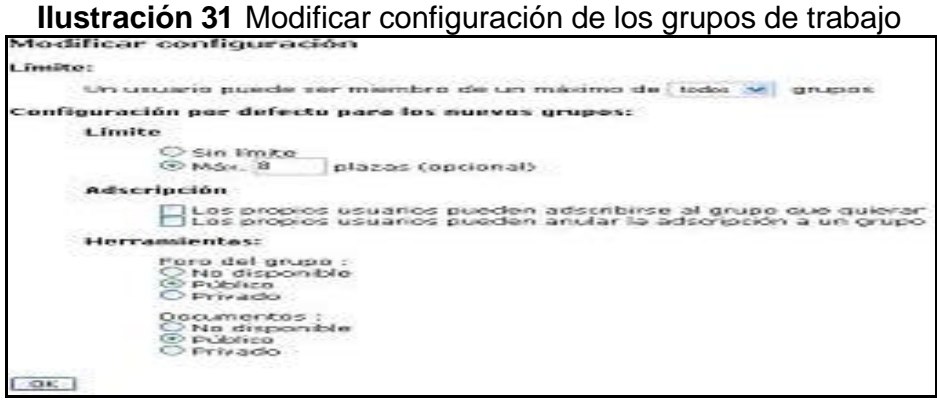

#### **6.19 Ejercicios**

Le permite crear ejercicios de respuesta múltiple. Sin embargo la plataforma no permite aún comprobar si la persona que esta realizando el ejercicio es realmente la que está respondiendo o es otra, es por ello que esta opción está solamente como una forma de autoformación y auto evaluación de los alumnos y no como un exámen real. La creación de ejercicios tiene una interfaz de fácil entendimiento y de navegación que usted comprenderá sin mayores complicaciones. A continuación se muestra la pantalla de creación de un ejercicio:

| <b>NUSU ACION 32</b> MOUDIO DE la CIEACION, MOUNICACION DE lOS EJENCIOS |           |        |                               |
|-------------------------------------------------------------------------|-----------|--------|-------------------------------|
| El Ejercícios - 650 - E-Ioarning SAE/SAP - Mozilla Firefox              |           |        | $ \Box$ $\times$              |
| Very Go Bookmarks Tools Help<br>Pks                                     |           |        |                               |
| En la Marillonnap.unc.edu.gt/doken/derofre/exercise/exercise.php        |           |        | $\bullet$ 0 $\circ$ 0         |
| Getting Started E. Latent Headlines   phpHyAdministrating               |           |        |                               |
| E-learning SAE/SAP                                                      |           |        | Facultad de Ingenieria - USAC |
| Valle González Roberto : Lista de cursos ( Perfil ) Ni agenda   Saltr.  |           |        |                               |
| Contabilidad \$ 658 - Ing. Roberto Valle González                       |           |        |                               |
| E-learning SAE/SAP > 650 > Elercicios                                   |           |        | 青田田田家首都部                      |
| Ejercicios                                                              |           |        |                               |
| Dayada                                                                  |           |        |                               |
| <b>Nuevo ejercicio   Preguntas</b>                                      |           |        |                               |
| Nombre del esercicio                                                    | Modifican | Bornar | Habitar / Deshabitar          |
| 1. Elemnio de ejercicia                                                 | ø         | ×      | ∍                             |
| Your student's results                                                  |           |        |                               |
| Show 55                                                                 |           |        |                               |
| Gestor: Chan Canek Cresencio                                            |           |        | Basado en Dekees @ 2006       |

**Ilustración 32** Módulo de la creación, modificación de los ejercicios

#### **Creando un ejercicio**

Para crear un ejercicio debe realizar los siguientes pasos:

- 1. Colocarle un nombre al ejercicio.
- 2. Colocarle su descripción.
- 3. Permite colocar alarmas o archivos de audio como una alarma o señal a la hora de contestar.
- 4. Seleccionar el ejercicio que muestre en la página o página por pregunta.

### **Ilustración 33** Creación de un ejercicio

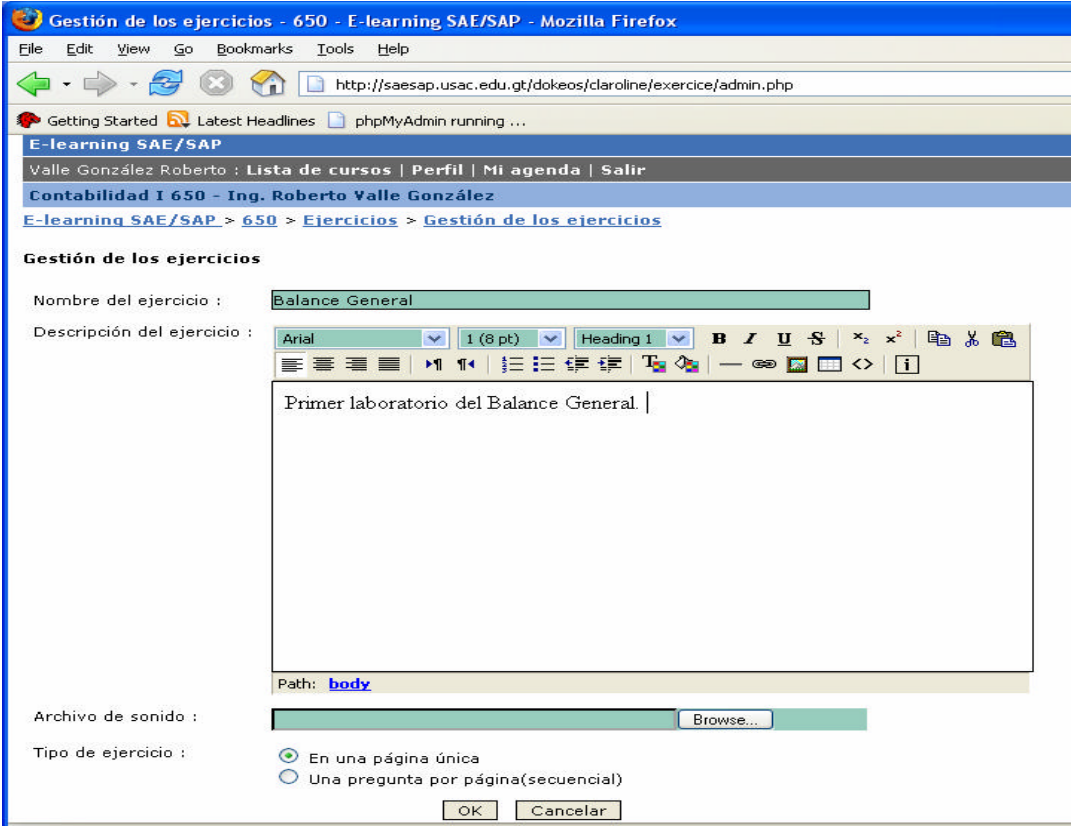

#### **6.20 Chat**

Esta opción le permite tener una comunicación directa con los alumnos que se encuentren conectados al mismo tiempo en la plataforma. Dentro de esta herramienta usted puede hacer sus consultas en forma sincrónica con sus estudiantes, como también dialogar con sus compañeros. Esta opción esta disponible solamente si el administrador lo permite.

Los integrantes de un curso pueden ser reconocidos por sus compañeros por medio de su fotografía que aparece al lado izquierdo de su nombre. Si no se tiene la fotografía levantada aparecerá la imagen vacía que se muestra en el *chat* de la figura de abajo,

#### **Ilustración 34** Ingreso al módulo de *chat*

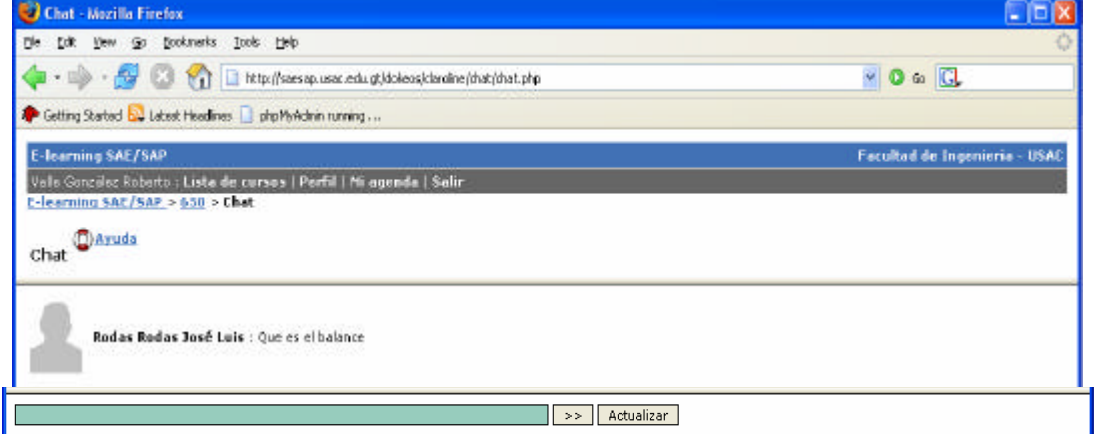

#### **Recomendaciones para el uso del chat**

- 1. Una cantidad mínima de estudiantes en línea al mismo tiempo.
- 2. El profesor debe de estar disponible en línea para ello se deben de ponerse de acuerdo el día y la hora para entablar una conversación.
- 3. El profesor contesta las preguntas de clase de sus alumnos en tiempo real.
- 4. Estas mismas reglas son validas para el foro.

#### **6.21 Estadísticas y seguimientos**

El administrador y los profesores son los que tienen habilitada esta información, donde ellos pueden ver las estadísticas y seguimientos de los

alumnos durante el curso, además pueden ver otra información como los navegadores y herramientas que se utilizaron al momento, esta información le es de gran importancia al administrador de la Universidad Virtual, por que con ella puede darse una idea de las herramientas mas utilizadas y mejorar su presentación y agregarle nuevas opciones y mejoras para una utilización más eficiente.

#### **Ilustración 35** Estadísticas del curso.

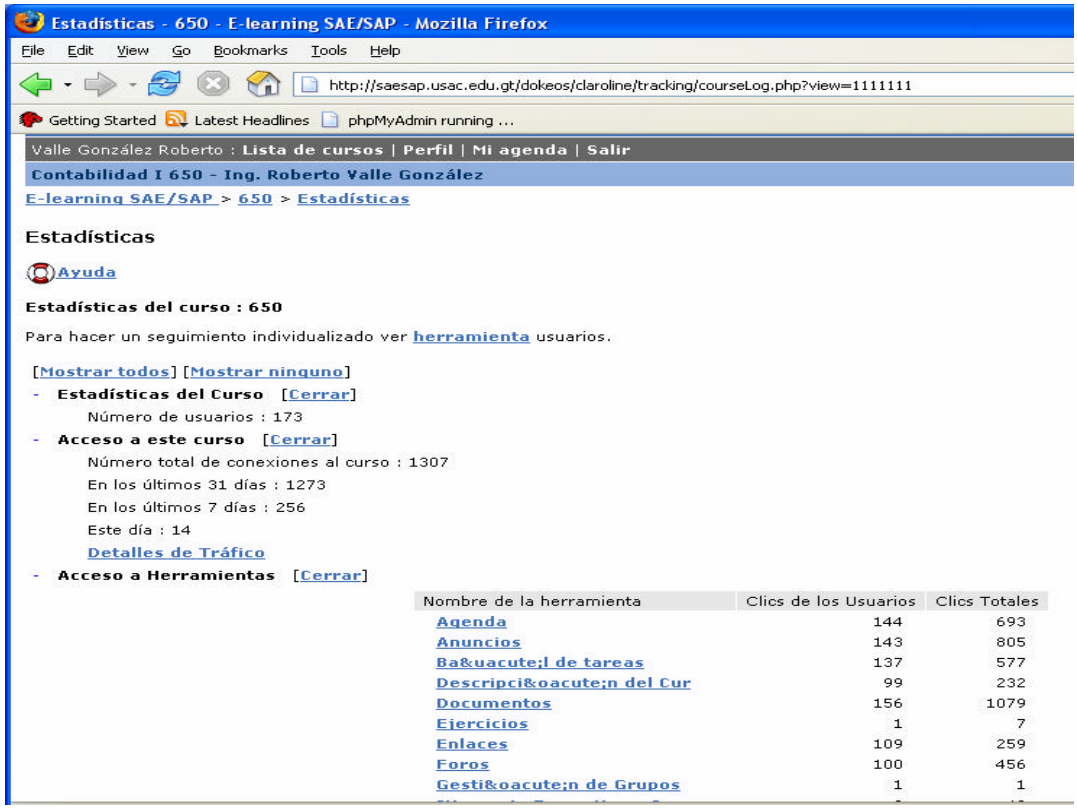

#### **6.22 Trabajos**

Herramienta de mucha utilidad para el alumno ya que con ella puede enviar documentos a la Universidad Virtual, lo que les permitirá compartirlos con el resto de los participantes del curso, siempre que el administrador lo permita. Las opciones para los estudiantes son eliminar, modificar y visibilidad para cada uno de los trabajos. Cuando deseamos modificar debemos de seguir los siguientes pasos:

- 1. Presione en modificar.
- 2. Cambie el texto que aparece.
- 3. Puede cambiar el título y la descripción del trabajo.
- 4. Presione en *ok* debajo del texto que hemos modificado.

## **6.22.1 Para borrar**

- 1. Colocarse encima del trabajo que necesitamos borrar y presionamos en el ícono **borrar**.
- 2. Automáticamente se borra el trabajo.
- 3. Con esto usted ha borrado el trabajo de la plataforma.

## **6.22.2 Para editar un trabajo**

1. Escoger que trabajo necesitamos modificar y presionamos el ícono del lápiz que se encuentra debajo del trabap, realice los cambios necesarios y luego presione el botón de aceptar.

## **6.22.3 Para cambiar la visibilidad del trabajo**

- 1. Escogemos el trabajo que le necesitamos modificar para que lo puedan visualizar o negarle la visibilidad
- 2. Luego presione en el ícono del ojo bajo el trabajo. Si el ojo esta abierto, todos pueden ver este trabajo, si está cerrado solamente usted puede verlo.

**Ilustración 36** Colocando un trabajo en la *web* del curso.

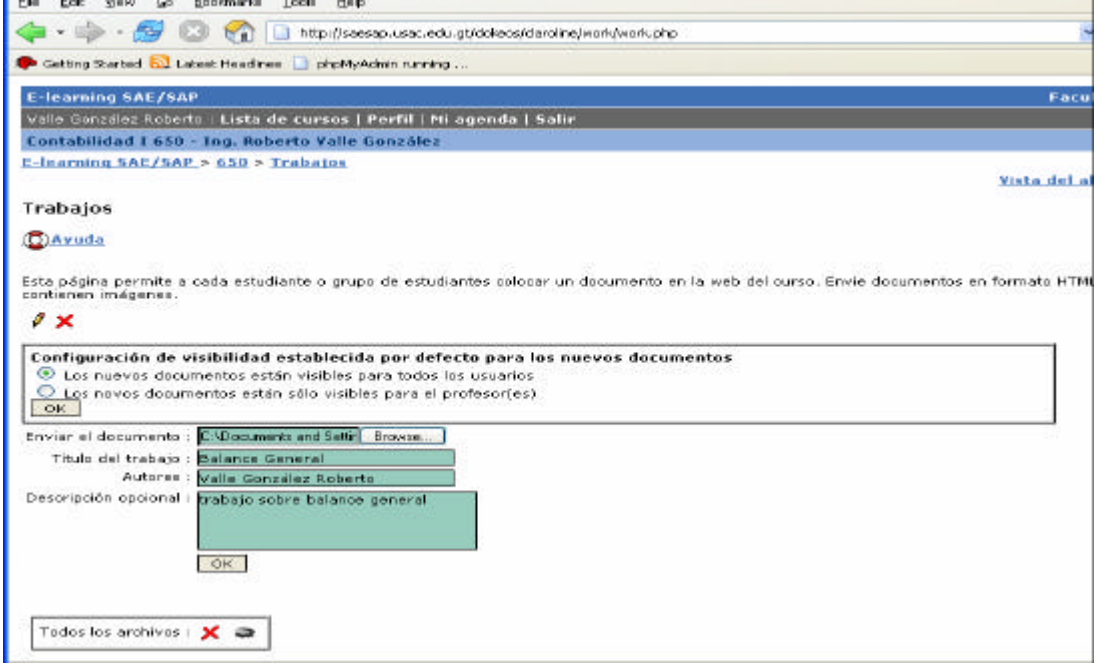

#### **6.23 Itinerarios formativos**

Los itinerarios formativos son una secuencia de aprendizaje dividida en módulos y éstos en etapas. La estructura de un itinerario está condicionada, lo que significa que para poder pasar a la siguiente etapa debe leer la anterior. Usted puede realizar al final de cada etapa perteneciente a un módulo, un ejercicio según sea lo propuesto por el profesor.

Para crear un itinerario formativo se presenta paso a paso, comenza ndo por la creación de un itinerario formativo vacío, luego se le agrega un módulo y al módulo una etapa con su respectivo documento, y si el profesor lo desea puede crear un ejercicio al final para luego crear ya sea otro documento para otra etapa o un nuevo modulo.

## **6.23.1 Crear un itinerario formativo**

Presionamos sobre el curso para ver las herramientas, elegimos Itinerarios formativos tal como se ve en la siguiente imagen:

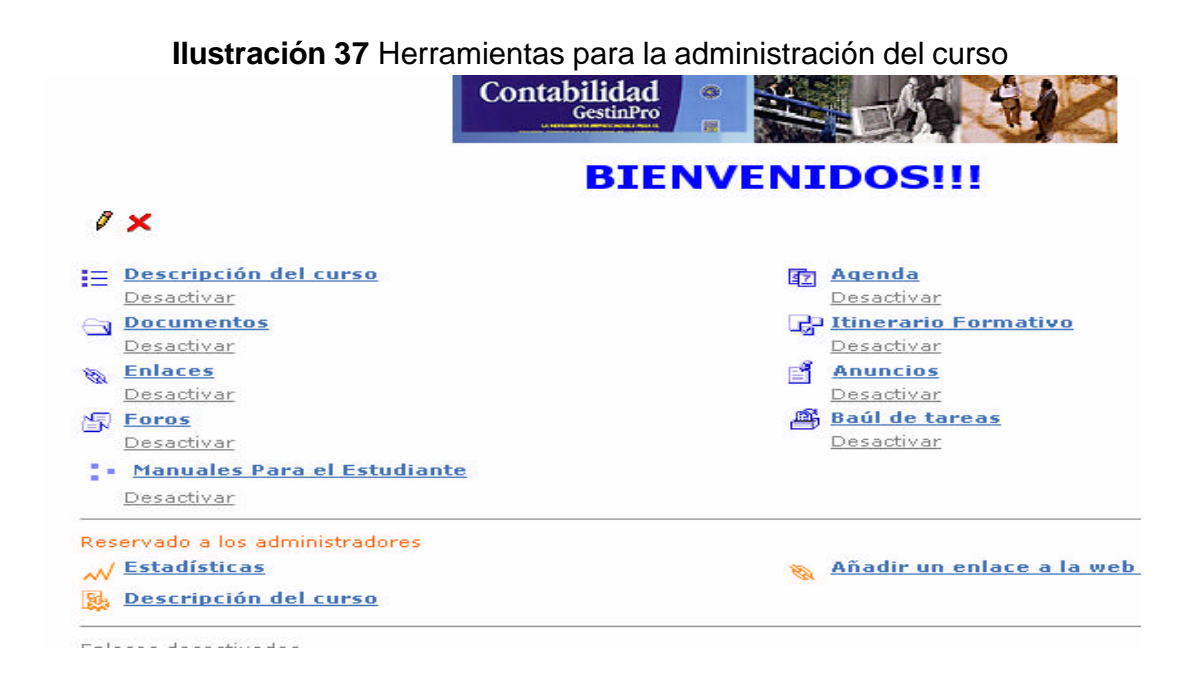

Luego de presionar en:

- 1. *Create a Dokeos learning path* en la versión 1.5 y en la 1.6.1 **crear un itinerario de aprendizaje.**
- 2. Rellenamos el nombre y la descripción del itinerario formativo.
- 3. Presionamos sobre el botón de *ok* y con ello el nuevo itinerario formativo vacío esta creado.

**Ilustración 38** Itinerario formativo, seguimientos de lectura.

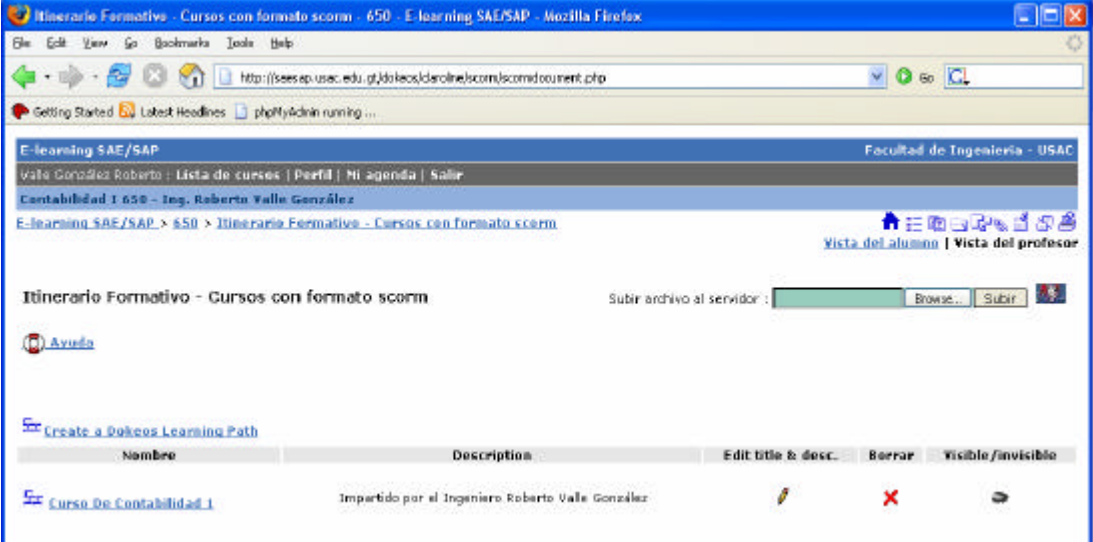

Como ejemplo creamos el itinerario formativo para el Curso de contabilidad 1.

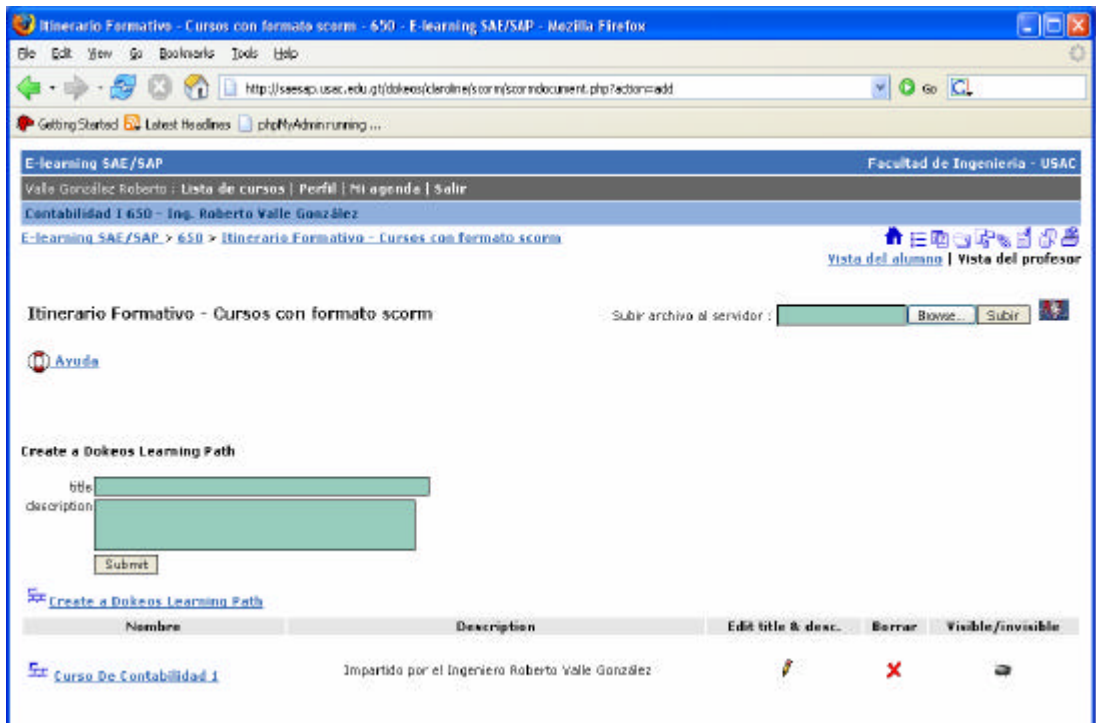

**Ilustración 39 Creación del curso de contabilidad en el itinerario formativo**

## **6.23.2 Agregar un primer módulo**

- 1. Presionamos sobre añadir módulo.
- 2. Completar datos solicitados como Nombre y Descripción.
- 3. Presionamos sobre el botón *ok* o *Submit,* ahora ya hemos agregado un módulo vacío listo para agregarle etapas o ítems. Esto se visualiza en la siguiente imagen:

### **Ilustración 40** Lista de documentos agregados al itinerario formativo

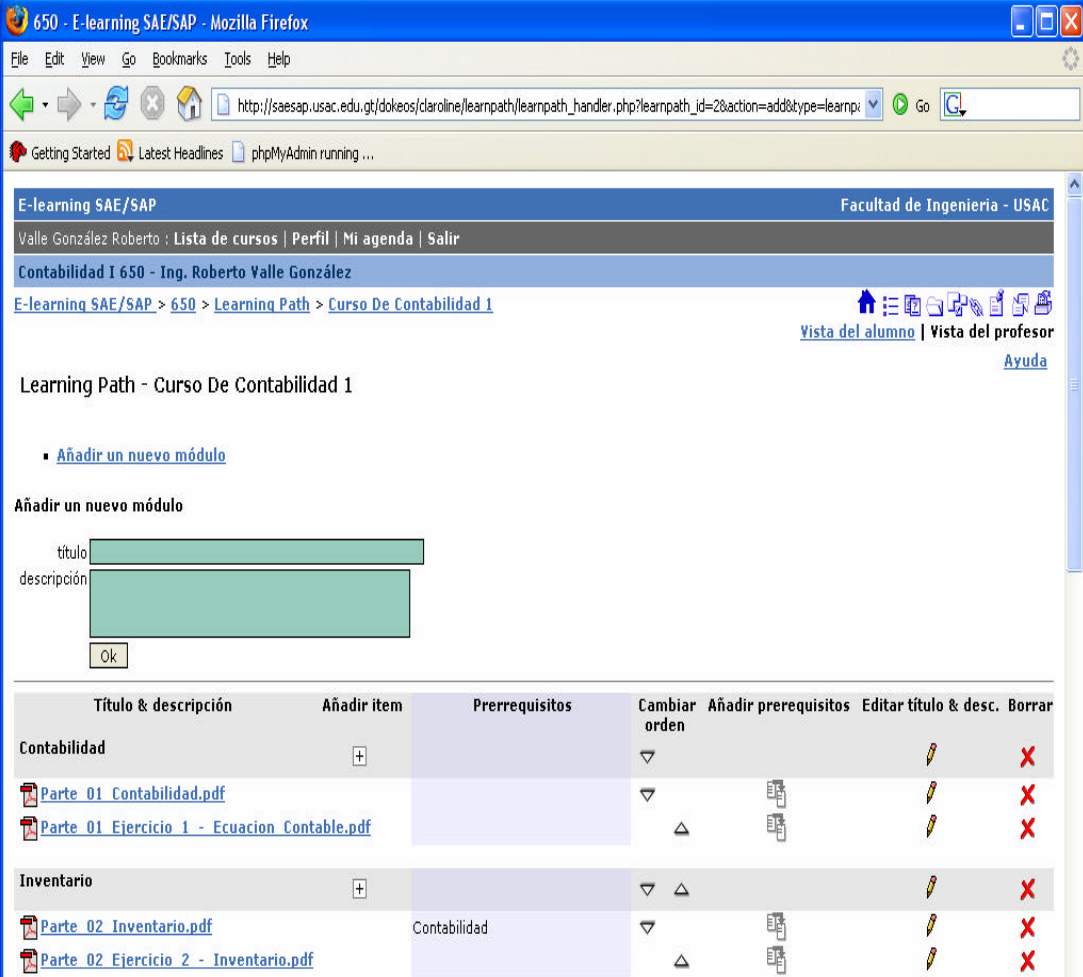

#### **6.23.3 Agregar un ítem o etapas**

- 1. Ahora presionamos sobre el icono [**+**] en la columna "Añadir un Ítem".
- 2. La lista de recursos que pueden constituir un Ítem aparecen a la izquierda de la pantalla, tal como se muestra en la siguiente imagen:

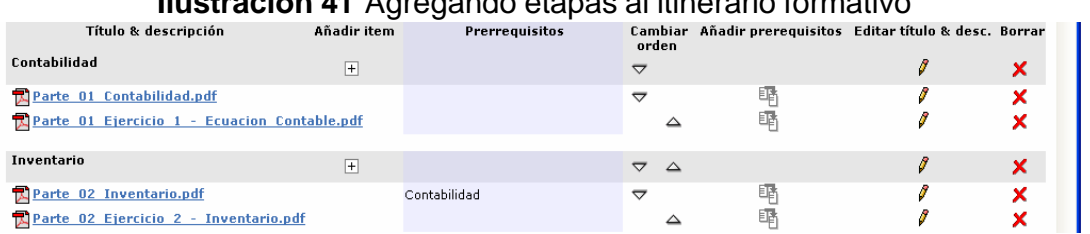

## **Ilustración 41** Agregando etapas al itinerario formativo

## **Ilustración 42** Agregando recursos al curso de contabilidad I

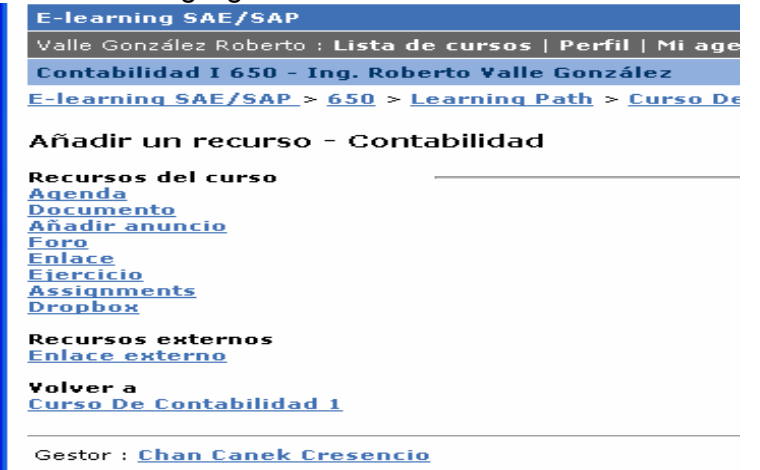

Estos son todos lo recursos que podemos agregar a un ítem o etapa.

3. Agregaremos en este ejemplo un ítem que será un documento PDF, los documentos pueden ser archivos de Word (Doc), archivos de adobe *acrobat reader* (PDF) y Páginas de *internet* (HTML) lo que aparece entre paréntesis son las extensiones de los archivos.

4. Al presionar sobre documentos muestra los archivos al lado izquierdo que puedo agregar y a la par de cada archivo aparece *add it* se presiona sobre él y se agrega el documento a la etapa, en la **versión 1.6.1** , cuando se presiona sobre documentos aparecen en la misma pantalla pero al lado derecho y a la par el botón de agregar la imagen que aparece a continuación es de la versión 1.5.

**Ilustración 43** Vista de recursos asignados al itinerario formativo

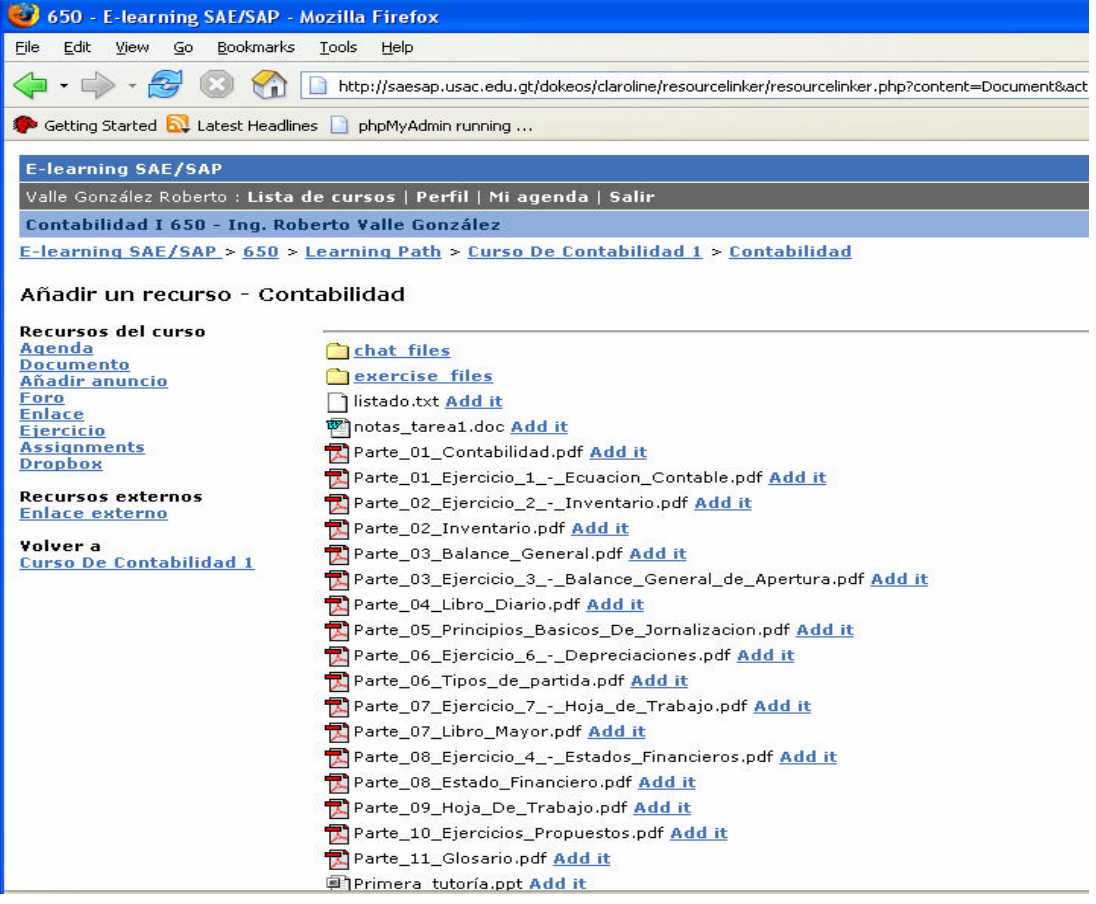

5. Luego de haber agregado el/los archivos presione regresar al itinerario en la parte izquierda como se muestra en el recuadro rojo dos (2) que aparece en la figura anterior.

**6.23.4 Reordenar el Itinerario los módulos y las etapas:**

1. Para ello utilizamos los iconos  $\triangle$  **SUBIR**  $\triangledown$  **BAJAR** para colocar los módulos y las etapas donde usted las requiera.

| Título & descripción                          | Añadir item    | Prerrequisitos         | Cambiar<br>orden          |          | Añadir prerequisitos Editar título & desc. Borrar |   |
|-----------------------------------------------|----------------|------------------------|---------------------------|----------|---------------------------------------------------|---|
| Contabilidad                                  | $\overline{+}$ |                        | $\overline{\nabla}$       |          | Ø                                                 | × |
| <b>Rearte 01 Contabilidad.pdf</b>             |                |                        | $\overline{\nabla}$       | 晖        | 8                                                 | × |
| Parte 01 Ejercicio 1 - Ecuacion Contable.pdf  |                |                        |                           | 峄        | ø                                                 | × |
| Inventario                                    | $\overline{+}$ |                        | $\overline{\nabla}$       | $\Delta$ | Ø                                                 | x |
| Parte 02 Inventario.pdf                       |                | Contabilidad           | $\overline{z}$            | 峄        | 0                                                 |   |
| <b>Rearte 02 Ejercicio 2 - Inventario.pdf</b> |                |                        |                           | 晒        | I                                                 | × |
| <b>Balance General</b>                        | $\overline{+}$ |                        | $\overline{\nabla}$       | $\Delta$ | o                                                 | × |
| Parte 03 Balance General.pdf                  |                | Inventario             | $\overline{\nabla}$       | 탹        |                                                   |   |
| Parte 03 Ejercicio 3 - Balance General de Ap  |                |                        |                           | 醒<br>△   | Ø                                                 |   |
| Libro Diario                                  | $\overline{+}$ |                        | $\triangledown \triangle$ |          | o                                                 |   |
| Parte 04 Libro Diario.pdf                     |                | <b>Balance General</b> |                           | 邼        | 1                                                 |   |

**Ilustración 44** Ordenando los documentos en el itinerario formativo

#### **6.23.5 Prerrequisitos**

- 1. Presionamos el botón "Añadir Prerrequisito" de la etapa Cáp.-2.pdf <sup>配</sup>
- 2. Aparece en la parte superior de la misma pantalla, la etapa que usted desea colocar como prerrequisito, lo cual obliga que las personas no podrán pasar a la siguiente etapa sin haber completado la anterior en este caso Cap1-pdf.
- 3. Para colocar un módulo y etapa como prerrequisito, usted debe marcar la casilla sobre el módulo o etapa que quiere que sea el prerrequisito.
- 4. Y para terminar presionar sobre el botón ok.

**Ilustración 45** Como añadir un nuevo módulo en el itinerario formativo

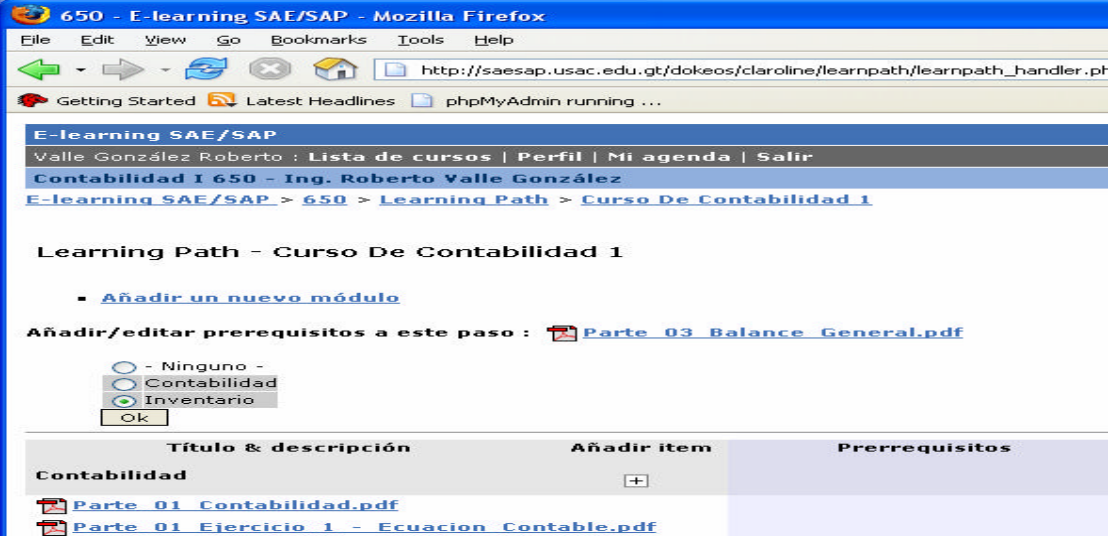

### **6.23.6 Probar el Itinerario formativo**

Regresamos a itinerarios formativos y presionamos sobre el nombre del curso en este ejemplo, curso de contabilidad 1 y sobre el archivo Cáp.-01.pdf y veremos esto:

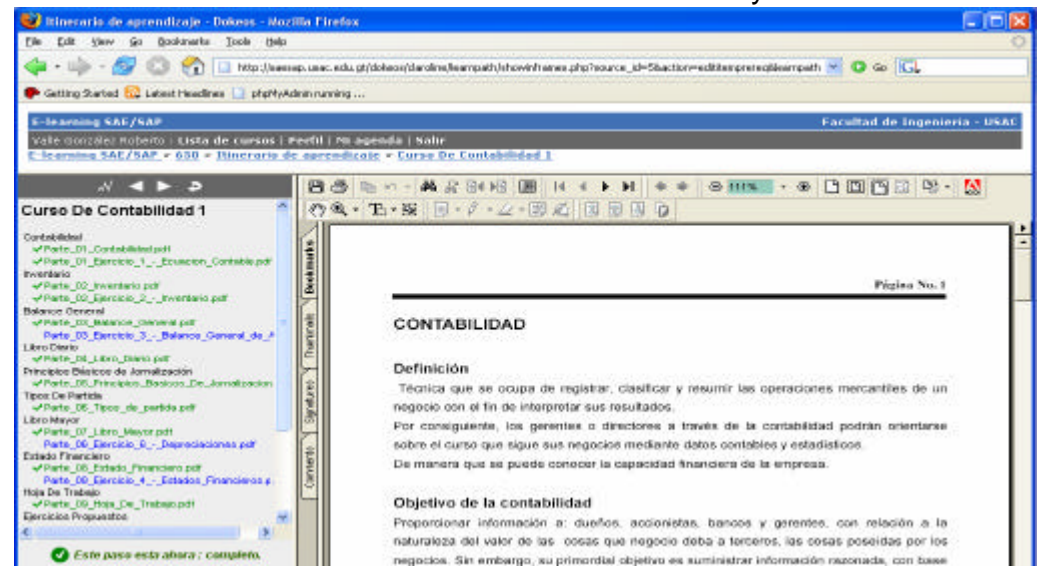

**Ilustración 46** Vista del itinerario formativo ya en línea

## **6.26.7 Explicación de la navegación por el itinerario formativo**

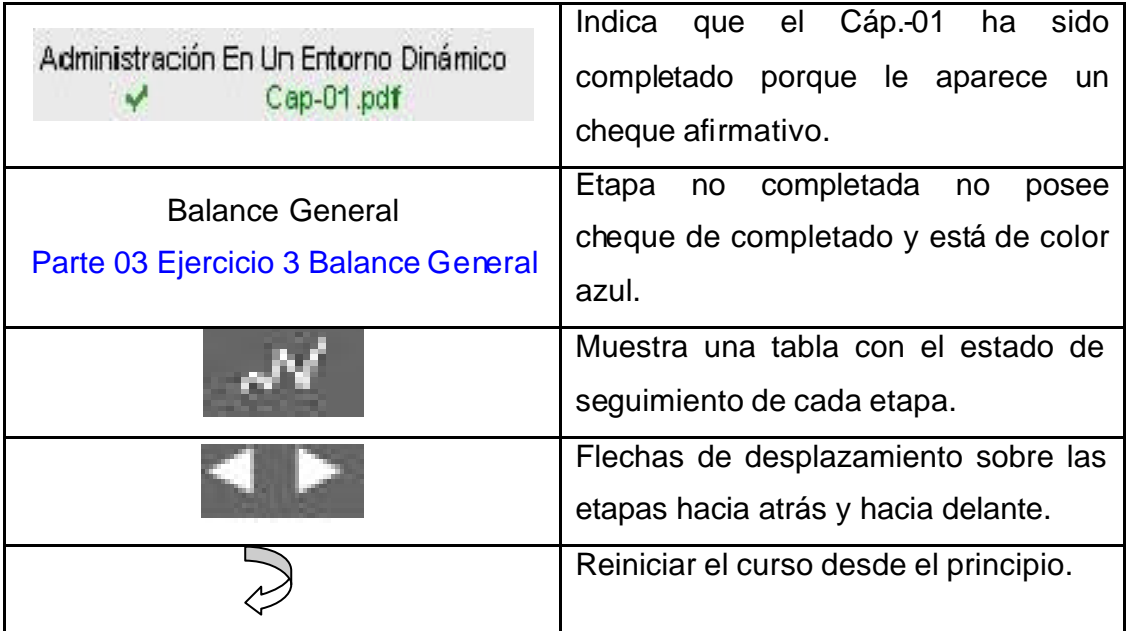

Cuando se presiona sobre **anticalidade de la siguiente tabla con la** información del avance de las etapas completadas como se muestra en la siguiente figura:

# **Ilustración 47 Tabla de avance del curso**<br>erning serrar

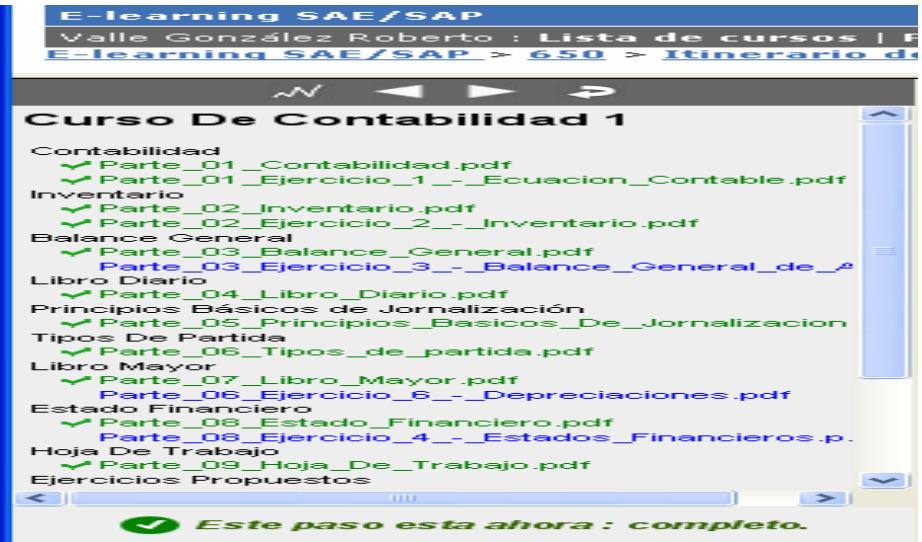

## **7 GUÍA RÁPIDA DEL PROFESOR**

Para poder utilizar las aulas de la universidad virtual de la Facultad de Ingeniería de la Universidad de San Carlos, los profesores deben de seguir los siguientes pasos:

- 1. **Registrarse** en la universidad virtual, para ello deben de ingresar con la siguiente dirección http://saesap.usac.edu.gt/dokeos/index.php sin las tres www, una vez allí ir a la opción "**inscripción**", esto solamente si usted no está inscrito aún, si es nuevo usuario, por favor llene ó complete los datos que se le solicitan en la pantalla correspondiente.
- 2. **Matricularse en un curso** una vez registrado en la universidad virtual, usted debe de comunicarse con el administrador del sistema para que le cambie el estatus de estudiante a profesor, ya que cuando se registra en la plataforma lo registra como estudiante, es por ello que se le debe enviar un correo al administrador del sitio pidiéndole que le cambie el estatus a profesor, a la siguiente dirección **creger@saesap.usac.edu.gt.** luego de haber solicitado su cambio de estatus (profesor), usted debe colocar su nombre de "**usuario**  y **su password**" para entrar a la plataforma y al módulo de profesor.

Hay que ir a la opción "**crear el sitio de un curso**" una vez creado el espacio y llenado el formulario correspondiente el profesor solamente debe de hacer clic sobre el curso creado para ir a las herramientas que posee el curso.

3. Puede utilizar el manual del profesor para auxiliarse. A continuación se explica en forma breve las principales herramientas que posee el curso:

**Tablón de anuncios**. Es una cartelera virtual que además le permite al profesor crear mensajes y enviárselos a sus alumnos (usuarios registrados) del aula, o si lo prefiere, a determinados alumnos en particular.

**Documentos**. Un área donde el profesor puede cargar y organizar en carpetas, los documentos para que los alumnos accedan a ellos y los descarguen, estos documentos son el material de apoyo del curso.

**Agenda**. La agenda le permite al profesor organizar las fechas importantes para realizar determinadas tareas del curso, planificando para tener una mejor organización, para que los estudiantes puedan estar informados de las fechas de un evento importante.

**Foros**. Espacios especialmente útiles para promover el debate y el intercambio de ideas, o consultas de un modo general disponible para todos los alumnos siempre que el profesor lo disponga. El Profesor plantea un tema y los alumnos deben interactuar utilizando la opción "**responder**". Es posible que se utilicen diferentes foros, **de presentación, debate y dudas y consultas**, en este último es en el que los alumnos pueden expresar dudas sobre los temas dados en clase, y el profesor responderlas de un modo público, para todo el curso.

**Grupos**. Si lo decide, el profesor puede "armar" grupos de trabajo entre los alumnos o pedirles a ellos que se agrupen (tal como se hace en el aula tradicional) de modo que cada grupo cuente con su **propio espacio de documentos y de foros en el aula virtual**.

**Enlaces**. Lugar donde el profesor deja, en forma organizada en categorías, *link*s o sitios en *internet* recomendados para visitar como material de apoyo al curso.

**Usuarios**. Listado de todos los integrantes registrados del Aula con sus datos y foto.

**Baúl de tareas**. Funciona como una mensajería interna de los usuarios registrados con la posibilidad de **enviar y recibir documentos** que quedan en ese **espacio privado** de aula y por tanto están accesibles desde cualquier PC conectada a *internet.*

**Trabajos**. Espacio donde los alumnos por indicación del profesor, pueden "**subir**" sus trabajos en lugar de entregarlo "en papel", para que el profesor lo reciba y evalúe.

**Ejercicios**. Herramienta a partir de la cual el catedrático tiene la posibilidad de confeccionar ejercicios de "**auto evaluación**" de modo que los alumnos puedan realizarlos en-línea y obtengan en tiempo real, su corrección y puntaje de forma automática.

*Chat*. Herramienta que permite un intercambio más dinámico entre el profesor y los alumnos que estén inscritos en su curso, aunque requiere que previamente se acuerde un día y horario.

S **Conferencia online o en-línea**. Combina la opción del *chat*, con la posibilidad para que el profesor ubique en un pizarra virtual, cualquier documentos que se muestra en la pantalla principal durante el *chat*.

**Seguimiento herramienta docente** que permite seguir el avance del curso y a cada uno de los alumnos para saber si ha n ingresado al aula y descargado los documentos, efectuado los ejercicios y el puntaje obtenido, entre otros.

**Esta opción permite regresar** a la página de inicio del **aula virtual**.

## **8 MANUAL DEL ESTUDIANTE**

#### **8.1 Inicio**

Para entrar a la página de la universidad virtual de la Facultad de Ingeniería de la Universidad de San Carlos de Guatemala, usted debe ingresar la dirección *web* del campus virtual, Ingeniería OnLine en su navegador http://saesap.usac.edu.gt/dokeos/index.php y presionar *enter* y aparecerá la página siguiente:

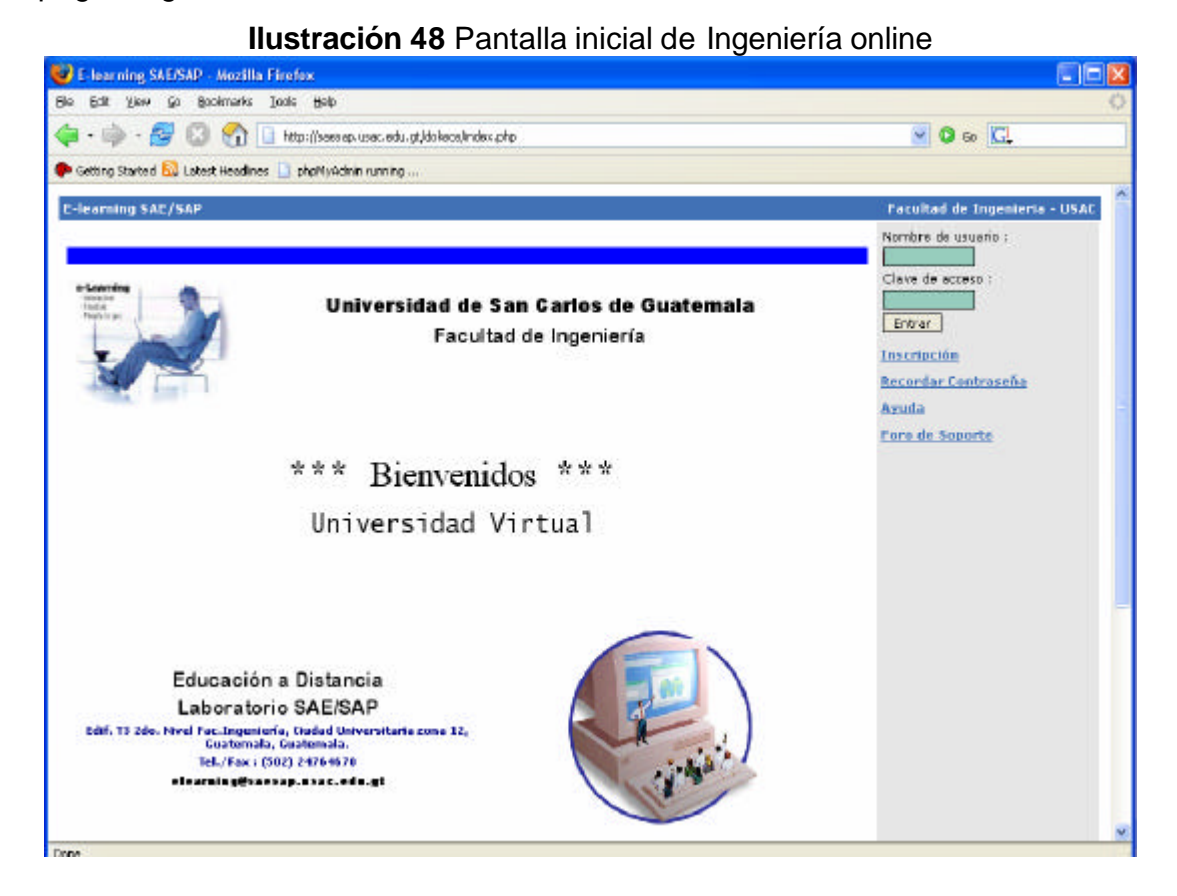

Como se puede ver en la imagen, en la que se dá la bienvenida a la universidad virtual y se le solicita que ingrese el nombre del usuario y su correspondiente clave, si **no está inscrito** por favor haga clic en enlace **inscripción** y a continuación se le mostrara una pantalla solicitando sus datos personales y su clave correspondiente, tal como se detalla en la siguiente imagen:

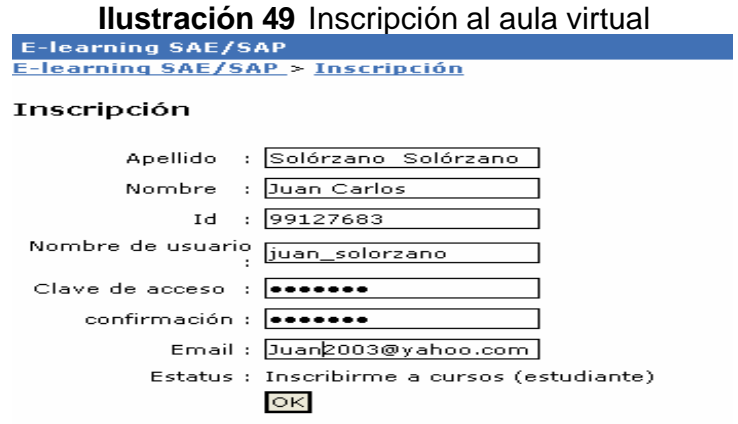

Al terminar de haber llenado el formulario de inscripción y presionado el botón *"ok*", usted ya puede hacer uso del sistema, únicamente debe ingresar su nombre de usuario y su respectiva contraseña que aparece en la parte superior derecha. Ahora vamos a ingresar al aula virtual y revisaremos y explicaremos cada una de las opciones de este módulo de estudiantes:

#### **8.2 Recordar usuario y contraseña**

Si se le olvido su contraseña puede ingresar a la página principal de la Universidad Virtual, hacer clic sobre el botón "**recordar contraseña**" y aparecerá un campo para escribir su *e-mail* registrado; a vuelta de correo, recibirás nuevamente todos tus datos.

Si no recuerda el correo que registró, puede escribirle un mensaje al administrador de la Universidad Virtual, para que le proporcione su respectiva clave y el nombre de su usuario vía correo electrónico.

#### **8.3Menú principal de la barra superior**

En esta barra se le recuerda sus apellidos y nombres seguidos de una serie de opciones entre las cuales se explican a continuación:

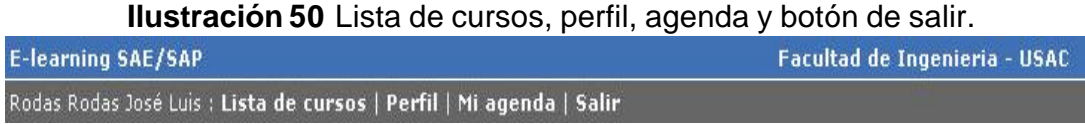

#### **8.4 Mis cursos**

Indica los cursos en los cuales se está inscrito o matriculado.

## **8.5 Mi perfil**

En esta opción se restringen ciertas opciones que el administrador así lo considere, por ejemplo:

Pulsando el *link* va a una página donde usted puede:

- Actualizar Apellidos y Nombres.
- Incluir su fotografía.
- Cambiar la contraseña
- Cambiar la dirección del email, etc.

Cambie cualquier campo que necesita ser modificado en los campos del texto. Una vez que usted está conforme con sus opciones, puede pulsar el botón

"aceptar". La página se actualizará y declarará que su información se ha puesto al día.

Pulse el botón "Regresar a la página de inicio" o realice otros cambios En la figura se ve con más detalles:

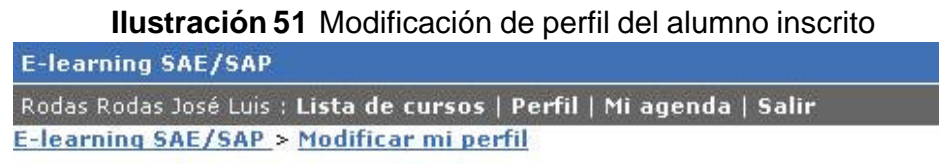

#### Modificar mi perfil

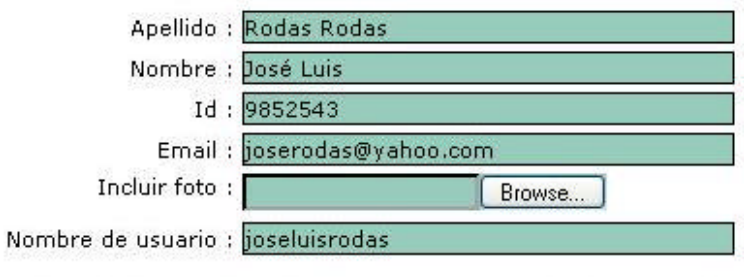

Introduzca la nueva clave dos veces para cambiarla, o déjela vacía para mantener la actual.

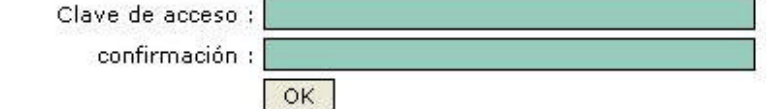

#### **8.6 Mi agenda**

Haciendo clic sobre el *link* del nombre, vamos a ver la opción "mi agenda" la agenda aparece tanto en el área del curso y como herramienta de referencia global para el estudiante ('Mi agenda'"en la parte superior de la página).

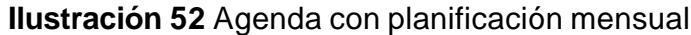

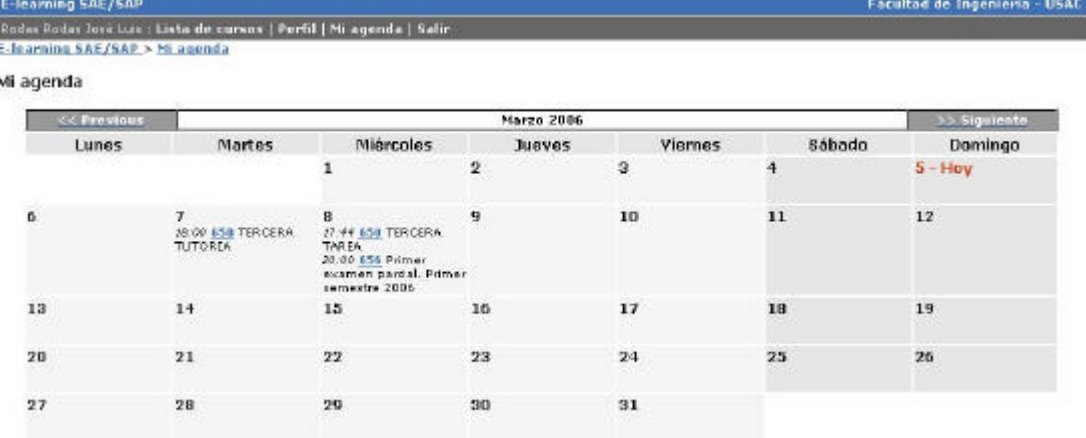

#### **8.7 Salir**

Esta opción se utiliza para finalizar cada sesión que usted haya hecho en el aula virtual, de esta manera volverá a la página inicial.

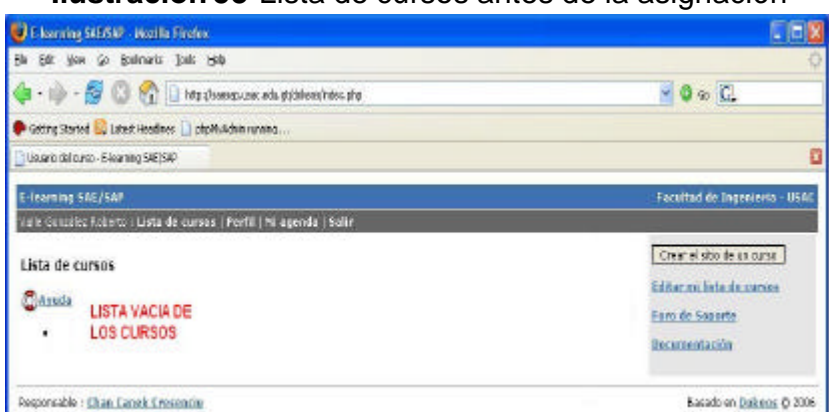

**Ilustración 53** Lista de cursos antes de la asignación

Como se observa en la pantalla de arriba, aún no aparece ningún curso, esto se debe a que primero debemos inscribirnos o matricularnos en uno, para ello presionamos en la opción **editar mi lista de cursos** que aparece en la parte superior derecha de esta pantalla.

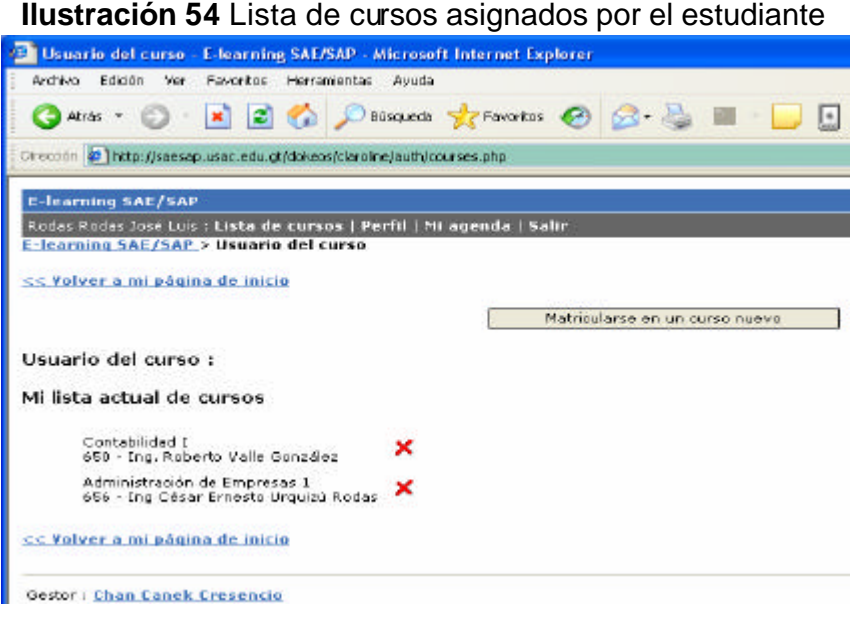

#### **8.8 Matricularse en un curso**

Al presionar sobre matricularse en un curso, aparecen los cursos disponibles en el portal clasificado conforme a las escuelas a las que pertenecen, entre paréntesis aparecen la cantidad de cursos correspondientes a su respectiva escuela, por ejemplo la escuela de Ciencias y Sistemas posee tres (3) cursos como se muestra en la siguiente figura:

#### **Ilustración 55** Matriculándose a un curso

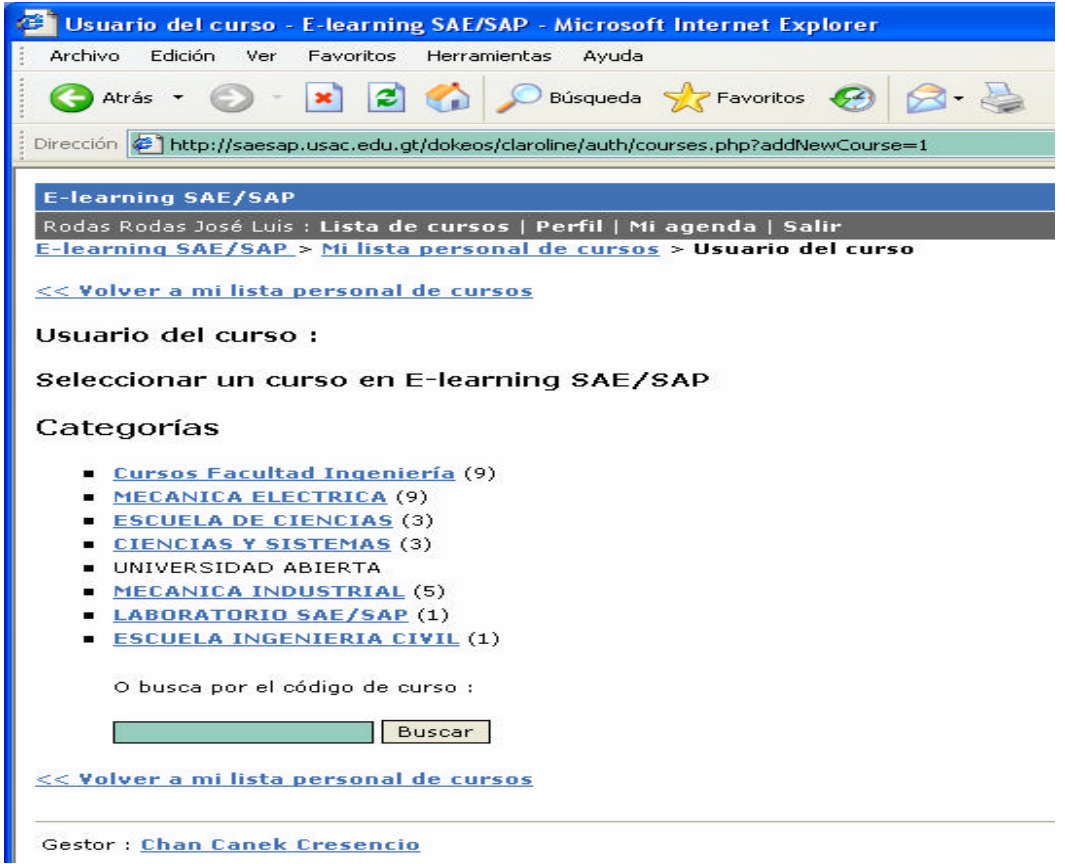

## **8.9 Selección del curso**

Seleccionamos la categoría a la cual pertenece el curso y se desplegará la lista de cursos de dicha categoría, por ejemplo, hemos seleccionado la categoría de Ciencias y Sistemas y en ella aparecen dos (2) cursos, a la par de cada uno aparece en un rectángulo, el texto que dice: matricularse como se ve a continuación:

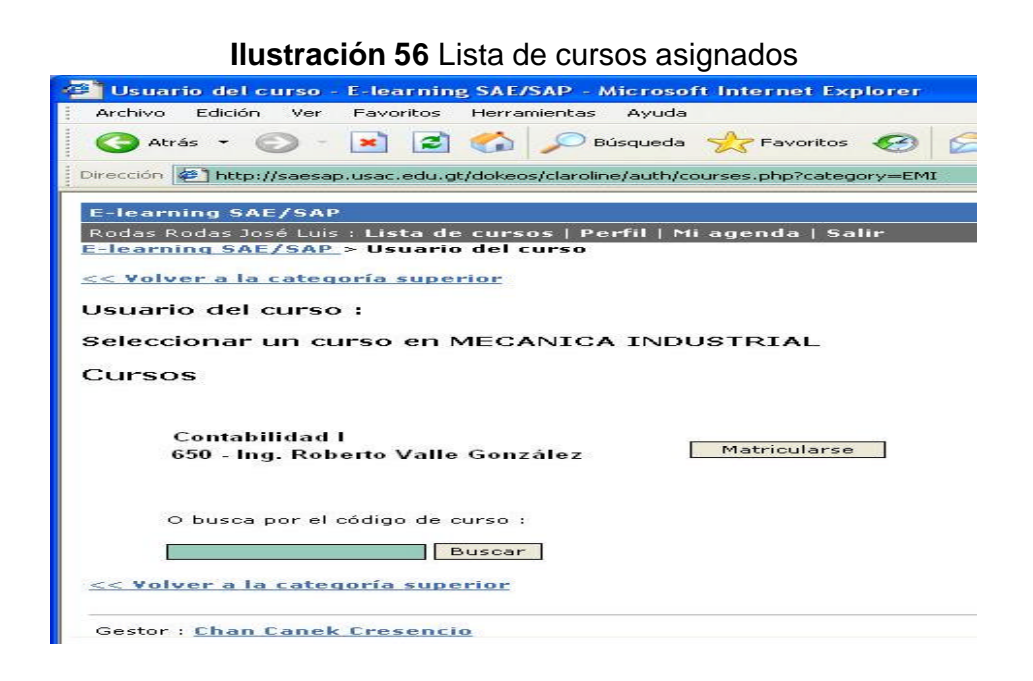

#### **8.10 Inscripción de curso**

Después de haber seleccionado el curso en el que se desea inscribirse o matricularse, presione matricularse en un curso y aparece la siguiente pantalla en donde a la par, en la parte derecha del nombre del curso, aparece una X que es la acción que puede elegir si desea cancelar la inscripción, tal como se muestra en la siguiente figura:

#### **8.11 Lista de cursos**

Aquí puede navegar a través de los cursos en los que se ha inscrito o matriculado. Para hacer esto, simplemente pulse el botón en el hipervínculo que corresponde al curso que quiere ver. Éstos se localizan en la columna izquierda de la pantalla.
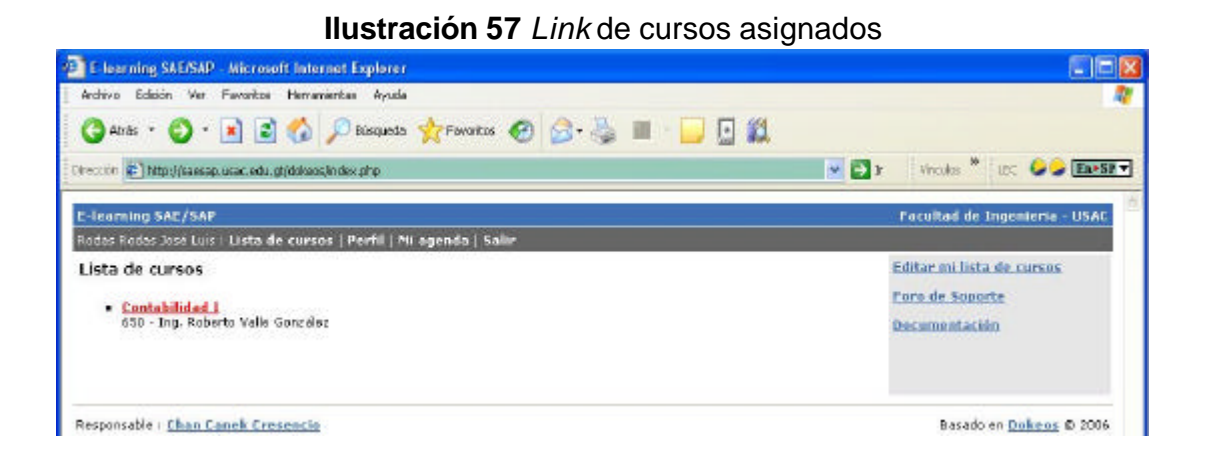

# **8.12 Ingreso a un curso**

En la página de **lista de cursos**, pulse el botón en un *link* un curso disponible para usted (columna de la mano izquierda de la pantalla). En cuanto usted haya hecho clic sobre ese *link* ira directo a las herramientas que dispone el curso seleccionado Por ejemplo cuando presionamos sobre el curso **Contabilidad 1** como se ve en la siguiente figura:

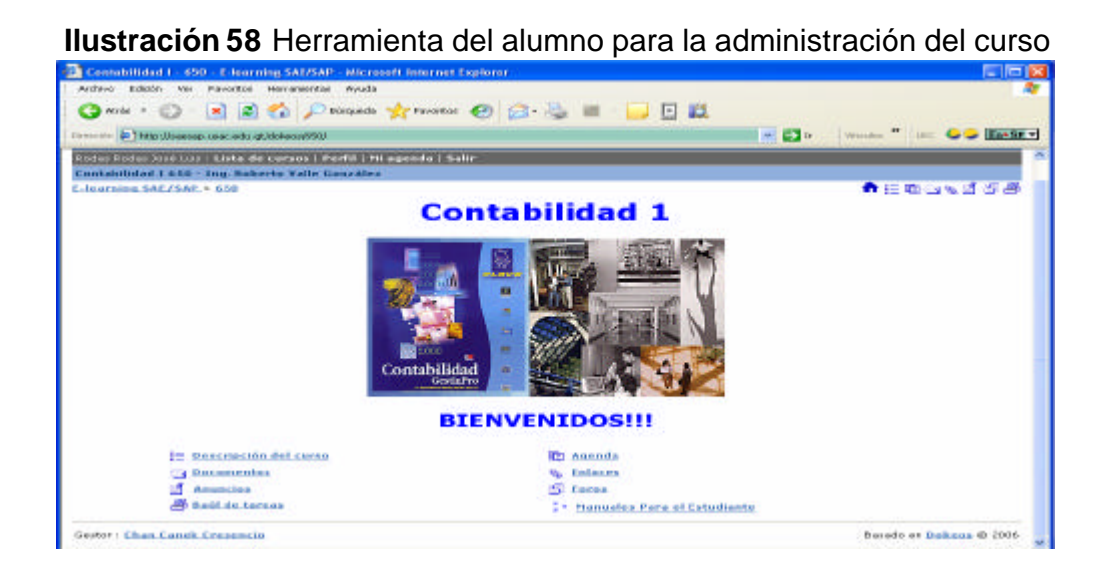

# **Nota**

**"**La naturaleza exacta de lo que usted verá variará y dependerá en cómo el curso fue configurado por el profesor**"**, pero habrá tres secciones principales:

- **Una barra de la navegación** en la parte superior de la pantalla. Esto le recuerda su nombre y apellido y proporciona enlaces (*links*) a la página del departamento y la página principal del portal. También le recordarán el código del curso y su título, junto con el nombre(s) del personal docente que está a cargo del curso. Debajo de esto, hay una lista de hipervínculos que le permiten navegar, hacia atrás, a la página principal de los cursos, y jerárquicamente a través de las páginas previamente visitadas.
- **Texto de introducción.** La sección del medio de la página lleva un mensaje de bienvenida para su curso.
- **Herramientas**. La sección inferior de la página contiene una serie de enlaces (*links*) que lo mandan a las diferentes áreas de su curso.
- *8.13 Descripción del curso: C*ontenido del curso (programa del curso).

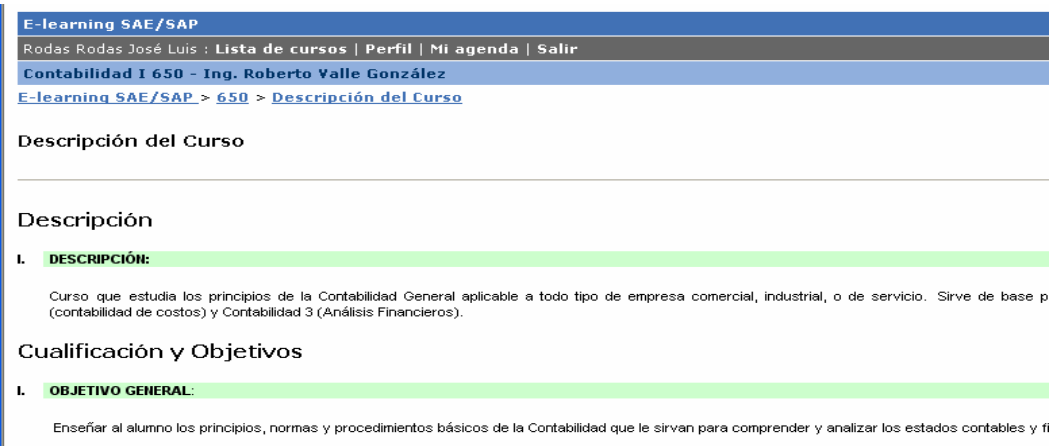

# **Ilustración 59** Descripción general del curso

## **8.14 Documentos**

Éste es un almacén para los archivos que el profesor tiene e hizo disponible para usted como parte de su curso. Dependiendo como haya sido configurado, esta área puede contener los archivos, directorios, o una combinación de los dos. Navegue a través de esta área como lo haría usando un administrador estándar de archivos con interfase gráfica, como ejemplo el explorador de w*indows XP,* cuando busca un archivo en su disco duro. Para abrir un archivo (**asumiéndolo tienen el** *software* **necesario para abrirlo en su computadora**), pulse el botón en el *link* al lado del archivo. Para descargar el archivo a su computadora personal, hay dos opciones:

1) pulsar el icono de descarga que es un *diskette* o bien,

2) pulsar con el botón derecho sobre el enlace, y escoger la opción "guardar como" o "guardar destino como"; dele un nombre al archivo y el lugar dónde quiera almacenarlo, finalmente pulse "aceptar" para bajarlo a su computadora.

El profesor puede que haya colocado una descripción abajo del archivo para usted se auxilie de una mejor manera para decidir que archivo le interesa más.

A continuación se muestran los documentos que posee el curso que hemos elegido, como ejemplo para la descripción de este manual, en la figura se muestran los documentos del mismo:

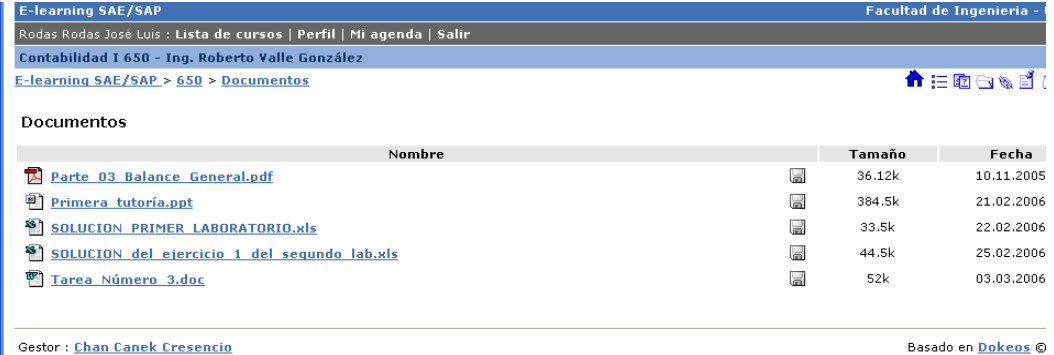

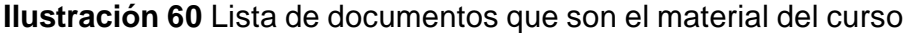

# **8.15 Enlaces**

Usando esta lista de enlaces (*links*) útiles que han sido identificados por los alumnos del curso. Cada *link* puede tener una descripción debajo de él permitiéndole identificar el uso probable del *link* o diciéndole que ver con este recurso como se muestra en la siguiente figura:

**Ilustración 61** Enlaces de interés para el conocimiento del estudiante

| <b>E-learning SAE/SAP</b>                                                                                                | <b>Facultad de Ingenieria - USAC</b>                                                                               |
|----------------------------------------------------------------------------------------------------|----------------------------------------------------------------------------------------------------|
| Rodas Rodas José Luis : Lista de cursos   Perfil   Mi agenda   Salir                                                     |                                                                                                    |
| Contabilidad I 650 - Ing. Roberto Valle González                                                                         |                                                                                                    |
| E-learning SAE/SAP > 650 > Enlaces                                                                                       | $\textcolor{red}{\pmb{\hat{\pi}}}$ := p $\textcolor{red}{\mathbf{\odot}}$ we if $\textcolor{red}{\pmb{\hat{\pi}}}$ |
| <b>Enlaces</b>                                                                                                    |                                                                                                    |
| <b>Contraer   Expandir</b>                                                                                               |                                                                                                    |
| Sin categoría                                                                                                    |                                                                                                    |
| Curso de Contabilidad General USAC<br>Pagina general del curso de contabilidad I de la Facultad de Ingenieria, USAC<br>ø |                                                                                                    |
| <b>Contabilidad</b><br><b>G</b><br>Pagina adecuada para el curso de contabilidad I                                       |                                                                                                    |
| Google<br>$\mathfrak{B}$<br>Potente motor de búsqueda                                                                    |                                                                                                    |
| <b>Gestor: Chan Canek Cresencio</b>                                                                                      | Basado en Dokeos @ 2006                                                                                            |

# **8.16 Baúl de tareas**

El baúl de tareas muestra los archivos que le han enviado y los archivos que usted envió a otros miembros del curso. Si envía un archivo con el mismo nombre dos veces, puedes sobrescribir la versión antigua.

Como alumno solo puedes enviar archivos al profesor del curso, a no ser que el administrador permita el envío de archivos entre estudiantes. El profesor puede enviar archivos a cualquier miembro del curso. Si la lista de archivos recibidos y enviados es demasiado grande, puedes borrar todos o algunos de la lista. El archivo no estará borrado, si los demás pueden verlo. Esto se visualiza mejor en la siguiente figura:

# **Ilustración 62** Baúl de tareas del alumno.

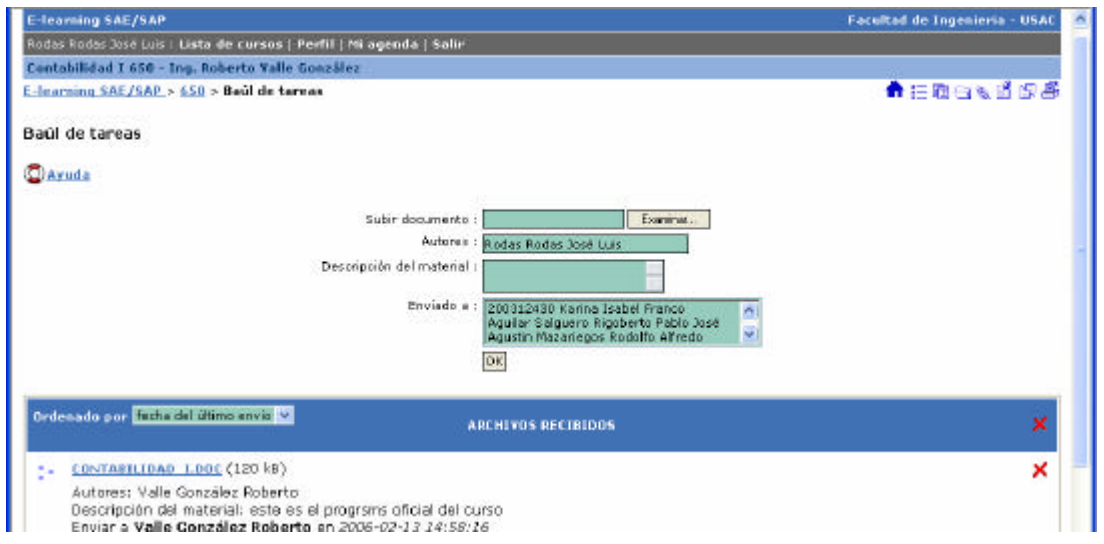

# **8.17 Grupos**

 $E$  teaming  $645/64$ 

Si su profesor ha dispuesto áreas de grupo, se le asignará un grupo al azar o se le permitirá inscribirse en el grupo que prefiera, si hay aún cupos disponibles. Entre en el área del grupo. Allí verá el listado de grupos que están en el curso y podrá acceder al grupo en el cual esté inscrito (para saber cuál es su grupo, mire el que tenga un mensaje de "**mi grupo**" dentro de un paréntesis). Debes hacer clic en tu grupo para observar los detalles:En la figura se ven los grupos y los nombres de los mismos, al hacer *click* sobre uno, vera los integrantes del grupo y el de su profesor:

# **Ilustración 63** Grupos de trabajo

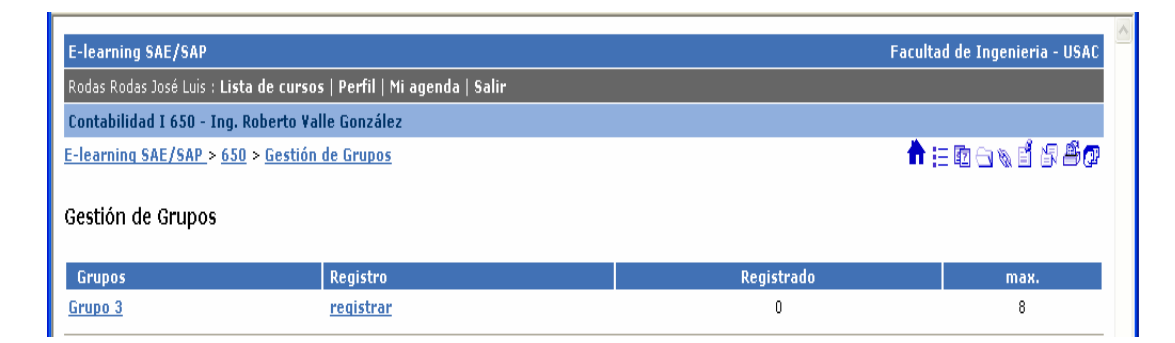

# **8.18 Agenda**

Pulse el botón en este *link* para permitir ver la agenda del curso. La única opción que tiene es cambiar el orden en el que la agenda se presenta. Para hacer esto, pulse el botón en el *link* a la derecho de la parte superior de la lista de la agenda, esto logrará cambiar el orden. Para dejar la página de la agenda, pulse el botón en el *link* con nombre de su curso.

### **Ilustración 64** Agenda y lista de eventos del mes

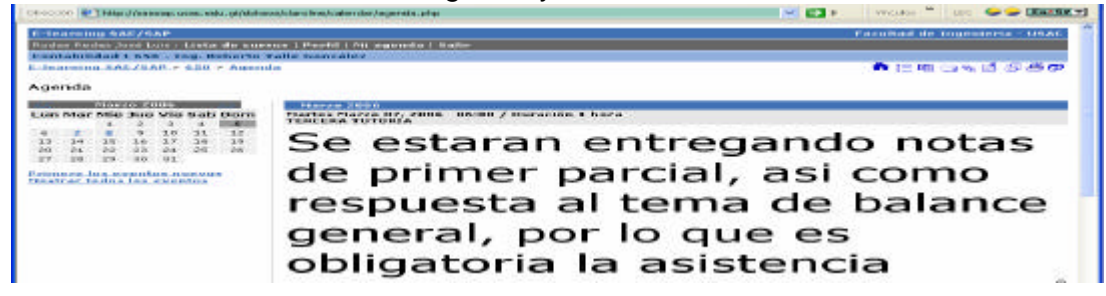

# **8.19 Itinerario formativo**

En esta sección se ve el seguimiento por parte del alumno en el o los cursos en que está inscrito, como se muestra en la figura siguiente:

# **Ilustración 65** Avances de lectura sobre el curso

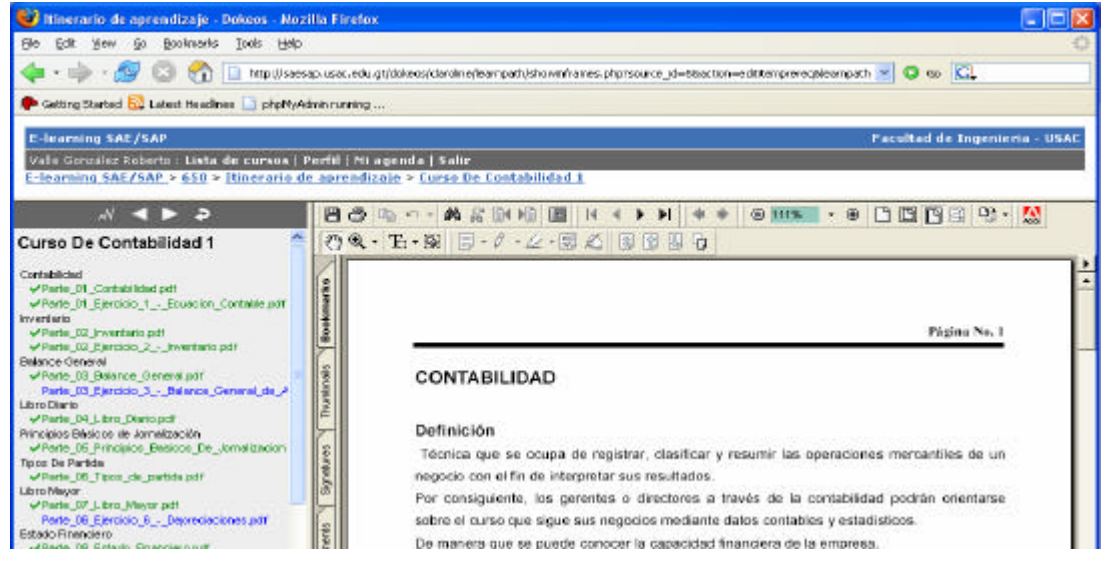

### **8.20 Anuncios**

La sección de los anuncios despliega información que los profesores del curso quieren que usted sepa. Frecuentemente verifique esta área para estar al día con el desarrollo del curso. Algunos profesores envían los anuncios al sitio y vía *email* a todos los estudiantes registrados en el curso. A continuación se muestran en la figura ejemplos de anuncios por parte de un profesor:

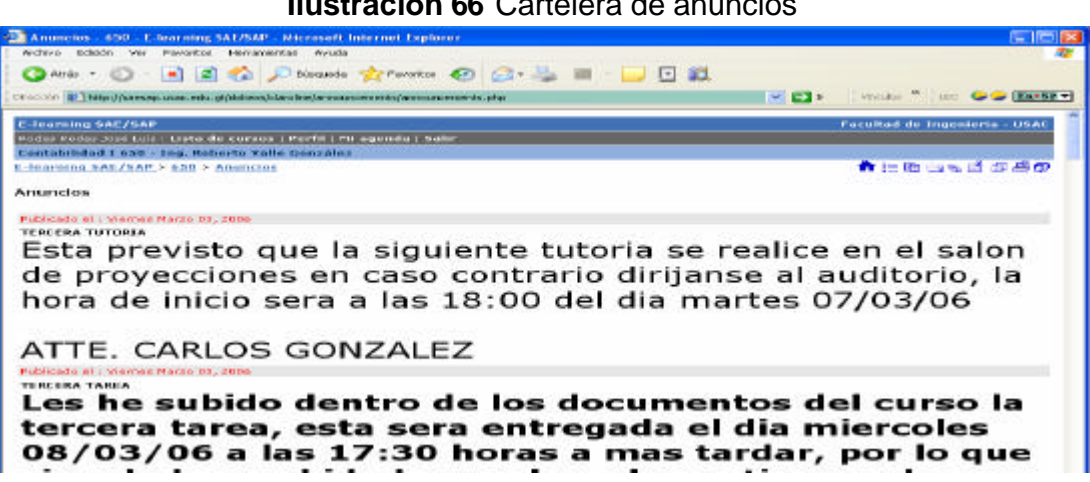

#### **Ilustración 66** Cartelera de anuncios

# **8.21 Usuarios**

Esta área le permite saber quién más está inscrito en el curso, y cómo comunicarse con ellos.

Para conocer los detalles de cada usuario, haga clic sobre el nombre de un usuario y a continuación verá sus datos, puede también pulsar sobre su dirección de *e-mail* para iniciar su programa de correo electrónico predefinido por defecto en su computador personal (por lo general *outlook express*). La lista también le indica a qué grupo pertenecen los usuarios.

Si la lista contiene más de 50 personas, tendrá que examinarla pulsando en los botones "siguiente" y "anterior".

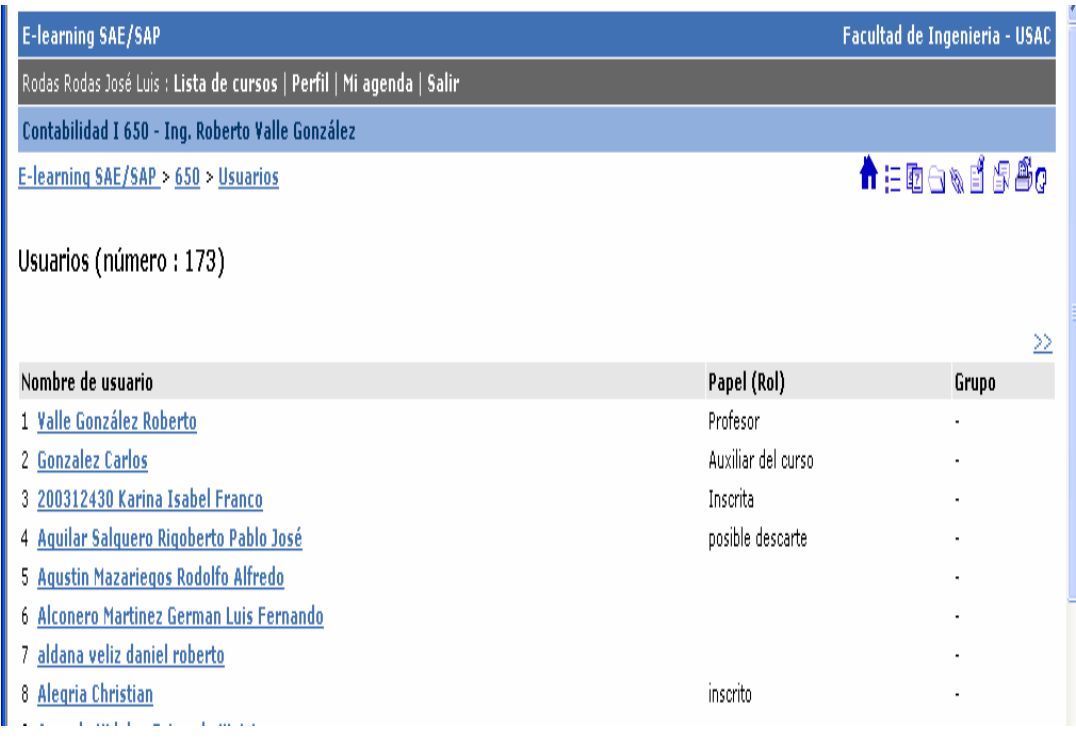

**Ilustración 67** Lista de usuarios del curso

# **8.22 Trabajos**

Ésta es una área donde los estudiantes pueden enviar archivos que piensan pueden ser útiles a otros miembros del curso o en caso de que el curso pida una publicación de los trabajos.

Pulse el botón 'Examinar' para localizar el archivo de su disco duro que usted desea subir. Especifique el nombre del archivo, los autores, descríbalo y dé una cantidad razonable de detalles del mismo. Pulse el botón *ok* para subir el archivo. Los Usuarios no pueden anular archivos una vez que ellos han sido subidos. Por consiguiente es indispensable que solo suba los archivos que usted desea compartir con otros.

En la siguiente figura se ve con más detalles:

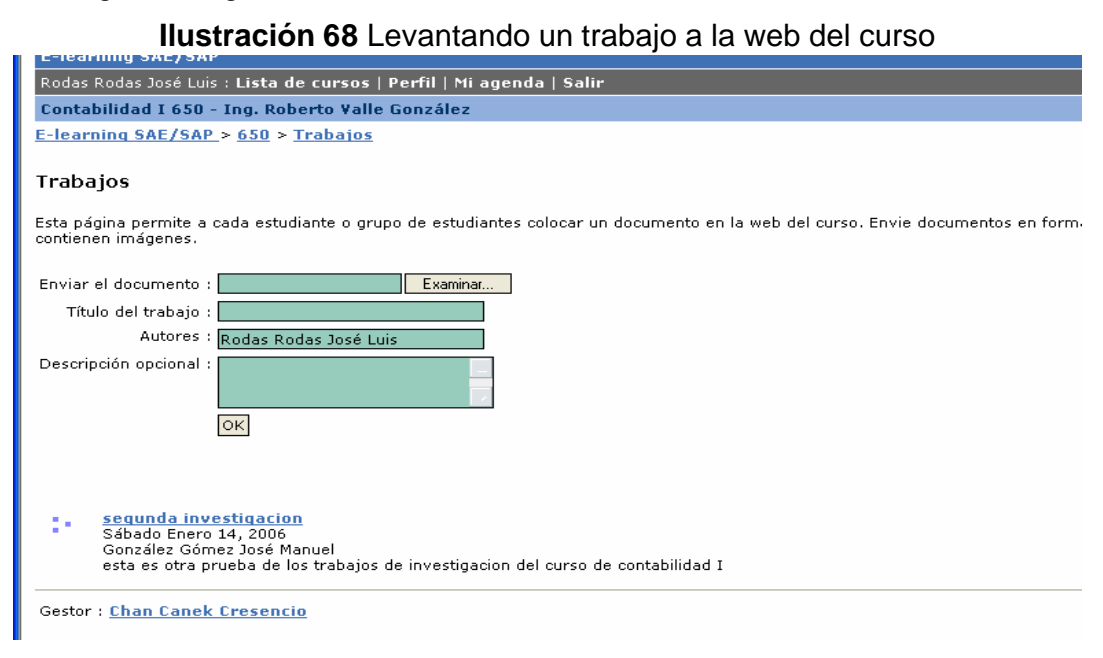

# **8.23 Chat**

Permite tener una charla en tiempo real mediante texto escrito. Solamente permite escribir (en la parte superior) y leer las respuestas de los demás (en la parte inferior) en tiempo real, identificando a la persona que escribe. La opción: "Refrescar" permite recargar la página manualmente, aunque se refresca automáticamente cada pocos segundos para mostrar el diálogo.

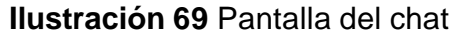

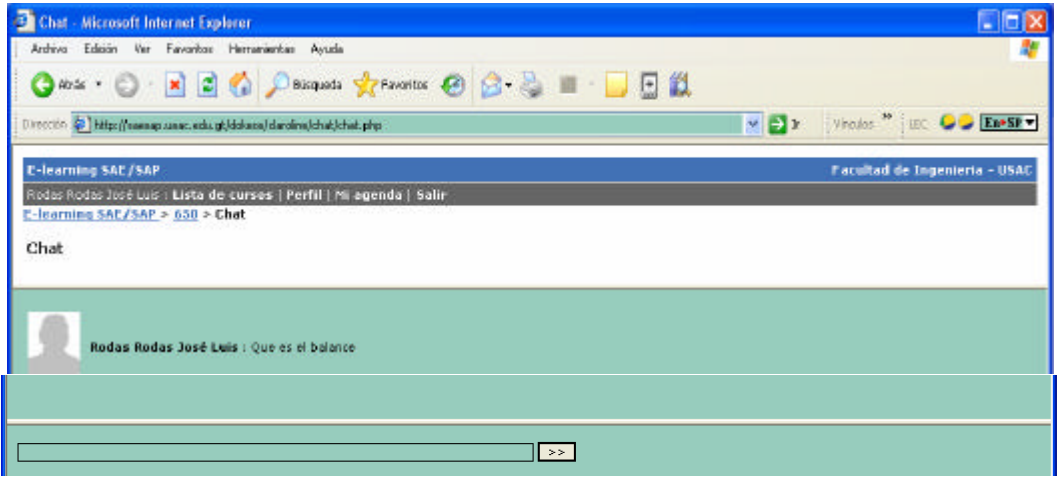

## **8.24 Foros**

Los foros de igual manera que el *chat* estarán disponibles si el administrador del sitio y el profesor se lo propongan. Pulsando el botón en el *link* de los foros, desplegarán una lista de los foros disponibles para el curso actual. Adicionalmente podrá ver cuando el último mensaje se agregó a cada foro, el número de temas y el número de los mensajes. Pulse el *link* unido al nombre del foro para entrar en el mismo. Usted se presentará con una lista de temas que se han discutido en el foro, podrá ver el número de contestaciones que cada tema tiene, información sobre quién lo anunció, cuántas veces se ha leído y cuando fue hecho el último mensaje.

Para leer los mensajes en un tema, pulse el *link* unido a ese tema. Usted debe ver los contenidos del tema que seleccionó. Los mensajes se leen de arriba hacia abajo, es decir el más arriba es el mensaje más nuevo y el que está en el fondo de la página es el más viejo. En esta etapa hay varias opciones: puede escoger uno del hipervínculos del foro e ir al índice de todos los foros de este curso, o al índice del foro en el que usted está actualmente. Puede usar la barra de navegación de los hipervínculos para volver a la página inicial del curso, o a la lista de todos sus cursos.

Si desea tomar parte en una discusión y pulsa el botón, entonces incluirá el texto del mensaje que usted está leyendo. Agregue sus propios comentarios a esto. Pulsando el botón enviar mandarán por correo su mensaje al foro. Usted se dará la oportunidad para volver al índice del foro o los mensajes, pero después de unos segundos volverá automáticamente al tema del foro desde donde usted anunció. Si desea anunciar un nuevo mensaje en el mismo tema sin incluir una cita de un mensaje anterior, pulse el botón en el *link* de respuesta, ingrese su mensaje en el box de texto, pulse el botón "enviar" para enviar su mensaje al foro o cancele el envío .

Si desea empezar una discusión en un nuevo tema, entonces pulse el botón en "nuevo tema", ingrese el asunto para la discusión y el mensaje en el *box* de textos apropiados. Pulse el botón "enviar" para enviar su mensaje al foro o cancele el envío del mensaje. Si cualquier error se comete entonces se desplegará un mensaje de error. A veces es necesario usar el botón de "volver atrás" en su explorador de *internet* para terminar el mensaje del error. En la siguiente figura se muestra las características principales de un foro:

# **Ilustración 70** Lista de foros actuales en la red

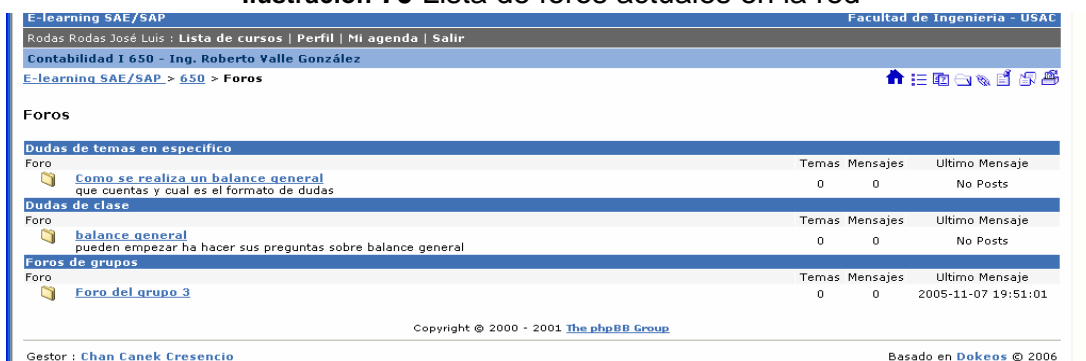

# **9 GUÍA RÁPIDA DEL ESTUDIANTE**

Para poder utilizar las aulas de la Universidad Virtual de la Facultad de Ingeniería de la Universidad de San Carlos, los alumnos deben de seguir los siguientes pasos:

- 4. **Registrarse** en la Universidad Virtual, para ello deben de ingresar con la siguiente dirección http://saesap.usac.edu.gt/dokeos/index.php, sin las tres www, una vez allí ir a la opción "**inscripción**" esto solamente si usted no está inscrito aún, o si es un nuevo usuario por favor llene o complete los datos que se le solicitan en la pantalla correspondiente.
- 5. **Matricularse en un curso** Una vez registrado en la Universidad Virtual hay que matricularse o inscribirse en el curso de su predilección. Para ello luego de haber ingresado con sus datos de "**usuario** y **su** *password*" hay que ir a la opción "**editar mi lista de curso**" en la barra de la derecha y luego utilizar el botón "**matricularse en un curso nuevo**". A partir de aquí hay dos maneras de localizar el curso:
	- a. Con el código del curso
	- b. Ingresando a cada categoría hasta encontrar el correspondiente. Este paso se repite según sea la cantidad de cursos asignados.

Cada vez que el alumno ingresa al aula virtual, encontrará automáticamente en su página de inicio, el listado de cursos correspondientes en los cuales se encuentra matriculado.

Se recomienda tener a mano el manual del estudiante, el cual cuenta con más detalles para su familiarización con un manejo sencillo.

**"Tablón de anuncios"**. Es una cartelera virtual donde encontrará todos los mensajes que hayan colocado los profesores de los cursos en los cuales está inscrito, además le permite al estudiante enviar mensajes a otros estudiantes (usuarios registrados) del aula.

**"Documentos"**. Un área donde el alumno puede encontrar todos aquellos documentos que el profesor ha colocado para el desarrollo del curso, y otros alumnos hayan subido como material de apoyo.

**"Agenda"**. Para llevar de un modo dinámico el seguimiento de un curso, por ejemplo el "cronograma de clases", se puede acceder a ella de dos maneras, desde el ícono ó enlace "mi agenda" y desde las herramientas del curso agenda.

**"Foros"**. Espacios especialmente útiles para promover el debate y el intercambio de ideas, o consultas de un modo general disponible para todos los alumnos. El profesor plantea un tema y los alumnos deben interactuar utilizando la opción "**Responder**". Es posible que se utilicen diferentes foros, **de presentación, debate, así como dudas y consultas**; en este último es en el que los alumnos pueden expresar dudas sobre los temas dados en clase, y el profesor responderlas de un modo público, para todos.

**"Grupos"**. Es una herramienta donde el alumno puede revisar sus datos, ver al grupo que pertenece y encontrar la información de sus compañeros y de otros grupos.

**"Enlaces"**. Lugar donde el profesor deja, en forma organizada en categorías, *link*s o sitios en *Internet,* recomendados para visitar y donde el alumno puede visitar como un material de apoyo por parte del profesor.

**"Usuarios"**. Listado de todos los integrantes registrados del aula con sus datos y fotos (si cada uno decide publicarla) .

"**Baúl de tareas"**. Funciona como una mensajería interna de los usuarios registrados con la posibilidad de **enviar y recibir documentos** que quedan en ese **espacio privado** de aula y por tanto están accesibles desde cualquier PC conectada a *internet.*

**"Trabajos"**. Espacio donde los alumnos por indicación del profesor, pueden "**subir**" sus trabajos en lugar de entregarlo "en papel", para que el profesor lo reciba y evalúe.

**"Ejercicios"**. Herramienta a partir de la cuál el profesor tiene la posibilidad de confeccionar ejercicios de "**auto evaluación**" de modo que los alumnos puedan realizarlos en-línea y obtengan en tiempo real, su corrección y puntaje de forma automática.

**"Chat"**. Herramienta que permiten un intercambio más dinámico entre el profesor y el curso, aunque requiere que previamente se acuerde un día y horario.

**"Conferencia on line o en línea"**. Combina la opción del *chat*, con la posibilidad para el profesor de ubicar en un pizarrón virtual, cualquier documentos que se muestra en la pantalla principal durante el *chat*.

**"Casa o home"***.* Esta opción permite regresar a la página de inicio del aula virtual.

# **10 DESCRIPCIÓN DEL DESARROLLO DEL CD-INTERACTIVO**

### **10.1 Herramientas utilizadas**

Hoy en día el mundo de la informática cuenta con suficiente *software* que ayuda a crear animaciones, edición de video, etc. Estas herramientas las podemos encaminar al uso de la enseñanza a distancia también llamada *elearning*. Utilizaremos macromedia director u macromedia *flash* 8. Como herramienta para diseño para la elaboración del CD interactivo el cual contendrá los manuales, herramienta, video de inducción e información general sobre el proyecto Ingeniería OnLine. Para insertar el video en una página *web* se desarrollo con macromedia dreamweaver 8. El manejo de las imágenes se realizó en adobe photoshop cs.

### **10.2 Macromedia**

Macromedia cuenta con mucho *software* de manejo de gráficos y herramientas *web* los cuales ayudan a brindar soluciones para todo el proceso de desarrollo de aplicaciones de aprendizaje *online*. Se ha escogido macromedia director como nuestra herramienta de desarrollo y diseño de los CD Interactivos y además de macromedia *flash* para un crear entorno más atractivo para el usuario, y macromedia *dreamwever* para la creación de páginas *web*.

# **10.3 Macromedia** *flash*

*Software* de macromedia para crear animaciones vectoriales reproducidas en la *web*. *Flash* se utiliza para la creación de aplicaciones multimedia y animaciones y puede crear aplicaciones interactivas multimedia de una forma sencilla. También se puede programar con *actions-scripts* para realizar algunas operaciones adicionales.

### **10.4 CD interactivo para apoyo al estudiante**

Como apoyo al estudiante se ha desarrollo un CD con la información indispensable para el manejo del campus virtual y personalizado para el estudiante del curso de contabilidad 1. El CD contiene un video el cual lleva al estudiante a conocer el portal de forma interactiva, se explica paso a paso la inscripción del alumno hasta el uso de las herramientas del portal. La plataforma utilizada para Ingeniería OnLine es Dokeos, se desarrollo este video utilizando *flash* 8 y macromedia director Mx 2004. A demás del video se cuenta con los manuales de la plataforma para el estudiante, así como de utilitarios como winzip, winrar, acrobat reader entre otros.

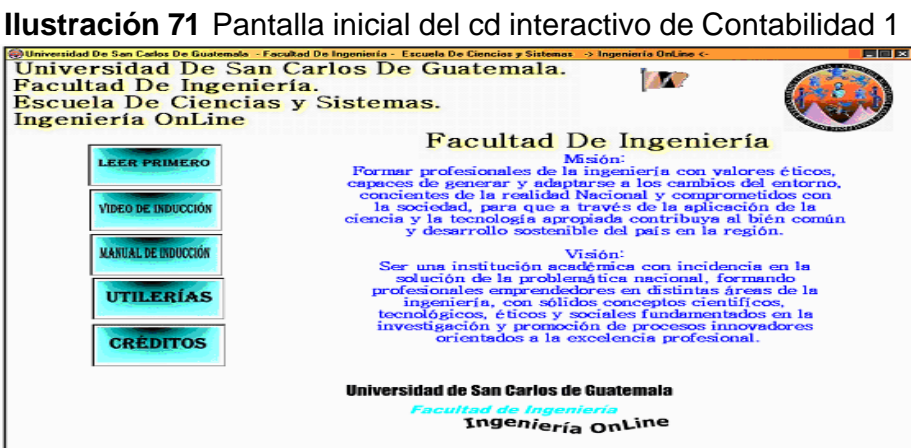

Consta de 5 opciones de las cuales tenemos Leer Primero que trata más que todo sobre el *software* que deben de tener instalado en su computador para poder visualizar la información, este *software* es *flash player*.

# **10.5 Video de inducción**

Video en el cual el estudiante puede observar desde como se inscribe un estudiante al campus virtual guiándolo paso a paso, así como a utilizar la distinta herramienta de la plataforma. El Video corresponde al curso de Contabilidad 1, descripción del programa, los documentos que se encuentran en el portal, anuncios, baúl de tareas, etc.

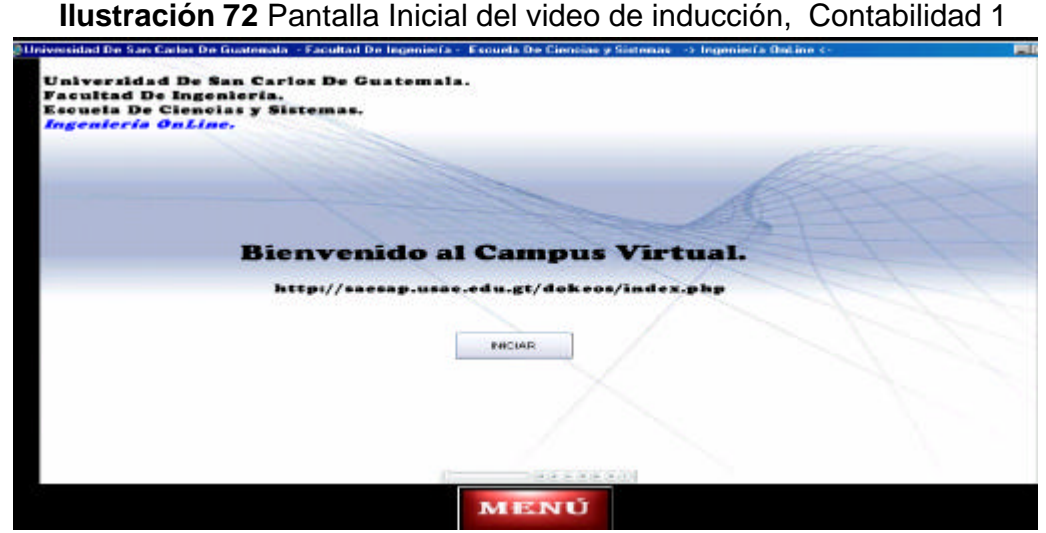

Fuente: Pantalla inicial del cd de. inducción al estudiante.

## **10.6 Manual de inducción**

Manual donde se explica paso a paso todo lo necesario para administrar el curso que el estudiante se asigna, es exactamente lo mismo que el video.

Este también se puede encontrar en el campus virtual en el *link* de manual de inducción del estudiante. Este manual es un apoyo mas para el estudiante ya que le ayuda a tener conocimiento de la plataforma de trabajo del campus virtual.

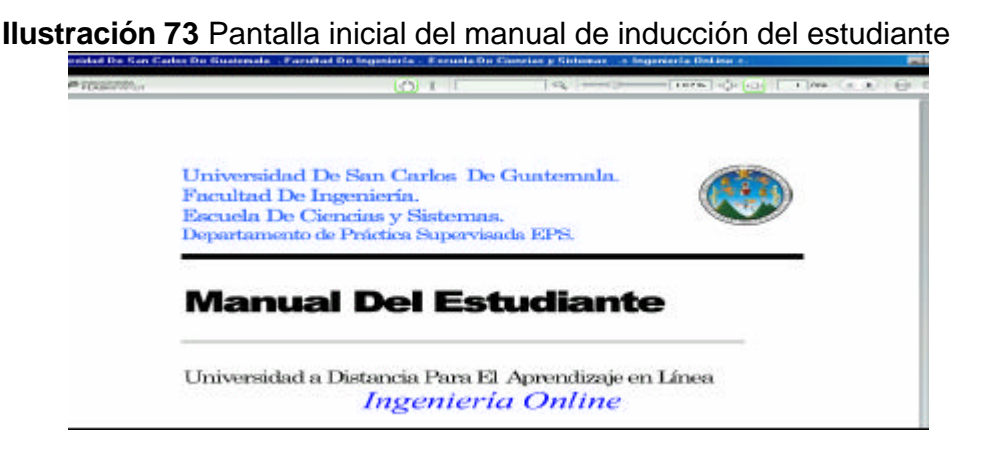

# **10.7 Utilerías**

Muchas veces el estudiante carece de utilitarios que le sirvan para comprimir, descomprimir archivos zipeados, visualizar información de archivos pdf y por lo general desconoce sitios donde pueda descargar dicho programa, es por ello que se le brinda como apoyo extra para que en el CD de inducción tenga la herramienta necesaria y evite perdidas de tiempo por carecer de esta herramienta.

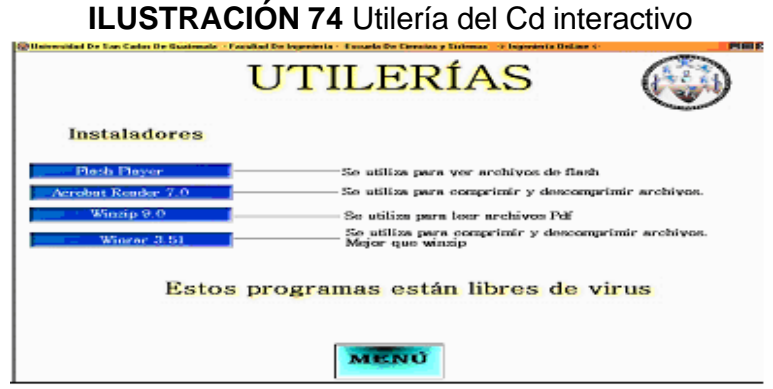

# **10.8 Créditos**

Espacio reservado para brindar un agradecimiento y reconocimiento de colaboración prestada para el desarrollo de este proyecto de educación a distancia llamado Ingeniería OnLine basado en la plataforma *open source* llamada Dokeos. Esta plataforma ya se encuentra funcionando para el curso de Contabilidad I, con esto se logra un gran paso, ya que se beneficia a una gran cantidad de estudiantes.

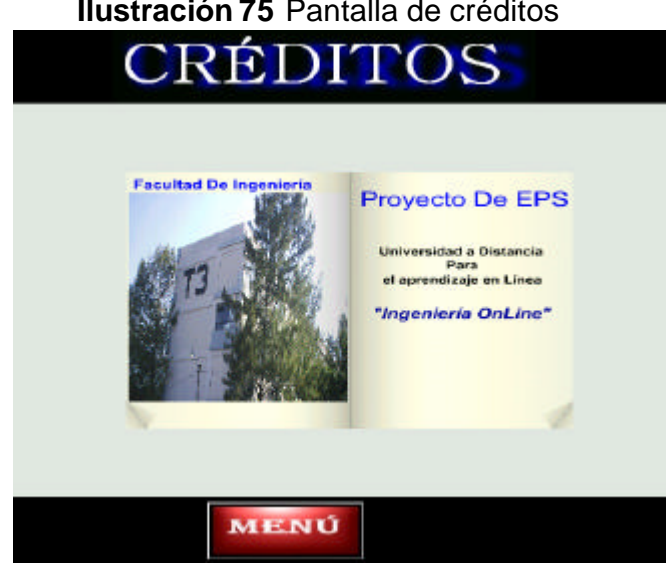

# **Ilustración 75** Pantalla de créditos

# **CONCLUSIONES**

- 1. La universidad a distancia es un proyecto que beneficiará a muchos estudiantes que por motivo de trabajo, distancia, impedimentos u otra causa no pueden asistir a clases, es por ello que, la Facultad de Ingeniería ampliará su horizonte de estudio por medio del campus virtual llamado Ingeniería OnLine.
- 2. La falta de espacio físico hace más difícil la educación ya que los salones no son suficientes para albergar día a día a mucha población estudiantil, es por ello que, debemos buscar nuevos mecanismos que ayuden a impartir la educación sin perder la calidad.
- 3. Este salto que ha dado la Facultad de Ingeniería en la educación a distancia debemos de apoyarlo ya que brindará los beneficios descritos anteriormente, además se debe seguir apoyando y dándole continuidad a otros cursos que desean entrar en esta modalidad de enseñanza, para ello estamos sentando las bases de un grupo de apoyo que estará permanentemente para solventar dudas de los profesores y alumnos concernientes con la educación a distancia tanto en enseñanza en el diseño y estructura de un curso, brindando la asesoría con tutorías a los futuros alumnos de las aulas virtuales cuando lo requieran.

# **RECOMENDACIONES**

- 1. Elija la complejidad de su curso antes de que empiece. Su curso en línea puede ser una guía didáctica del mismo estudio, o una clase virtual con la interacción entre profesor y estudiantes. Usted puede convertir sus documentos en pdf para transmitirlo a sus alumnos.
- 2. Piense en una forma resumida, vuelva a escribir el curso para hacerlo más compacto y práctico con lo esencial. La conversión del curso o su reescritura involucra un total rediseño. Recuerde que los usuarios de *web* son más impacientes y querrán que usted consiga rápidamente el punto. Esto le ayudará a promover su curso ya que es compacto esencial y eficaz porque se logra llegar a lo que se desea en una forma resumida sin perder detalle.
- 3. Utilice subtítulos suficientes, para que el volumen de sus textos sean cortos y de fácil comprensión.
- 4. El estado de los objetivos del curso deben ser claros para que los estudiantes puedan saber que hacer para completar el curso. Dandole pautas claras con las que ellos puedan evaluar su progreso.
- 5. Proveer de una versión para imprimir con fuentes de letras claras como Arial, *Times New Román,* que son fáciles de seguir leyendo en papel y no cansan la vista. Y si su texto se leerá en pantalla utilice el tipo de letra o *Font Verdana* que es de fácil seguimiento en pantalla y reduce el cansancio visual.
- 6. Utilice gráficos como jpg que son de fácil levantado o cargado en las paginas y no consumen demasiados recursos, evite utilizar archivos de imágenes con extensión BMP, MTF, etc., archivos de audio muy grandes que provocarán que sus paginas se ralenticen a la hora de cargarlas y con

ello el aburrimiento y hasta el abandono de un curso.

- 7. Utilice foros de discusión, ya que los estudiantes aprenden mucho más de los profesores y catedráticos que de las guías didácticas.
- 8. Diseñe un sistema de navegación simple, claro e intuitivo.
- 9. Proporcione elementos motivadores que influya en los alumnos a terminar el curso.
- 10.Planifique sus actividades, exámenes, pruebas lo que le agregara valor a sus cursos y se asegurará que los estudiantes regresarán para más información.

# **Requisitos de los usuarios de la plataforma virtual**

Para poder llevar el seguimiento del presente curso se requiere contar con lo siguiente:

- 1. Una computadora.
- 2. Un browser o explorador de navegación que puede ser *internet explorer* 6.0, *netscape, fireFox* 1.0 ó superiores a estas versiones.
- *3.* Conexión a *internet*
- 4. Conocimientos básicos para el uso de la computadora.
- *5.* Conocimientos básicos en la navegación por *internet.*
- 6. Poseer una cuenta de correos electrónica.
- 7. Registrarse en la Universidad Virtual de la Facultad de Ingeniería de la Universidad de San Carlos de Guatemala.

# **BIBLIOGRAFÍA**

# **Libros Digitales**

- 1. La biblia de *flash* Mx 2004, Joseph W. Lowery, año 2004
- 2. La biblia de macromedia director 8, John Nygyist and robert Martín.
- 3. PHP 5, Charte Francisco año 2003

# **Direcciones de plataforma Dokeos**

http://wikipedia.org 19/01/2006 http://es.wikipedia.org/wiki/Dokeos 03/10/2005 http://www.dokeos.com 03/10/2005 http://campus.dokeos.com/ 03/10/2005

# *E-learning*

https://villarino.un.ex.es/wims 08/11/2005 http://www.maestrosdel*web*.com/editorial/e -learn/ 03/01/2006 http://www.mailxmail.com/curso/empresa/elearning/capitulo4.htm 04/01/2006 http://es.wikipedia.org/wiki/*chat* 08/05/2006 http://www.elearningworkshops.com/ 11/05/2006

**ANEXOS**